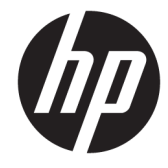

# دليل المستخدم

© Copyright 2017 HP Development Company, L.P.

تعد Bluetooth علامة تجارية مملوكة لأصحابها ويتم استخدامها من قِبل HP Inc. بموجب ترخيص. تُعد Intel وCeleron وPentium وThunderbolt علامات تجارية لشركة Intel Corporation في الولايات المتحدة والبلدان الأخرى. تعد Windows إما علامة تجارية مسجلة Microsoft Corporation أو علامة تجارية لشركة في الولايات المتحدة و/أو بلدان أخرى.

إن المعلومات الواردة في هذا الدليل عرضة للتغيير دون إشعار مسبق. إن الضمانات الخاصة بمنتجات HP وخدماتها هي فقط تلك المعلن عنها بشكل واضح ضمن بنود الضمان الذي يصاحب مثل هذه المنتجات والخدمات. ويجب عدم اعتبار أي مما ورد هنا على أنه بمثابة ضمان إضافي. تخلب شركة HP مسؤوليتها عن أي أخطاء فنية أو تحريرية أو أي أخطاء ناتجة عن سهو وردت في هذا المستند.

الإصدار الأول: سبتمبر ٢٠١٧

الرقم المرجعي للمستند: L00438-171

#### **إόηار Χاص ΑاϟمنتΞ**

يصف دليل المستخدم هذا الميزات الشائعة الموجودة في معظم الطرز. قد لا تتوفر بعض الميزات في الكمبيوتر الخاص بك.

لا تتوفر بعض الميزات في بعض إصدارات Windows. قد تتطلب الأنظمة ترقية و/أو شـراء أحهزة أو برامج تشغيل أو برامج أخرى على حدة أو تحديث BIOS للاستفادة من كافة وظائف Windows بشكل كامل. يتم تحديث Windows 10 تلقائيًا؛ هذه الميزة ممكنة دومًا. قد يتم تطبيق رسوم لموفر خدمة الإنترنت، كما قد يتم تطبيق متطلبات إضافية للتحديثات مع مرور الوقت. انظر <http://www.microsoft.com>

للوصول إلى أحدث أدلة المستخدم٬ انتقل إلى <u><http://www.hp.com/support></u> ، واتبع التعليمات للعثور على منتجك. ثم حدد User Guides (أدلة المستخدم).

#### **ηروط اϟبراΞϣ**

إنك وبتثبيتك أو نسخك أو تنزيلك أو استخدامك أي منتج برمجي تم تثبيته في الكمبيوتر مسبقًا، توافق على الالتزام بشروط اتفاقية ترخيص المستخدم النهائي من EULA) HP). إذا لم توافق على شروط الترخيص هذه، فإن الحل الوحيد هو إرجاع المنتج الذي لم يتم استخدامه بالكامل (أجهزة وبرامج) خلال ١٤ يومًا لإعادة ثمن الشراء وفقًا لسياسة إعادة ثمن الشراء الخاصة بالبائع.

للاطلاع على المزيد من المعلومات أو لطلب استرداد ثمن شراء الكمبيوتر بالكامل، يرجى الاتصال بالبائع.

## إشعار التحذير بشأن الأمان

<u>N</u> تحذير! للتقليل من الإصابات الناجمة عن الحرارة أو الحرارة المفرطة للكمبيوتر، لا تضع الكمبيوتر مباشـرةً على ساقيك حتى لا تسد فتحات التهوية الموجودة به. واستخدم الكمبيوتر على سطح صلب ومستو فقط. ولا تسمح لسطَح صلب آخر كطابعة اختيارية مجاورة، أو سطح لين مثل الوسائد أو السجاجيد أو الملابس بإعاقة تُدفق الهواء. وكذلك لا تسـمح لمحول التيار المُتناوبُ أثناء التشعيلَ بملامسـة الجلد أو سـطح لين مثلَ الوسـائد أو السجاجيد أو الملابس. ويلتزم جهاز الكمبيوتر ومحول التيار المتناوب بحدود درجة حرارة السطح الذي يحتك به المستخدم المنصوص عليها في المقاييس العالمية الخاصة بسلامة استخدام تجهيزات تقنية المعلومات (IEC  $(60950)$ 

### إعداد تكوين المعالج (منتجات مختارة فقط)

∕<mark>⊠ هام:</mark> تم تكوين منتجات كمبيوتر مختارة باسـتخدام معالج من سـلسـلة Intel® Pentium® N35xx/N37xx أو Celeron® N28xx/N29xx/N30xx/N31xx ونظام التشغيل @Windows. في هذه الطرز لا تقم بتغيير إعداد ت**كوين المعالج في msconfig.exe من أربعة معالجات أو معالجين إلى معالج واحد**. إذا قمت بتغيير هذا الإعداد، فلن تتمكن من إعادة تشغيل الكمبيوتر. سيتعين عليك إعادة الضبط على إعدادات المصنع لاستعادة الإعدادات الأصلية. ۖ

 $\mathbf T$ 

# جدول المحتويات

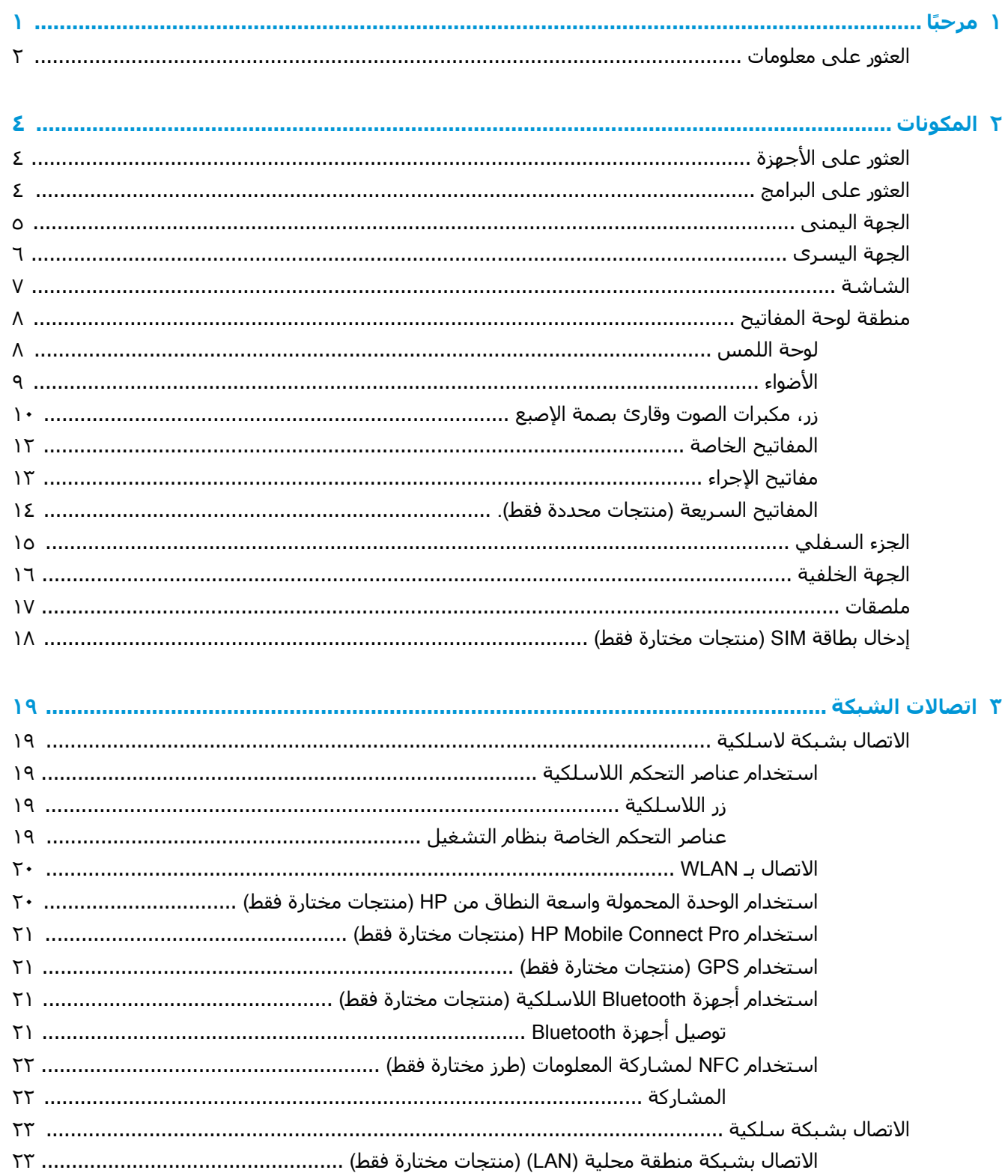

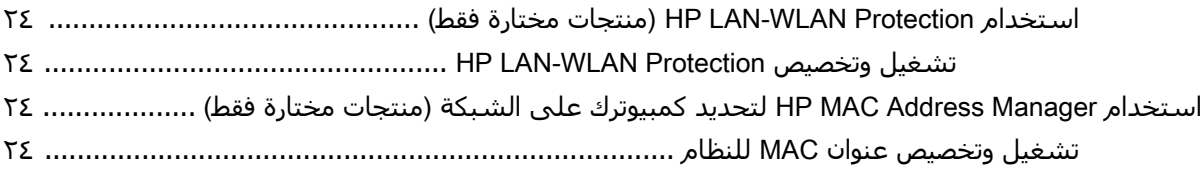

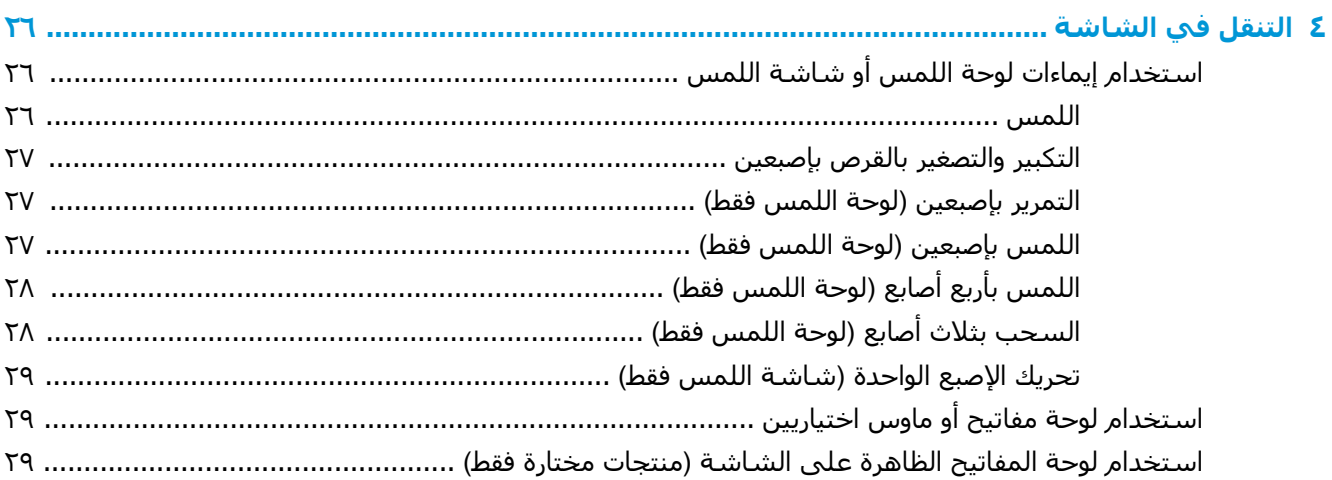

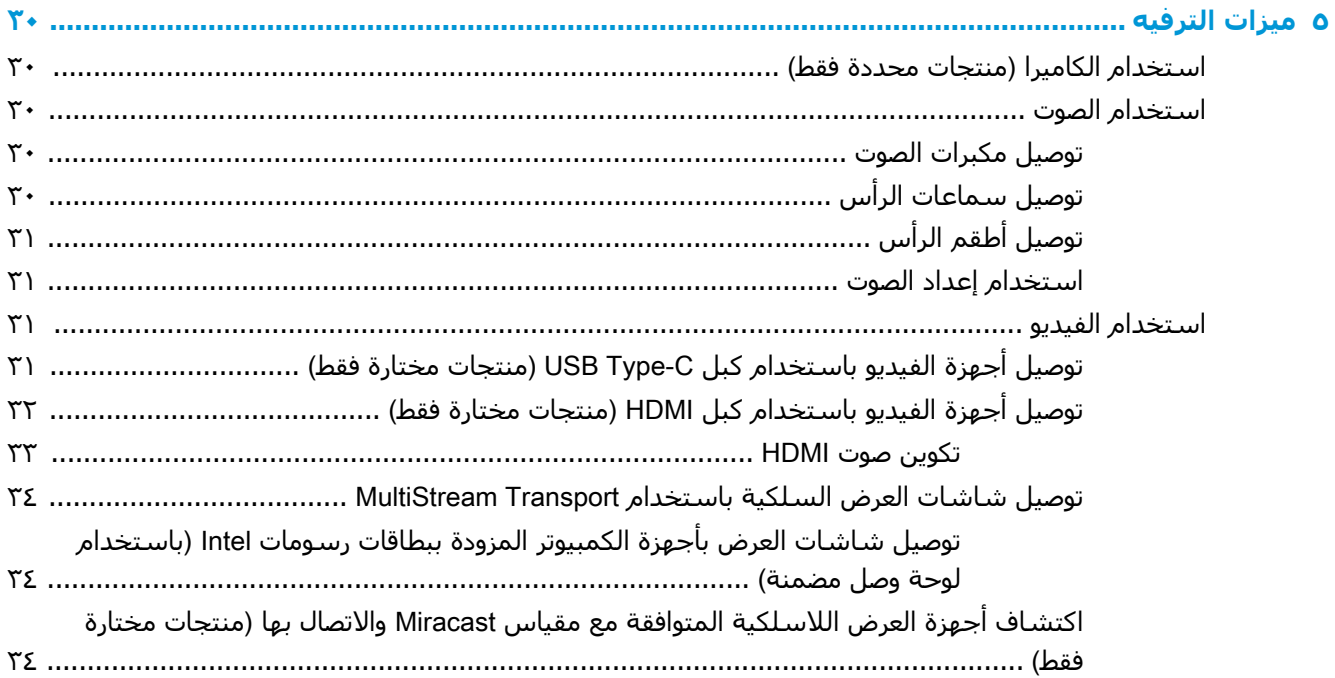

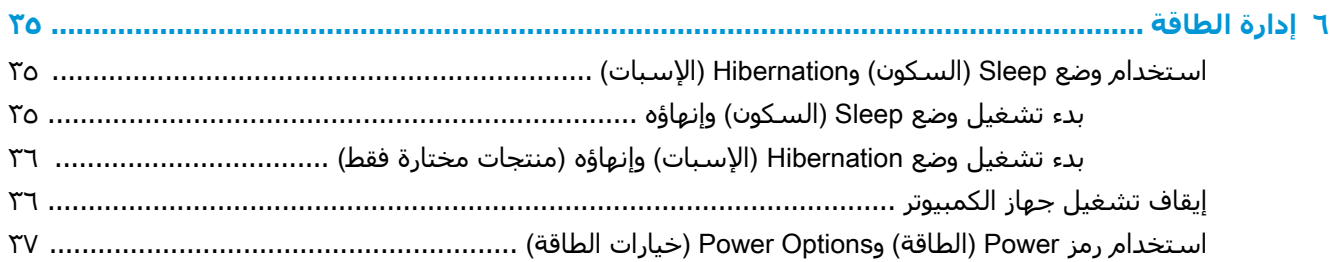

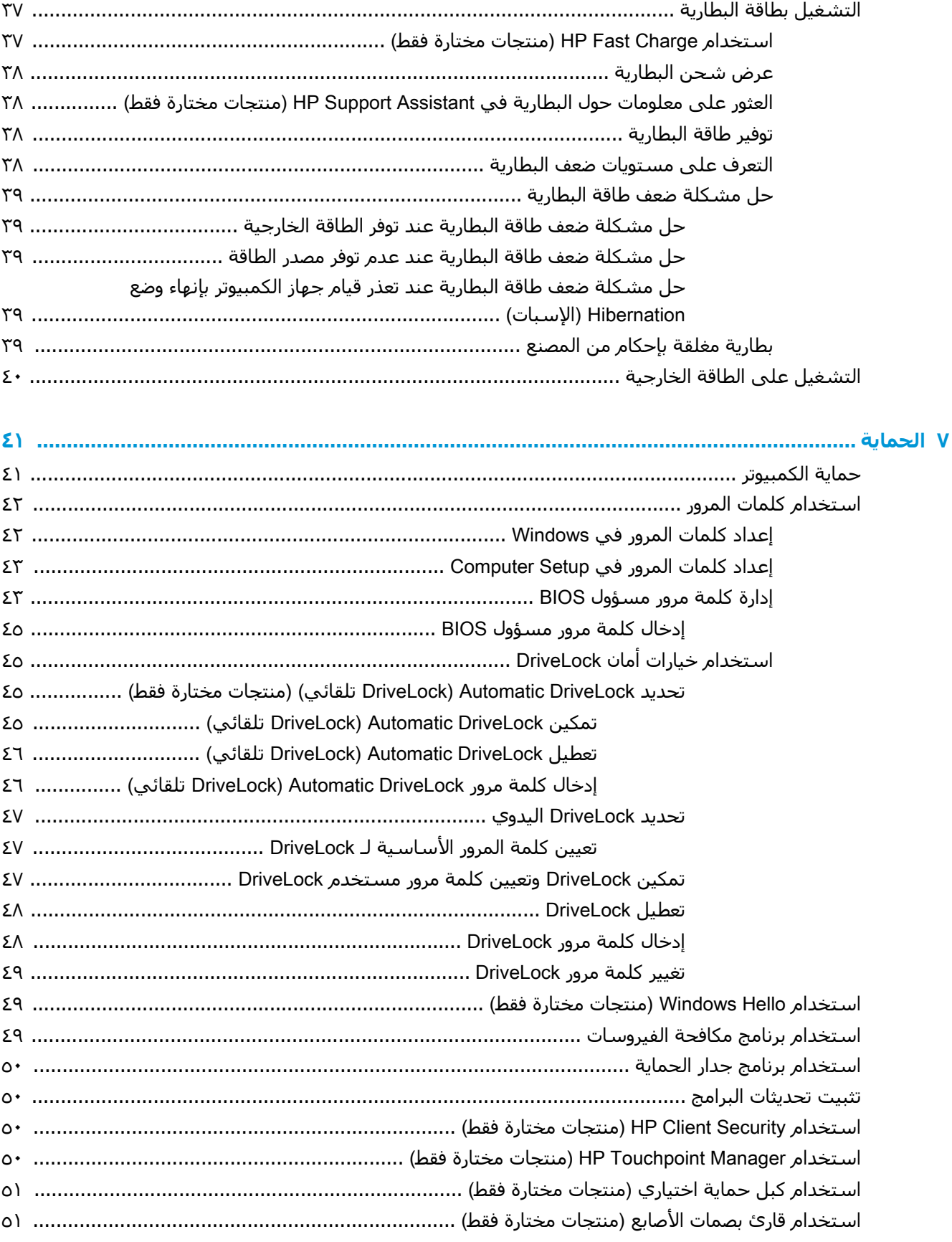

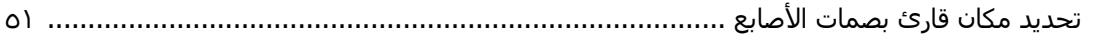

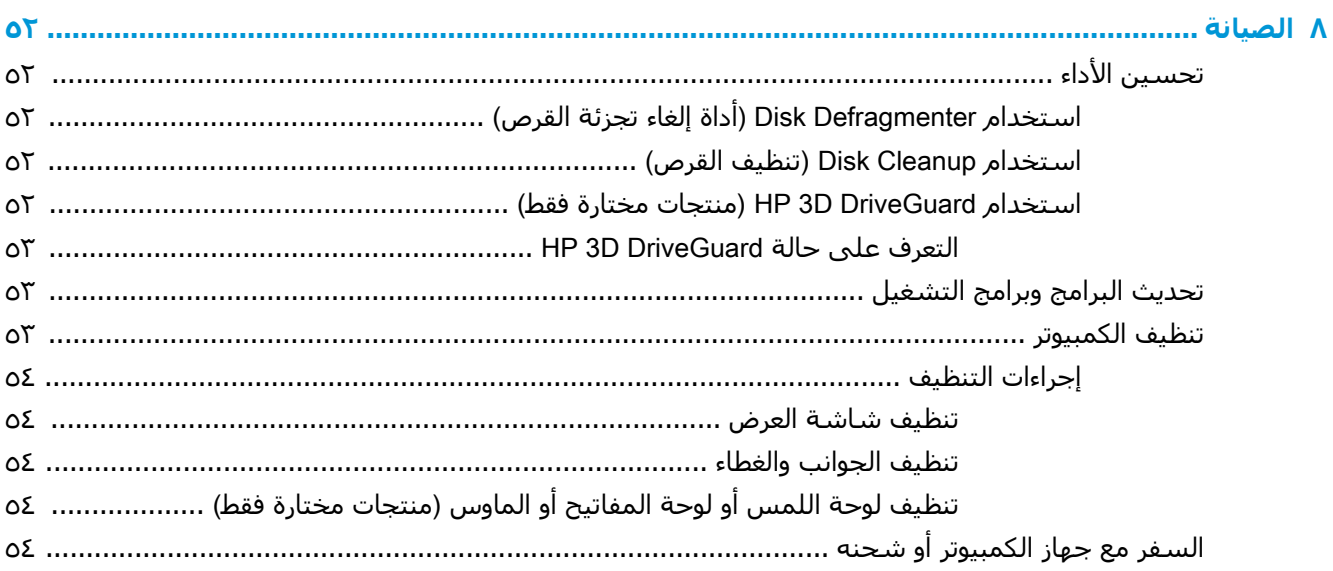

# 

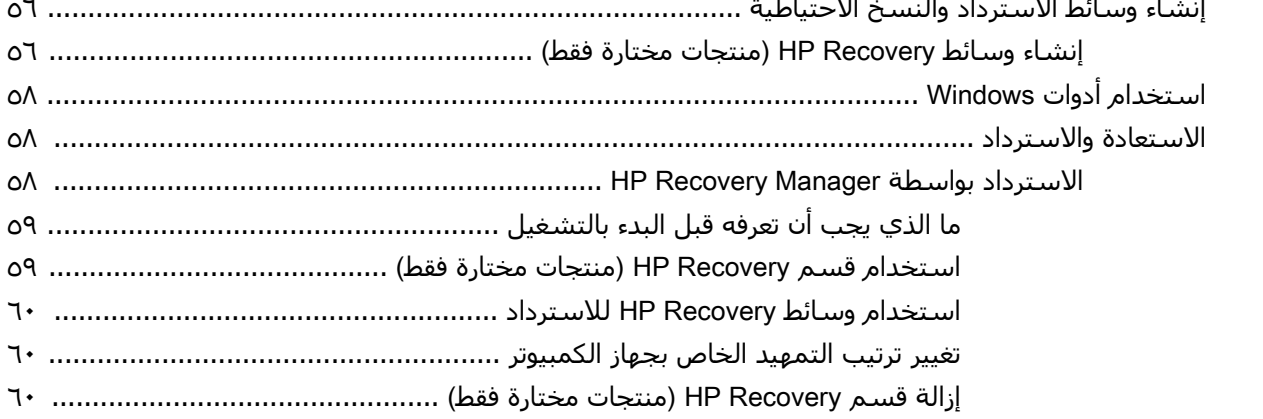

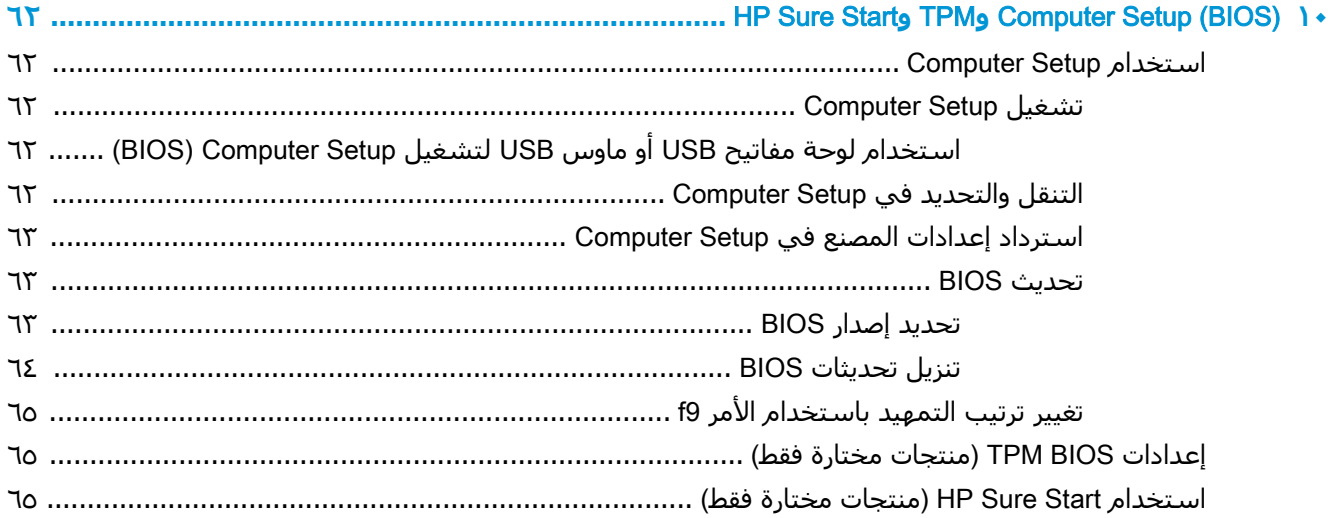

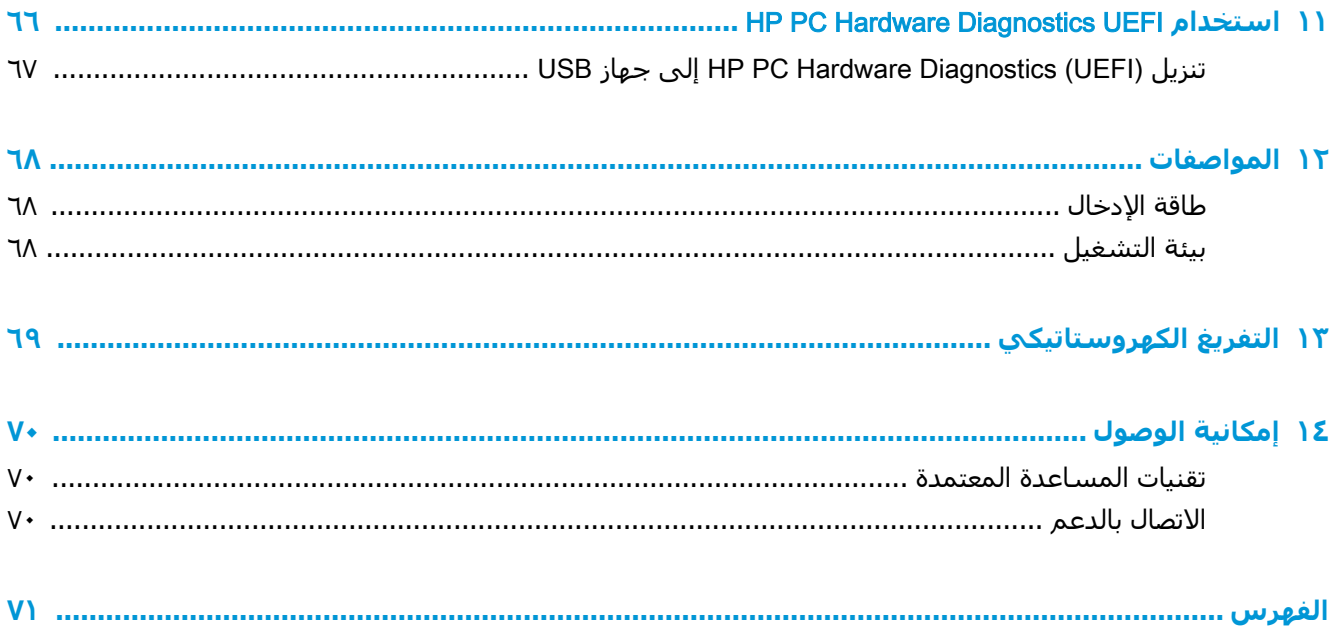

# **˱ا ١ ϣرΣب**

<span id="page-12-0"></span>بعد إعدادك جهاز الكمبيوتر وتسجيلك إياه، نوصيك باتباع الخطوات التالية للاستفادة من استثمارك الذكي بأفضل شكل:

- ف¥ُ<sup>:</sup> ت**لميح:** للعودة سريعًا إلى شـاشـة Start (ابدأ) الخاصة بالكمبيوتر من تطبيق مفتوح أو سـطح مكتب Windows ، اضغط على مفتاح Windows ـــ∎ من لوحة المفاتيح. سـيعيدك الضغط على مفتاح Windows ثانيةً إلى الشاشة السابقة.
	- **الاتصال بالإنترنت** أعد شبكاتك السلكية أو اللاسلكية ليمكنك الاتصال بالإنترنت. للحصول على مزيد <mark>من المعلومات، انظر اتصالا</mark>ت الشبكة في صفحة ١٩.
- **تحديث برنامج مكافحة الفيروسات** احم كمبيوترك ضد الأضرار التي تلحقها الفيروسات به. يتم تثبيت البرنامج مسبقًا على الكمبيوتر. للحصول على مزيد من المعلومات، انظر <u>استخدام برنامج مكافحة</u> الفيروسات في صفحة ٤٩.
	- **معرفة الكمبيوتر** تعلم عن ميزات كمبيوترك. راجع <u>المكونات في صفحة ٤</u> و <u>التنقل في الشاشة</u> <u>في صفحة ٢٦</u> للحصول على مزيد من المعلومات.
		- **العثور على البرامج المثبتة** صل إلى مجموعة برامج تم تثبيتها مسبقًا في الكمبيوتر: حدد زر **Start** (ابدأ).

‒ أو –

انقر بالزر الأيمن على زر Start (ابدأ)، ثم حدد Apps and Features (التطبيقات والميزات).

قم بإنشاء نسخ احتياطية من محرك القرص الثابت عن طريق إنشاء أقراص استرداد أو محرك أقراص محمول <mark>للاسترداد. راجع <u>عمل النسخ الاحت</u>ياطي والاسترداد والاستعادة في صفحة ٥٦</mark>.

# **اόϟثور ϋلى όϣلوϣات**

<span id="page-13-0"></span>للعثور على موارد تشمل تفاصيل عن المنتج ومعلومات عن طريقة القيام بالأشـياء المختلفة وغير ذلك المزيد، يمكنك الاستعانة بهذا الجدول.

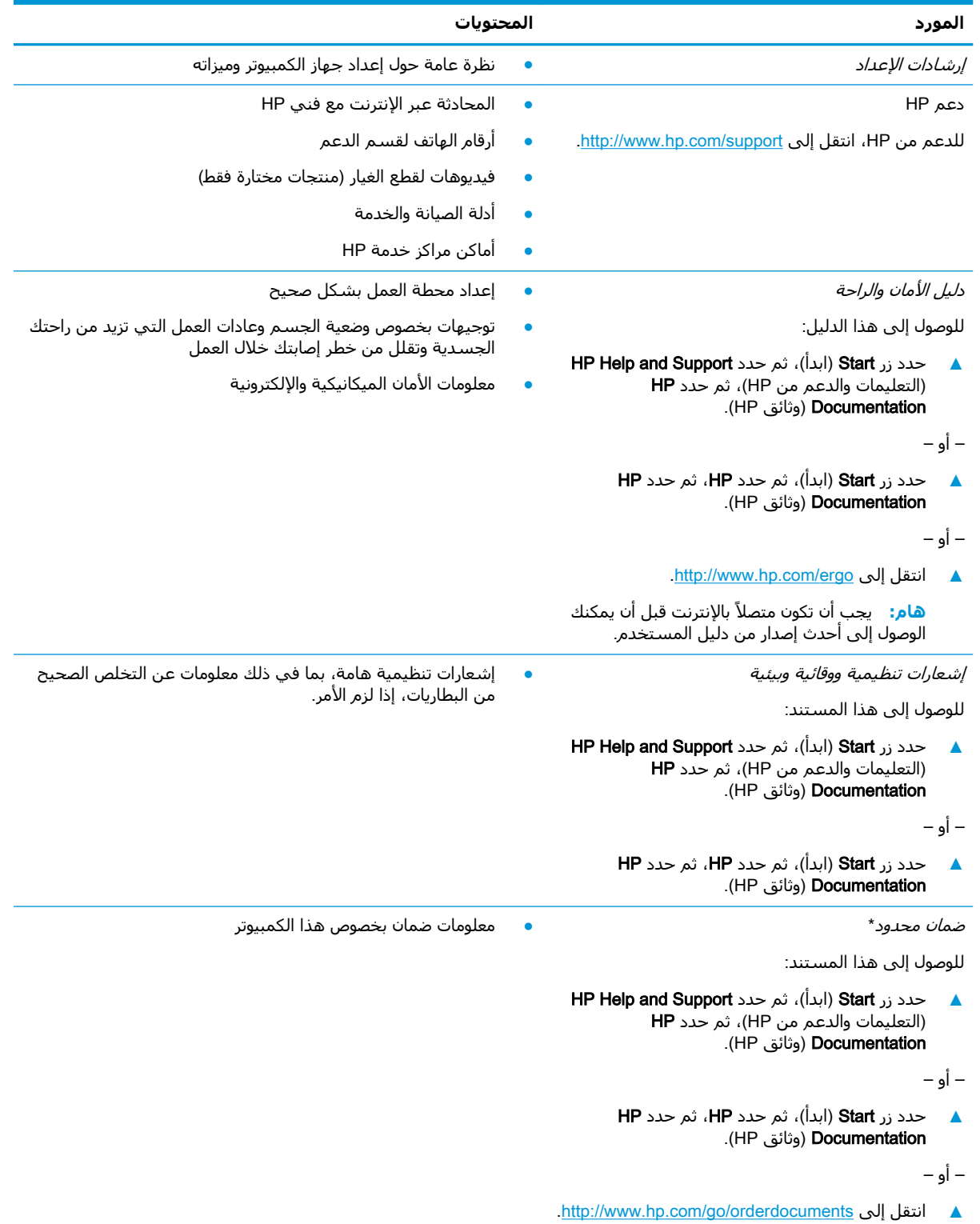

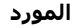

المحتويات

هام: يجب أن تكون متصلاً بالإنترنت قبل أن يمكنك الوصول إلى أحدث إصدار من دليل المستخدم. ُ

\*يمكنك العثور على الضمان المحدود من HP ضمن أدلة المستخدم في المنتج و/أو في القرص المضغوط أو قرص DVD المُرفق في علبة<br>المنتج. قد توفر HP ضمانًا مطبوعًا في العلبة في بعض البلدان أو المناطق. وفي تلك البلدان أو المناطق حيث لم يمكنك طلب نسخة من موقع <u>http://www.hp.com/go/orderdocuments.</u> بالنسبة للمنتجات التي تم شراؤها في مناطق آسيا والمحيط .<br>الهادي، يمكنك مراسـلة شـركة HP علي العنوان 12006 POD, P.O. Box 161, Kitchener Road Post Office, Singapore واذكر في الرسالة اسم المنتج الخاص بك واسمك ورقم هاتفك وعنوان مراسلتك.

# **٢ اϟمكوϧات**

<span id="page-15-0"></span>يتضمن جهاز الكمبيوتر الخاص بك مكونات عالية الجودة. يقدم هذا الفصل تفاصيل عن المكونات الخاصة بك، بما في ذلك مكانها وطريقة عملها.

# **اόϟثور ϋلى اΟϷهزة**

للاطلاع على قائمة بالأجهزة المثبتة في كمبيوترك:

Device Manager ϖϴطبΗ ددΣ ϢΛ ˬمهامϟا ςϳرη ΚحΑ ϊΑرϣ ϲϓ) هزةΟالأ إدارة )device manager ΐتϛا**▲** (إدارة الأجهزة).

ستظهر قائمة بجميع الأجهزة المثبتة في كمبيوترك.

للحصول على معلومات حول مكونات الأجهزة ورقم إصدار BIOS للنظام٬ اضغط على fn+esc (منتجات مختارة فقط).

# **اόϟثور ϋلى اϟبراΞϣ**

للاطلاع على البرامج المثبتة في الكمبيوتر:

**▲** Σدد زر Start( اΑدأ.( ‒ أو – انقر بالزر الأيمن على زر Start (ابدأ)، ثم حدد Apps and Features (التطبيقات والميزات).

# **اϟجهة اϴϟمنى**

<span id="page-16-0"></span>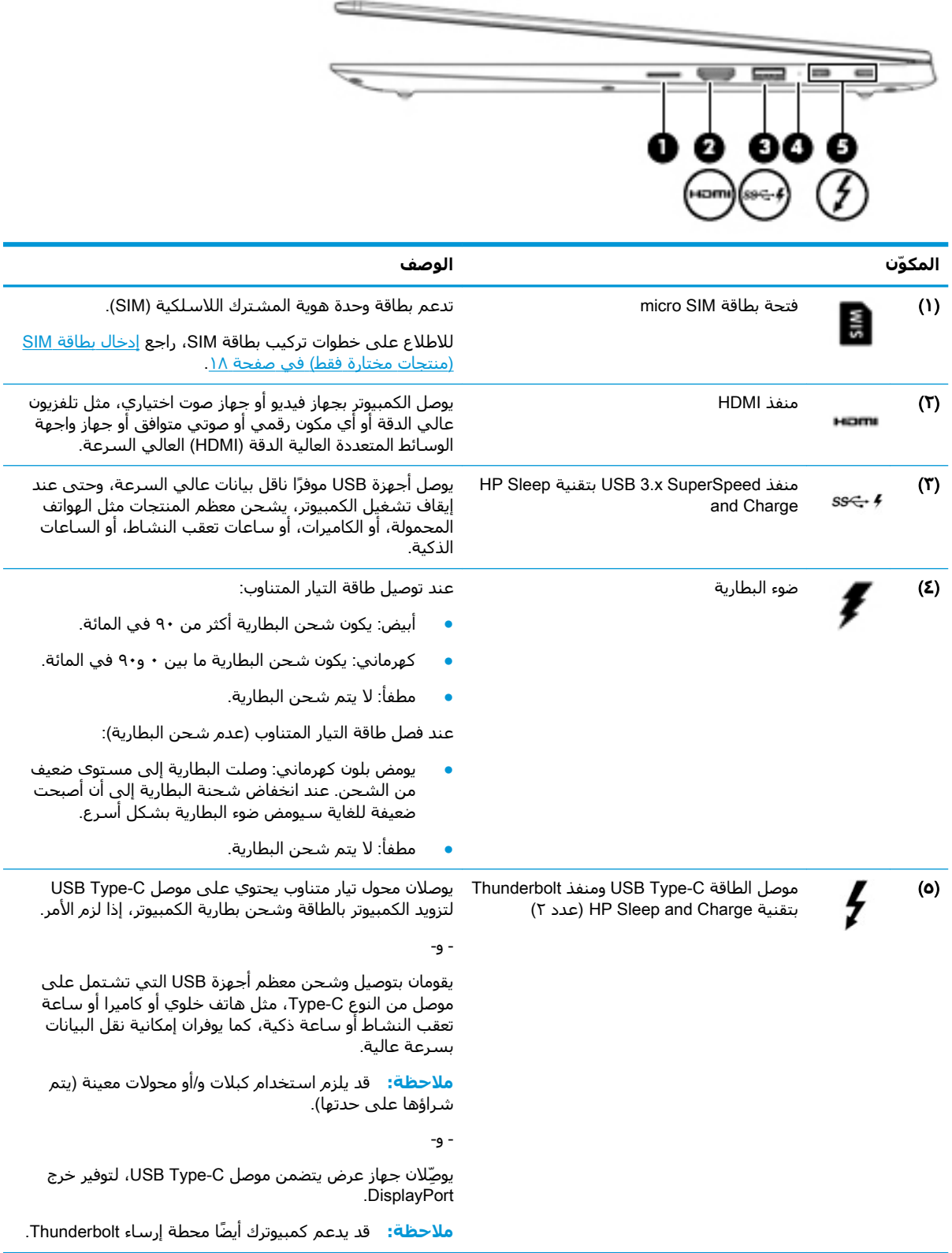

# **اϟجهة اϴϟسرى**

<span id="page-17-0"></span>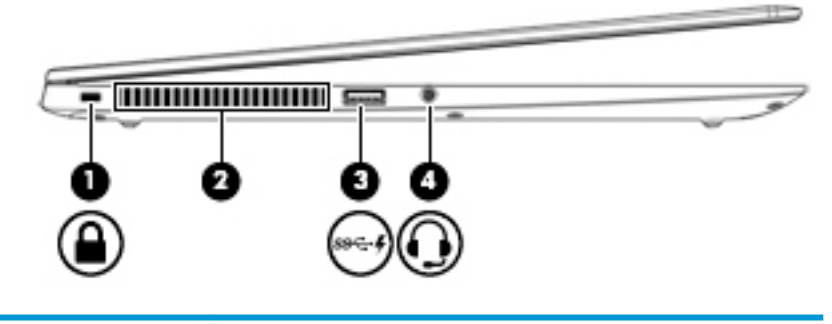

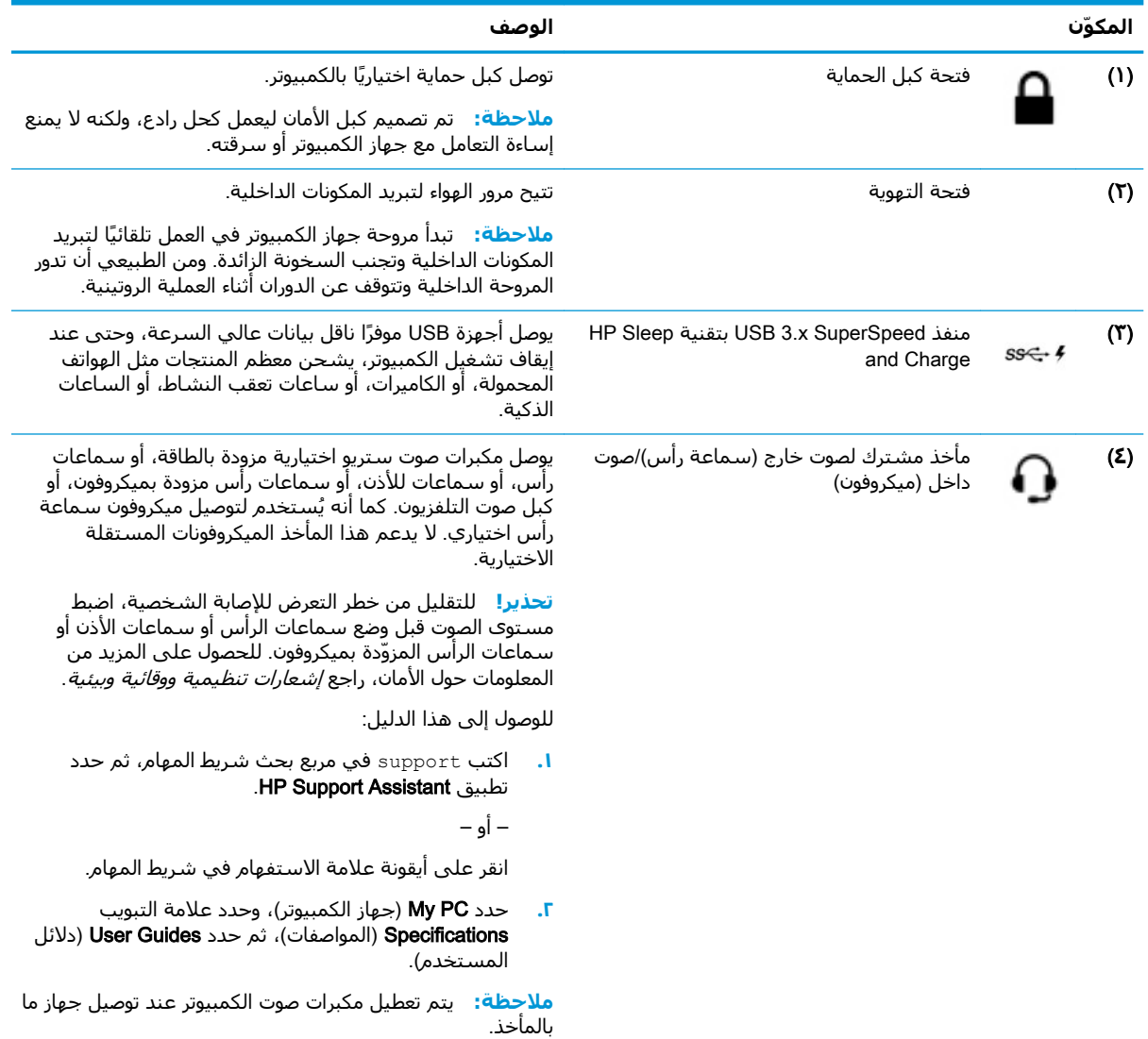

## الشاشة

<span id="page-18-0"></span>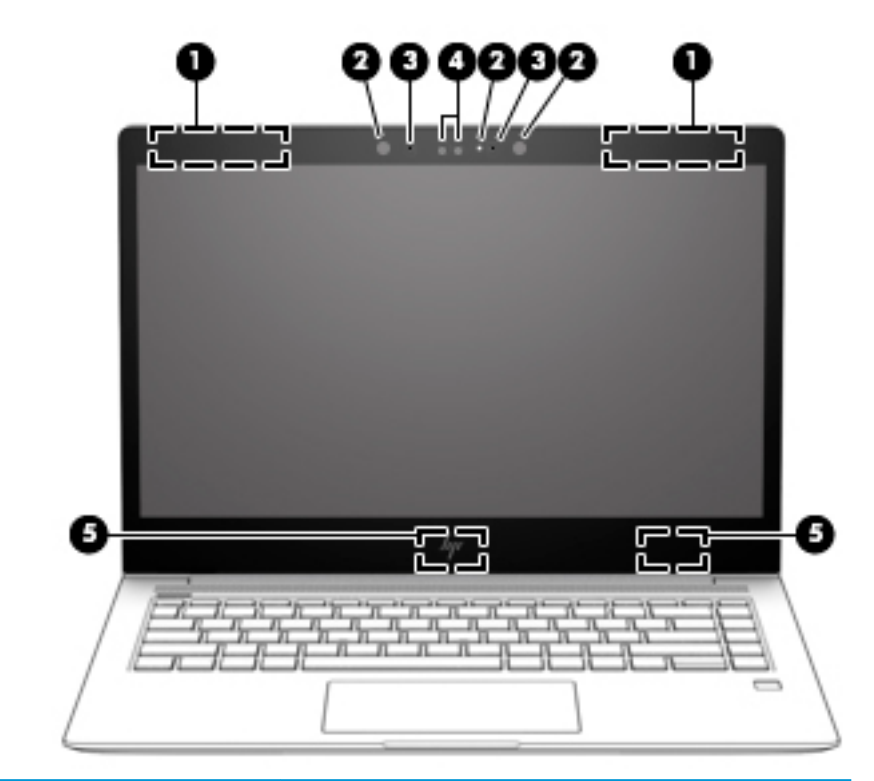

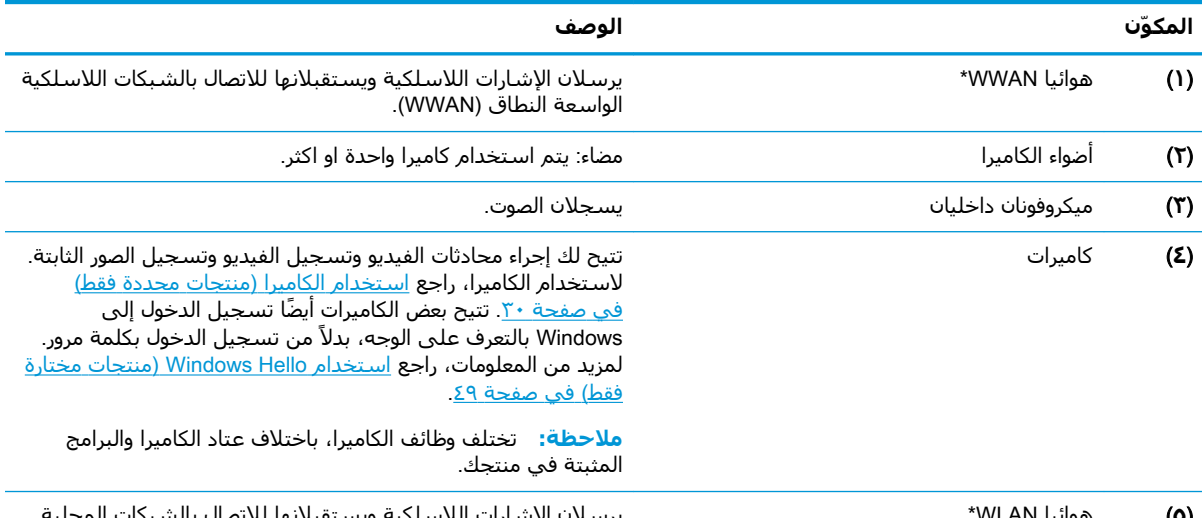

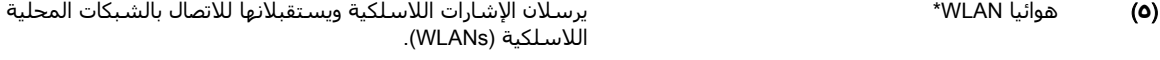

ليست الهوائيات مرئية من خارج الكمبيوتر. للحصول على إرسال مثالي، احتفظ بالمناطق المحيطة بالهوائيات خالية من العوائق. وفيما يتعلق بالإشعارات التنظيمية للأجهزة اللاسلكية، راجع قسم *إشعارات تنظيمية ووقائية وبيئية* الذي ينطبق على بلدك أو منطقتك. للوصول إلى هذا الدليل:

- <mark>ا.</mark> اكتب support Assistant في مربع بحث شريط المهام، ثم حدد تطبيق HP Support Assistant.
	- ‒ أو –

انقر على أيقونة علامة الاستفهام في شريط المهام.

<mark>T.</mark> حدد My PC (جهاز الكمبيوتر)، وحدد علامة التبويب Specifications (المواصفات)، ثم حدد User Guides (دلائل المستخدم).

# منطقة لوحة المفاتيح

### لوحة اللمس

<span id="page-19-0"></span>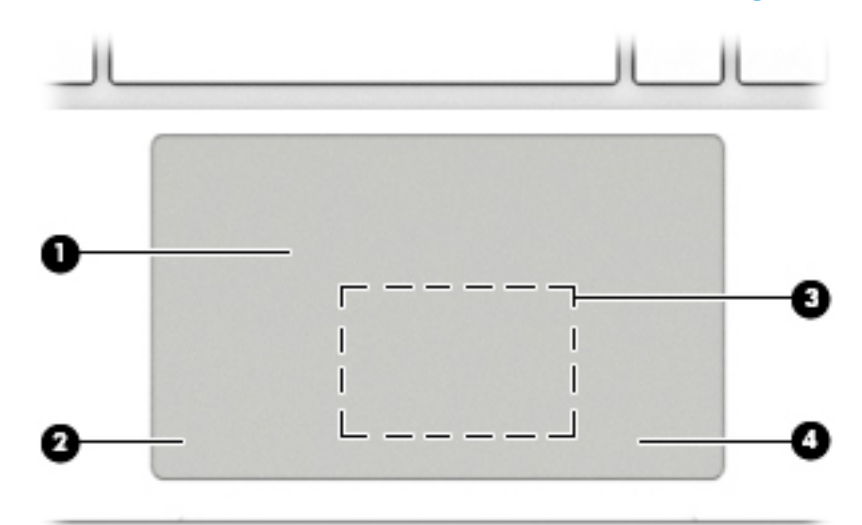

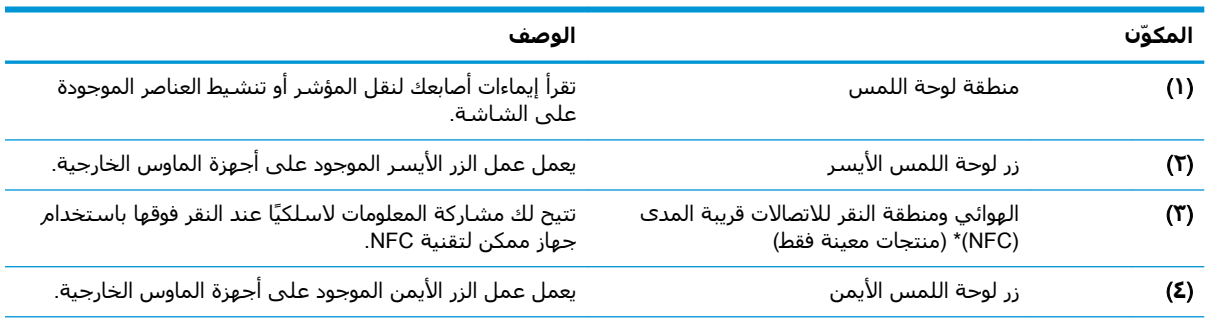

\*الهوائي غير مرئي من خارج الكمبيوتر. للحصول على إرسال مثالي، احتفظ بمحيط الهوائي خاليًا من العوائق.

وفيما يتعلق بالإشعارات التنظيمية للأجهزة اللاسلكية، راجع قسم *إشعارات تنظيمية ووقائية وبيئية* الذي ينطبق على بلدك أو منطقتك. للوصول إلى هذا الدليل:

- ا. **HP Support Assistant** في مربع بحث شريط المهام، ثم حدد تطبيق HP Support Assistant.
	- ‒ أو –

انقر على أيقونة علامة الاستفهام في شريط المهام.

<mark>T.</mark> حدد My PC (جهاز الكمبيوتر)، وحدد علامة التبويب Specifications (المواصفات)، ثم حدد User Guides (دلائل المستخدم).

# الأضواء

<span id="page-20-0"></span>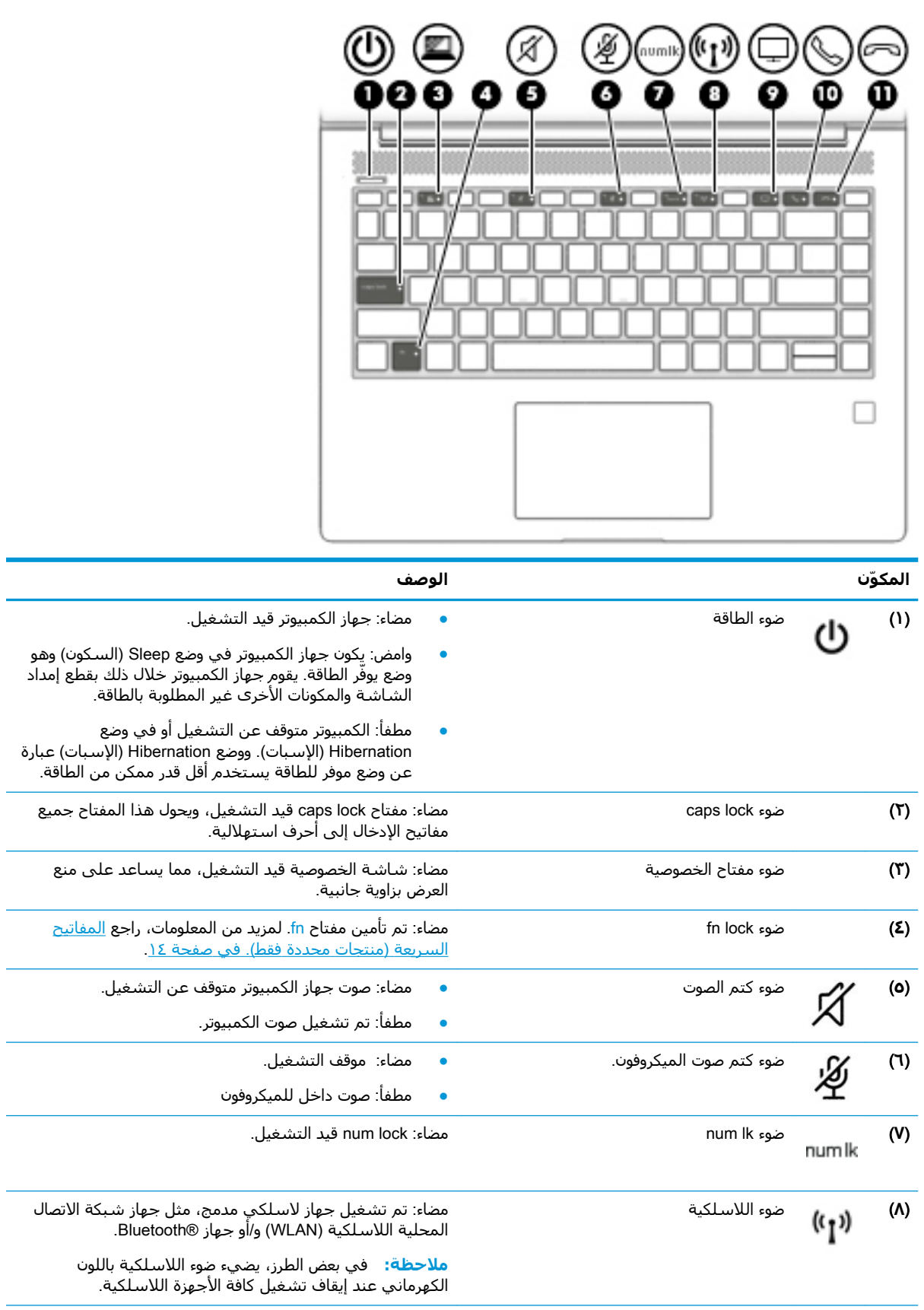

<span id="page-21-0"></span>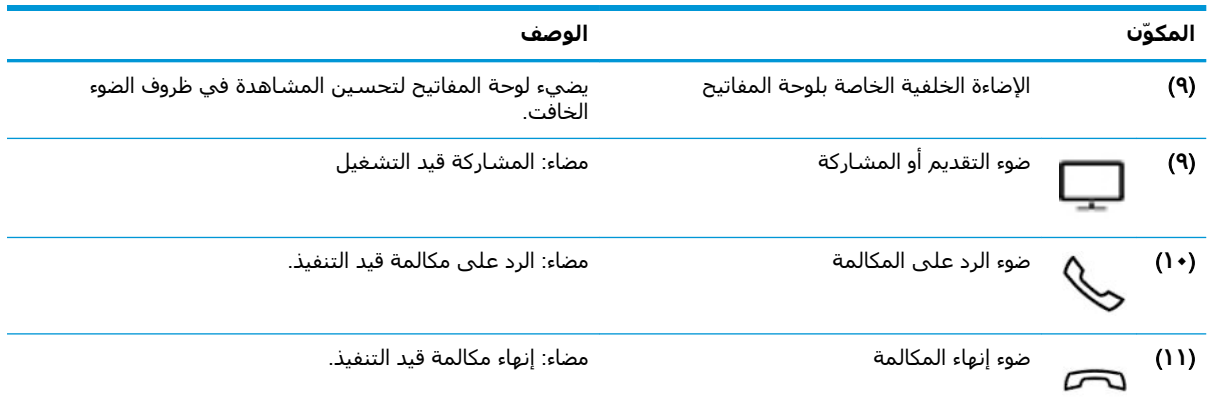

## زر، مكبرات الصوت وقارئ بصمة الإصبع

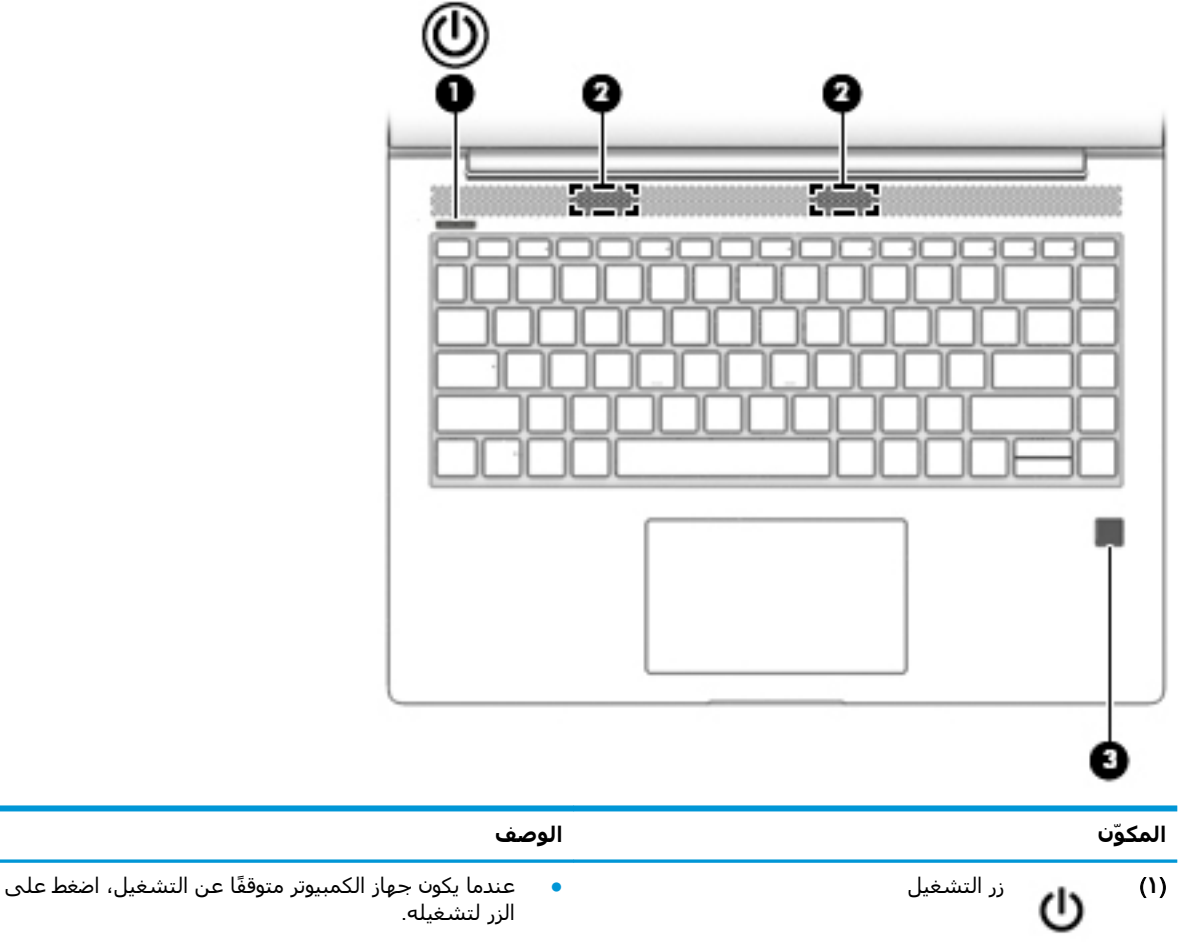

- 
- عندما يكون جهاز الكمبيوتر قيد التشغيل، اضغط على الزر خفيفًا لَتشَغيل وضع Sleep (اَلسكون).
- إذا كان الكمبيوتر في وضع Sleep (السكون)، اضغط على الزر خفيفًا لإنهاء وضع Sleep (السكون).
	- إذا كان الكمبيوتر في وضع Hibernation (الإسبات)، اضغط على الزر خفيفًا لإنهاء وضع Hibernation (الإسبات).

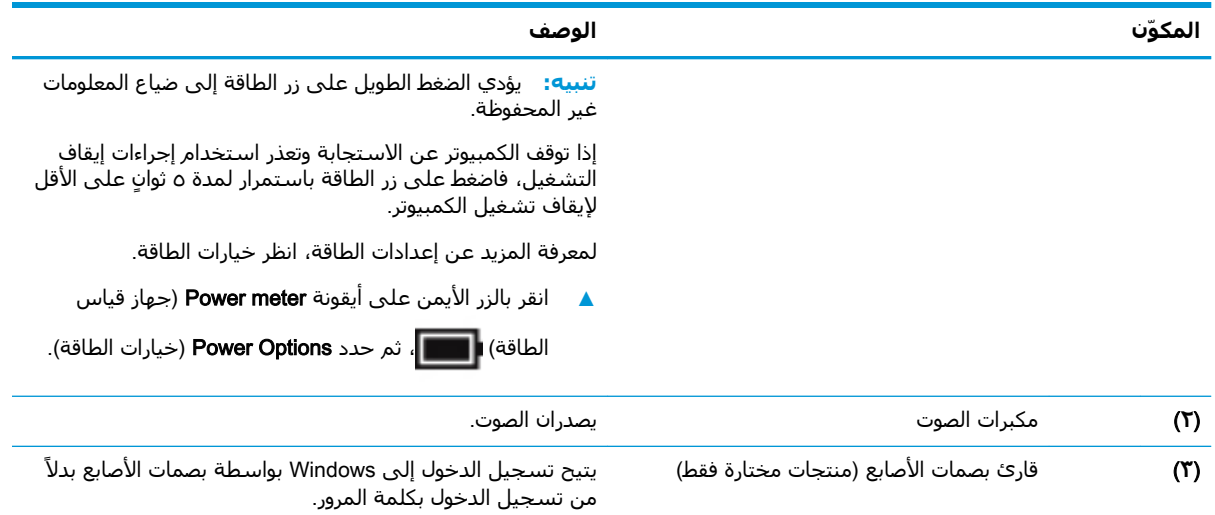

## <mark>المفاتيح الخاصة</mark>

<span id="page-23-0"></span>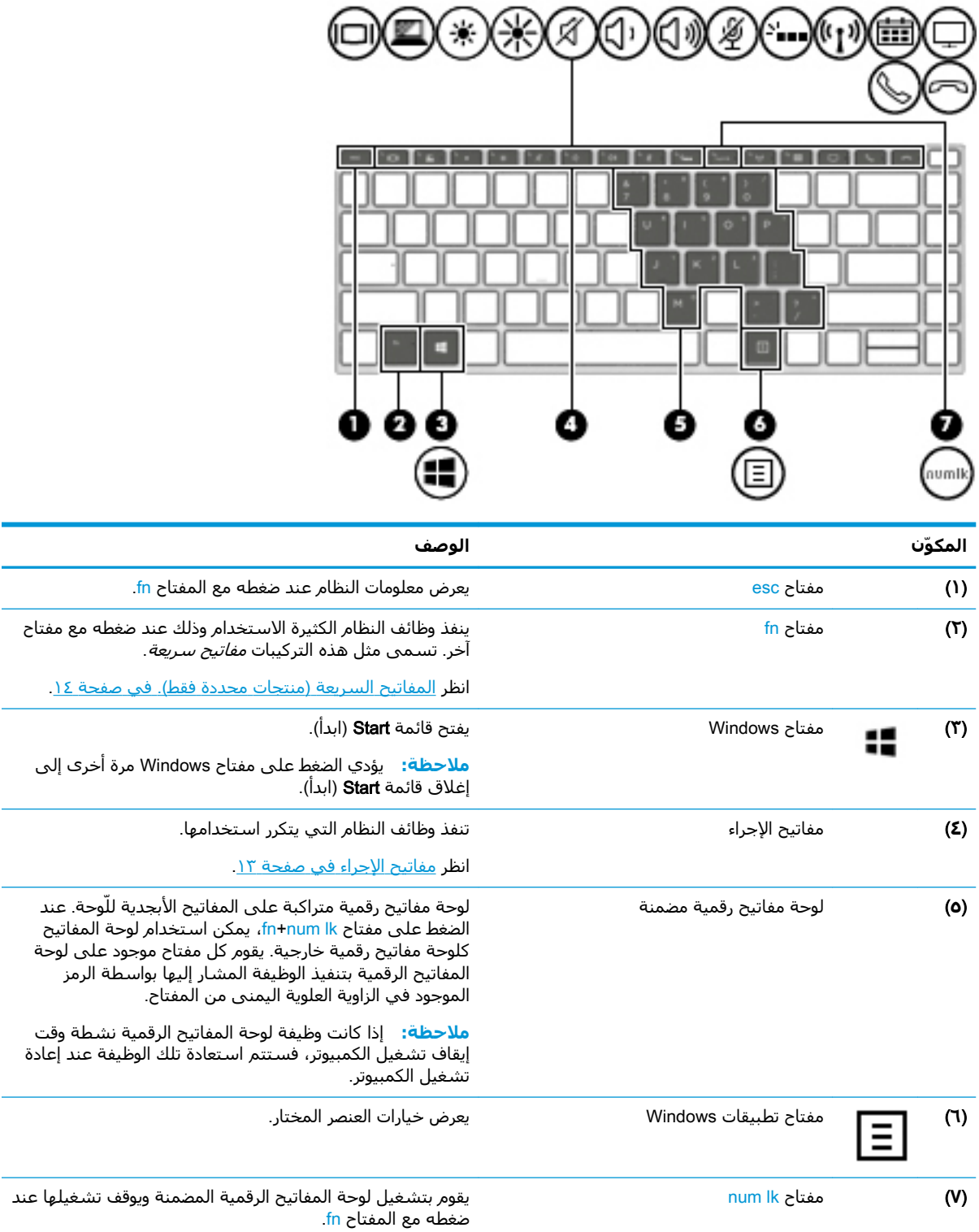

### مفاتيح الإجراء

<span id="page-24-0"></span>تنفذ مفاتيح العمليات الوظائف التي تشير إليها الرموز الموجودة على المفاتيح. لتحديد نوع المفاتيح الموجودة على منتجك، راجع <u>المفاتيح الخاصة في صفحة ١٢</u>.

**▲** لاستخدام أحد مفاتيح الإجراءات، استمر في الضغط عليه.

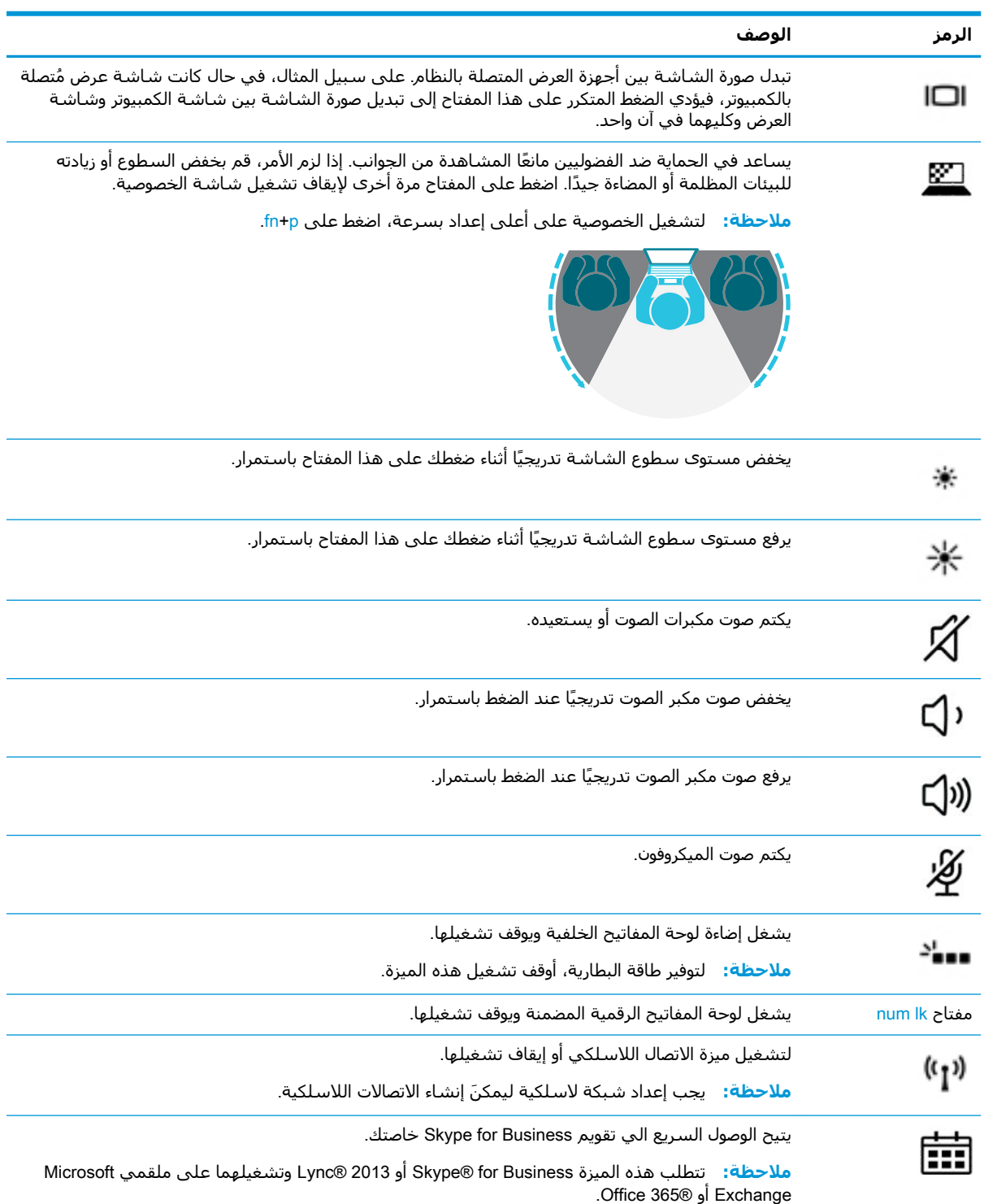

<span id="page-25-0"></span>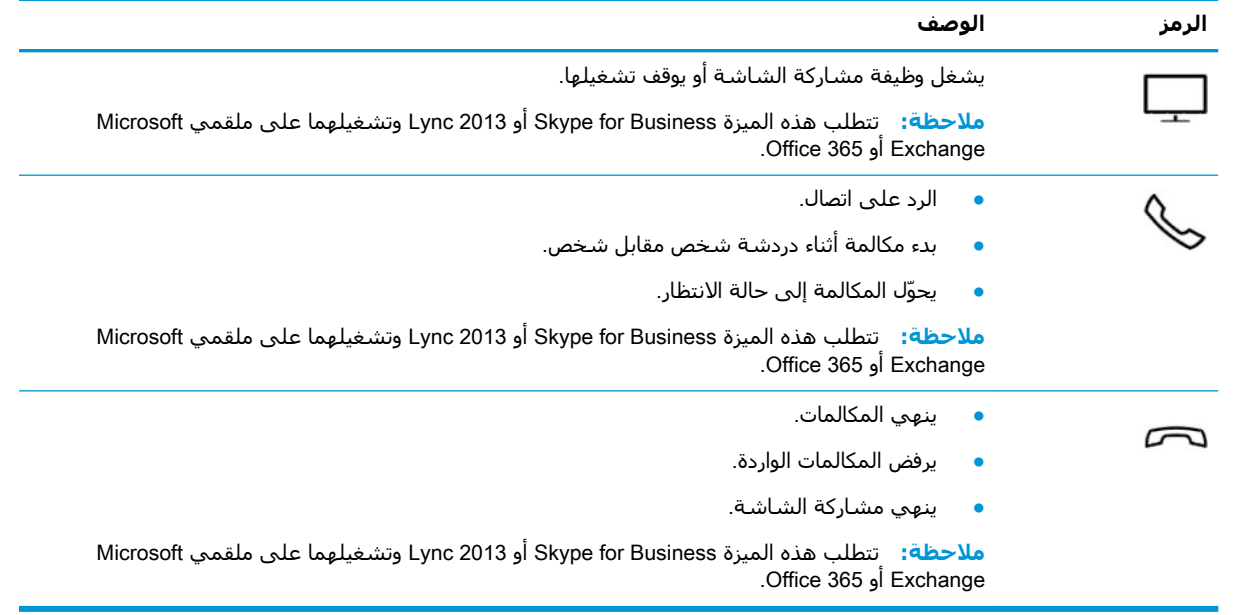

<mark>ملاحظة: ن</mark>م تمكين ميزة مفاتيح العمليات من قبل المصنع. يمكنك تعطيل هذه الميزة بالضغط طويلاً علي مفتاح fn ومفتاح shift الأيسر. سـيتم تشـغيل ضوء fn lock. بعد تعطيل ميزة مفاتيح العمليات، لا يزال بإمكانك تنفيذ الوظائف عن طريق الضغط على المفتاح fn مع مفتاح العملية المناسب.

## **اϟمفاϴΗ اϟسرόϳة** )**ϣنتجات ΪΤϣدة ϓقς**.)

المفاتيح السريعة هي المزيج بين مفتاح fn ومفتاح آخر.

لاستخدام مفتاح سریع:

ه اضغط مفتاح fn، ثم اضغط أحد المفاتيح المسـرودة في الجدول التالي.

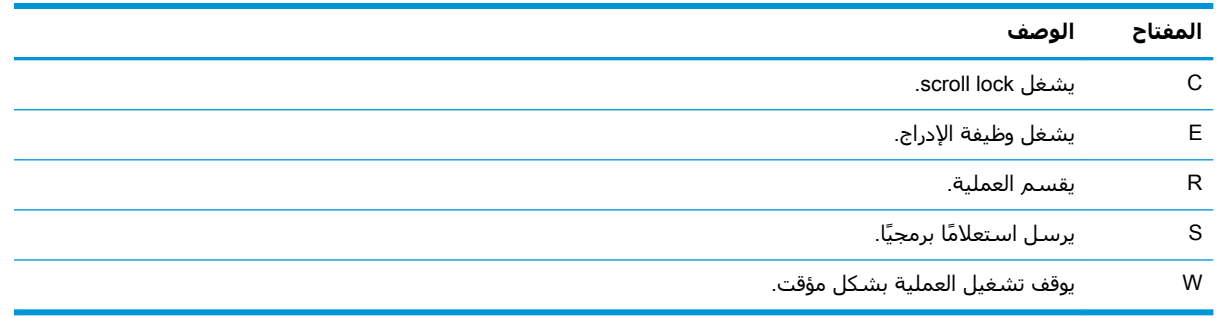

# الجزء السفلي

<span id="page-26-0"></span>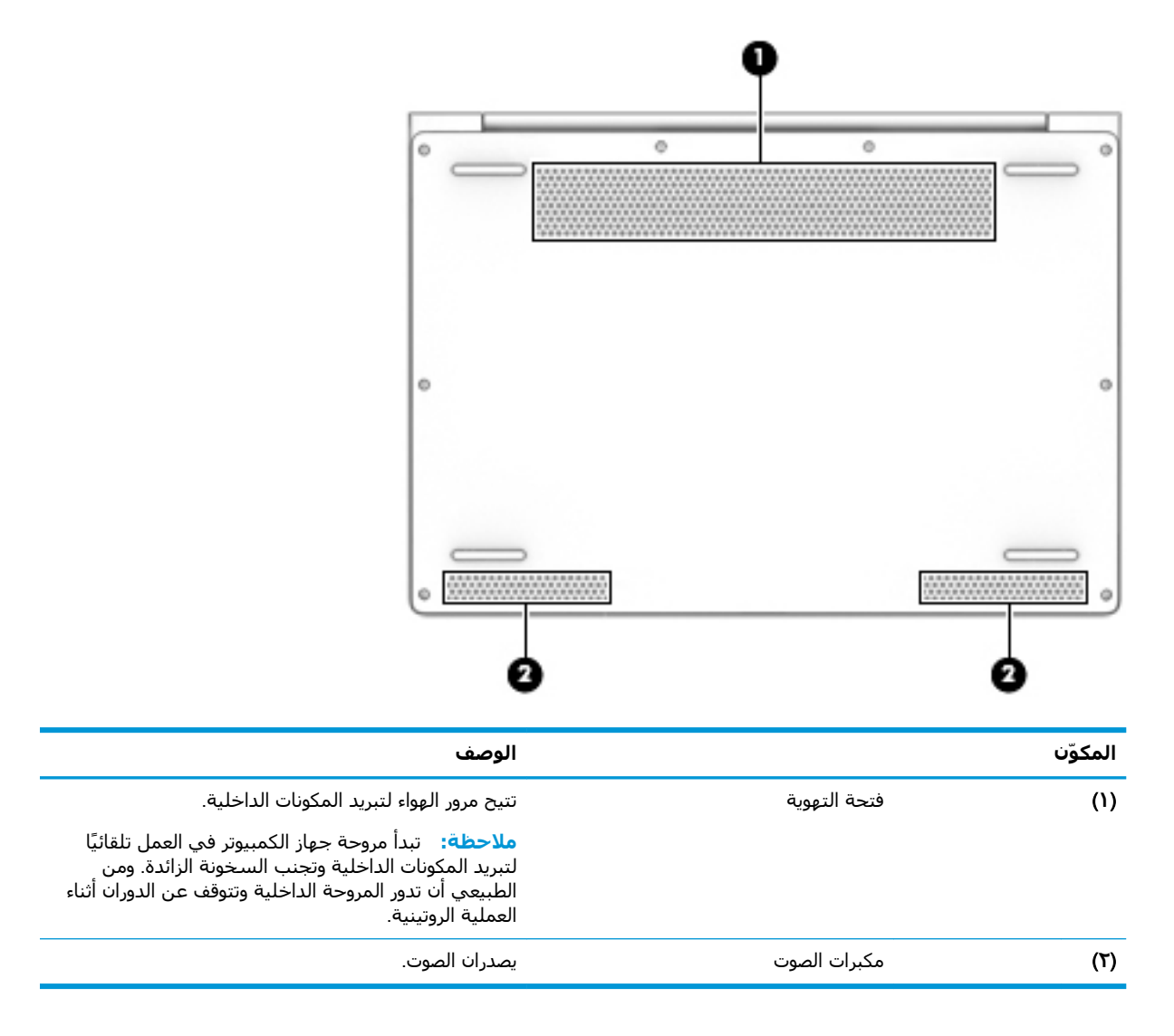

# الجهة الخلفية

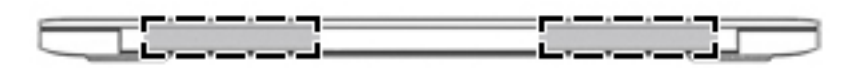

المكوّن

فتحات التهوية

تتيح مرور الهواء لتبريد المكونات الداخلية.

الوصف

<span id="page-27-0"></span><mark>ملاحظة:</mark> تبدأ مروحة جهاز الكمبيوتر في العمل تلقائيًا<br>لتبريد المكونات الداخلية وتجنب السخونة الزائدة. ومن<br>الطبيعي أن تدور المروحة الداخلية وتتوقف عن الدوران أثناء<br>العملية الروتينية.

## ملصقات

<span id="page-28-0"></span>توفر الملصقات المثبتة على الكمبيوتر معلومات قد تحتاج إليها عند استكشاف أخطاء النظام وإصلاحها أو عند اصطحاب الكمبيوتر أثناء السفر حول العالم.

- **﴿ اللَّهُ عَلَى ا**للَّهُ عن الملصقات المذكورة في هذا القسم في المواضع التالية: الجزء السفلي من جهاز الكمبيوتر، الجزء السـفلي من مسـند الكمبيوتر اللوحي، داخل حجرة البطارية، أسـفل غطاء الصيانة، أو علىي الجهة الخلفية من شاشة العرض.
- ملصق الخدمة يقدم معلومات مهمة لتعريف الكمبيوتر. عند الاتصال بالدعم من المحتمل جدًا أنهم يطلبون إليك تقديم الرقم التسلسلي وأيضًا من الممكن أن تطالب بتقديم رقم المنتج أو الطراز. حدد هذه الأرقام قبل الاتصال بالدعم.

سيبدو ملصق الخدمة مثل أحد النماذج الواردة فيما يلي. راجع الرسم التوضيحي الذي يتناسب بشكل أمثل مع ملصق الخدمة الموجود على كمبيوترك.

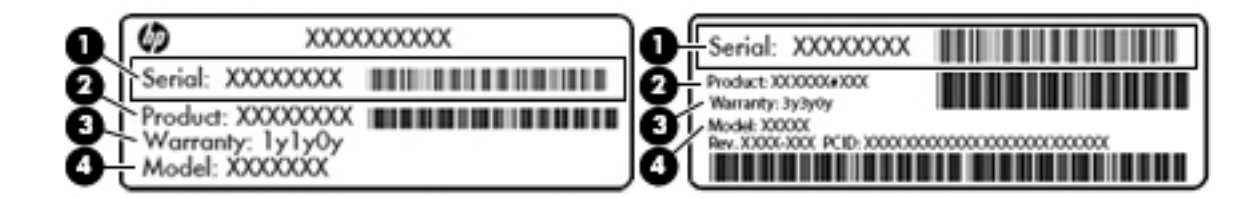

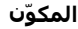

- الرقم التسلسلي  $(1)$ 
	- رقم المنتج  $(T)$
	- فترة الضمان  $(1)$
- رقم الطراز (منتجات مختارة فقط)  $(2)$

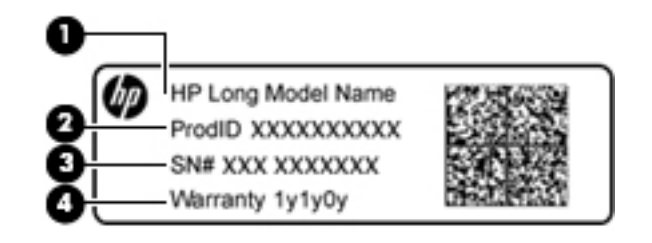

#### المكوّن

اسم الطراز (منتجات مختارة فقط)  $(1)$ 

> رقم المنتج  $(1)$

<span id="page-29-0"></span>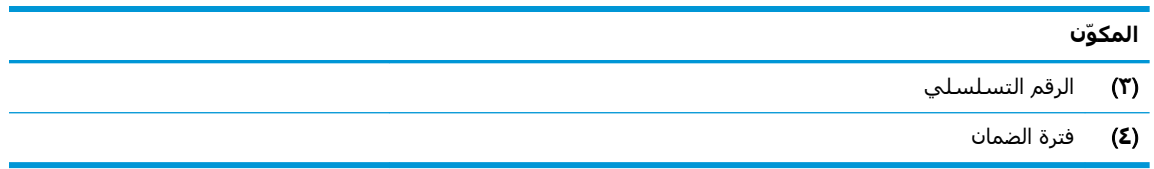

- ملصقات المعلومات التنظيمية توفر معلومات تنظيمية حول جهاز الكمبيوتر.
- ملصقات شـهادات اللاسـلكية توفر معلومات حول الأجـهزة اللاسـلكية الاختيارية وعلامات الاعتمادات المطلوبة من قبل بعض البلدان أو المناطق التي وافقت على استخدام الأجهزة فيها.

# إدخال بطاقة SIM (منتجات مختارة فقط)

<u>A</u> تنبيه: لمنع تلف الموصلات، استخدم أدني قوة ضغط عند إدخال بطاقة SIM.

لإدخال بطاقة SIM، اتبع الخطوات التالية:

- **١.** أوقف تشغيل الكمبيوتر باستخدام أمر Shut down (إيقاف التشغيل).
- **٢.** أدخل بطاقة SIM إلى فتحة بطاقة SIM، ثم ادفع البطاقة للداخل حتى تستقر في مكانها بإحكام.
- **ﷺ ملاحظة:** قد تبدو بطاقة SIM في كمبيوترك مختلفة بعض الشـيء عن الرسـم التوضيحي في هذا القسم.
- ﷺ **ملاحظة:** انظر إلى الصورة الموجودة على حجرة البطارية لتحديد الاتجاه الذي يجب إدخال بطاقة SIM من خلاله في جهاز الكمبيوتر الخاص بك.

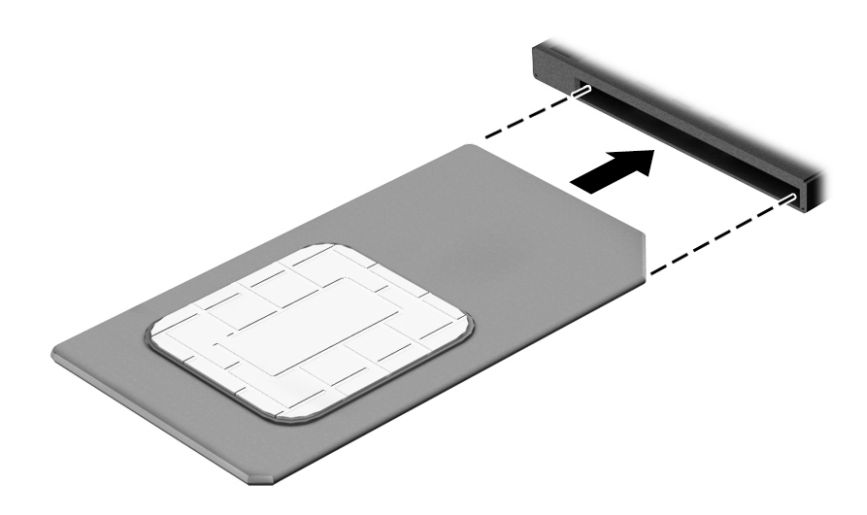

لإزالة بطاقة SIM، اضغط عليها للداخل ثم أزلها من الفتحة.

# **٣ اΗصالات اϟشبكة**

<span id="page-30-0"></span>يمكنك اصطحاب جهاز الكمبيوتر الخاص بك واستخدامه أينما ذهبت. لكن حتى وأنت في منزلك، يمكنك استكشاف العالم والوصول إلى معلومات من الملايين من مواقع الويب باستخدام جهاز الكمبيوتر واتصال سلكي أو لاسلكي بشبكة. وسيساعدك هذا الفصل على الاتصال بذلك العالم.

# **الاΗصال Αشبكة لاγلكϴة**

وقد يكون الكمبيوتر الخاص بك مزودًا بجهاز أو أكثر من الأجهزة اللاسلكية التالية:

- جهاز WLAN بوصل الكمبيوتر بشبكات محلية لاسلكية (عادةً يُشار إليها بشبكات Wi-Fi أو شبكات LAN اللاسـلكية أو شـبكات WLAN) في مكاتب الشركات ومنزلك والأماكن العامة، مثل المطارات والمطاعم والمقاهدي والفنادق والجامعات. في شبكة WLAN، يتصل الجهاز اللاسلكدي المحمول في جهاز الكمبيوتر الموجود لديك بمحول لاسلكي أو نقطة وصول لاسلكية.
- وحدة HP المحمولة واسعة النطاق (منتجات مختارة فقط) جهاز شبكة الاتصال اللاسلكية الواسعة النطاق (WWAN) الذي يوفر إمكانية الاتصال اللاسلكي عبر مساحة أكبر. تقوم مشغلات شبكات الهاتف المحمول بتثبيت المحطات الأساسية (المشابهة لأبراج الهواتف المحمولة) على مستوى مناطق جغرافية كبيرة، حيث أنها توفر تغطية فعالة في جميع المحافظات والمناطق، أو حتى البلدان بأكملها.
- جهاز ®Bluetooth ينشئ شبكة خصوصية (PAN) للاتصال بأجهزة أخرى تدعم تقنية Bluetooth مثل اجهزة الكمبيوتر والهواتف والطابعات وسـماعات الرأس ومكبرات الصوت والكاميرات. في الشـبكة الخصوصية، يتصل كل جهاز مباشرةً بالأجهزة الأخرى، ويجب أن تكون الأجهزة بالقرب من بعضها البعض نسبيًا — عادّة داخل حيز ١٠ أمتار (٣٣ قدمًا تقريبًا) من بعضها البعض.

### استخدام عناصر التحكم اللاسلكية

يمكنك التحكم في الأجهزة اللاسلكية الموجودة في جهاز الكمبيوتر الخاص بك باستخدام واحدة أو أكثر من المبزات التالية:

- زر اللاسـلكية (يطلق عليه أيضًا مفتاح وضع الطائرة) (والمشـار إلى كل منها في هذا الفصل بزر اللاسـلكية)
	- عناصر التحكم الخاصة بنظام التشغيل

#### زر **اللاسلكية**

قد يحتوي جهاز الكمبيوتر زر لاسـلكية وجـهازًا لاسـلكيًا واحدًا أو أكثر وضوءًا واحدًا أو ضوءين للاسـلكيين. تم تمكين كافة الأجهزة اللاسلكية في الكمبيوتر من قبل المصنع.

يشير ضوء اللاسلكية إلى إجمالي حالة الطاقة الخاصة بالأجهزة اللاسلكية لديك، وليس حالة الأجهزة الفردية.

#### عناصر التحكم الخاصة بنظام التشغيل

يتيح لك Network and Sharing Center (مركز الشبكة والمشاركة) إعداد اتصال أو شبكة والاتصال بشبكة وتشخيص مشاكل الشبكة وإصلاحها.

لاستخدام عناصر التحكم الخاصة بنظام التشغيل:

- <mark>(.</mark> اكتب control panel (لوحة التحكم) في مربع بحث شريط المهام٬ ثم حدد **Control Panel** (لوحة التحكم).
- **۲. حدد Network and Internet الشبكة والإنترنت)، ثم حدد Network and Sharing Center (مركز الشبكة** والمشاركة).

### WLAN **˰Α صالΗالا**

<span id="page-31-0"></span>قاً **ملاحظة: ع**ندما تقوم بإعداد الوصول إلى الإنترنت في منزلك، يجب عليك إنشاء حساب لدى أحد موفري" خدمات الإنترنت. اتصل بموفر خدمات إنترنت محلي لشراء خدمات الإنترنت والمودم. سـيسـاعدك موفر خدمات الإنترنت على إعداد المودم وتثبيت كبل الشبكة لتوصيل الموجِّه اللاسلكي الخاص بك بالمودم واختبار خدمة الإنترنت.

للاتصال بشبكة WLAN، اتبع الخطوات التالية:

- <mark>١.</mark> تأكد من تشغيل جهاز WLAN.
- **٢.** حدد أيقونة حالة الشبكة من شريط المهام، واتصل بإحدى الشبكات المتوفرة.

إذا تم تمكين الحماية في شبكة WLAN، ستتم مطالبتك بإدخال رمز الحماية. أدخل الرمز، ثم حدد Next (التالب) لإتمام الاتصال.

- ن الاقاء: إذا لم يتم سرد أية شبكة من شبكات WLAN، فقد يشير ذلك إلى وجودك خارج نطاق الموجه ζاليموجه أو نقطة الوصول اللاسلكىة.
- الا**عظة:** إن لم تجد شبكة WLAN المراد الاتصال بها، انقر بالزر الأيمن على أيقونة حالة الشبكة في "WLA الشبكة في شريط المهام، ثم حدد Open Network and Sharing Center (فتح مركز الشبكة والمشاركة). حدد Set up a new connection or network (إعداد اتصال جديد أو شبكة جديدة). يتم عرض قائمة بالخيارات، مما يمكنك من البحث عن شبكة يدويًا ثم الاتصال بها أو إنشاء اتصال جديد بالشبكة.
	- **٣.** اتبع الإرشادات التي تظهر على الشاشة لإكمال التوصيل.

بعد إجراء الاتصال، حدد أيقونة حالة الشبكة الموجودة أقصى يمين شريط المهام للتحقق من اسـم الاتصال وحالته.

نوا<mark>ت الملاحظة: يعتمد النطاق الوظيفي (مدى البعد الذي تصل إليه الإشارات اللاسلكية) على تنفيذ شبكة WLAN،</mark> والشركة المصنعة للمحوِّل، والتداخل من الأجهزة الإلكترونية الأخرى او الحواجز الهيكلية مثل الحوائط والأرضيات.

### **اγتخΪام اϟوΪΣة اϟمΤموϟة واόγة اϟنطاق Ϧϣ** HP( **ϣنتجات ϣختارة ϓقς**)

تم تزويد جهاز الكمبيوتر الذي يحتوي على الوحدة المحمولة الواسعة النطاق من HP بالدعم المدمج للخدمة المحمولة الواسعة النطاق. يمنحك الكمبيوتر الجديد، عند استخدامه مع شبكة موفر الخدمات المحمولة، حرية الاتصال بالإنترنت، إرسال رسائل البريد الإلكتروني أو الاتصال بشبكة الشركة الخاصة بك دون الحاجة إلى نقطة Wi-Fi فعالة.

نسا<mark>ً علاحظة:</mark> إذا كان جهاز الكمبيوتر يتضمن تطبيق HP Mobile Connect، فلا تنطبق الإرشـادات الموجودة في هذا القسم عليك. راجع استخدام [HP Mobile Connect Pro](#page-32-0) (منتجات مختارة فقط) في صفحة ٢١.

قد تحتاج إلى رقم IMEI و/أو MEID للوحدة المحمولة الواسعة النطاق من HP من أجل تنشيط الخدمة المحمولة واسعة النطاق. قد تجد الرقم مطبوعًا على ملصق موجود أسـفل جـهاز الكمبيوتر، أو داخل حجرة البطارية، أو اسـفل غطاء الصيانة، او على الجهة الخلفية من الشـاشـة.

- أو -

يمكنك العثور على هذا الرقم عن طريق اتباع الخطوات التالية:

- **١.** حدد أيقونة حالة الشبكة من شريط المهام.
- ).صالΗالا داداتϋإ رضϋ( View Connection Settings ددΣ **٢.**
- **٣.** ضمن قسـم **Mobile broadband (**الوحدة المحمولة الواسـعة النطاق)، حدد أيقونة حالة الشـبكة.

يتطلب بعض مشغلي شبكة المحمول استخدام بطاقة SIM. تحتوي بطاقة SIM على معلومات أساسية حولك، مثل رقم التعريف الشخصي (PIN)، بالإضافة إلى معلومات الشبكة. تتضمن بعض أجهزة الكمبيوتر بطاقة SIM

<span id="page-32-0"></span>مُثبتة مسـبقًا. في حالة عدم تثبيت بطاقة SIM مسـبقًا، فإنها قد تتوفر ضمن معلومات الوحدة المحمولة واسـعة النطاق من HP المزودة بالكمبيوتر، أو قد يوفرها مشغل شبكات الأجهزة المحمولة بشكل منفصل عن الكمبيوتر.

للحصول على معلومات حول الوحدة المحمولة واسعة النطاق من HP وكيفية تنشيط الخدمة مع مشغل شبكات الأجهزة المحمولة المفضل، يرجى مراجعة معلومات الوحدة المحمولة واسعة النطاق من HP المرفقة بجهاز الكمبيوتر الخاص بك.

### استخدام HP Mobile Connect Pro (منتجات مختارة فقط)

HP Mobile Connect Pro عبارة عن خدمة واسعة النطاق مدفوعة مسبقًا تعمل من خلال شبكات الهاتف المحمول، وهي توفر اتصالاً محمولاً واسع النطاق لجهاز الكمبيوتر الخاص بك بشكل آمن وبسيط ومرن وموفر للتكاليفَ. لاَستَخدام HP Mobile Connect Pro، يجبُ أَن يتضمَنُ الكمبيوَتر الخاص بَك بِطَاقَة SIM وتطبيق HP Mobile Connect. للحصول على مزيد من المعلومات عن خدمة HP Mobile Connect Pro ومدى توافرها، انتقل الی http://www.hp.com/go/mobileconnect

### استخدام GPS (منتجات مختارة فقط)

ربما تم تزويد كمبيوترك بجهاز نظام التموضع العالمي (GPS). توفر أقمار GPS الاصطناعية معلومات عن الموقع والسرعة والتوجيه للأنظمة المزودة بـ GPS.

لتمكين GPS، تأكد من تمكين ميزة تحديد الموقع ضمن إعداد الخصوصية لـ Windows.

- 1. اكتب Location (موقع) في مربع البحث من شريط المهام، ثم حدد **Location privacy settings (**إعدادات خصوصية الموقع).
	- ٢. اتبع الإرشادات الظاهرة على الشاشة لاستخدام إعدادات الموقع.

### استخدام أجهزة Bluetooth اللاسلكية (منتحات مختارة فقط)

يوفر جهاز Bluetooth اتصالات لاسلكية ذات نطاق صغير تحل محل الاتصالات بواسطة كبل مادي التي كانت تربط قديمًا بين الأجهزة الإلكترونية مثل التالي:

- أجهزة الكمبيوتر (كمبيوترات مكتبية وكمبيوترات محمولة)
	- الهواتف (هواتف خلوية وهواتف لاسلكية وهواتف ذكية)
		- أجهزة التصوير (الطابعة والكاميرا)
		- أجهزة الصوت (سماعة الرأس ومكبرات الصوت)
			- الماوس
			- لوحة مفاتيح خارجية  $\bullet$

### توصيل أجهزة Bluetooth

قبل أن تتمكن من استخدام جهاز Bluetooth، يجب إنشاء اتصال Bluetooth.

- 1. اكتب bluetooth في مربع بحث شريط المهام، ثم حدد Bluetooth and other devices settings (إعدادات Bluetooth والأجهزة الأخرى).
	- شغّل Bluetooth، إذا لم يتم تشغيله بالفعل. ۲.
	- حدد جهازك من القائمة، ثم اتبع الإرشادات الظاهرة على الشاشة.  $\cdot$

**ﷺ ملاحظة:** إذا كان الجهاز يتطلب التحقق، يتم عرض رمز الإقران. اتبع الإرشادات الظاهرة على شاشة الجهاز الذي تضيفه للتحقق من تطابق الرمز على جهازك مع رمز الإقران. للحصول على مزيد من المعلومات، راجع الوثائق المرفقة بالجهاز.

<span id="page-33-0"></span>ال<mark>حالة: إ</mark>ذا لم يظهر جهازك في القائمة، تأكد من تشغيل Bluetooth على هذا الجهاز. قد تكون لبعض **B** الأجهزة متطلبات إضافية؛ راجع الوثائق المرفقة بالجهاز.

### **اγتخΪام** NFC **ϟمشارϛة اϟمόلوϣات** )**طرز ϣختارة ϓقς**)

يدعم كمبيوترك الاتصالات القريبة المدى (NFC) التي تتيح لك مشاركة المعلومات لاسلكيًا ما بين جهازين يدعمان تقنية NFC. يتم نقل المعلومات بلمس منطقة اللمس (الهوائي) الخاصة بالكمبيوتر بواسطة هوائي الهاتف أو الجهاز الآخر. باستخدام NFC والتطبيقات المدعومة، يمكنك مشاركة مواقع الويب ونقل تفاصيل جهات الاتصال ونقل عمليات الدفع والطباعة على الطابعات التي تدعم تقنية NFC.

<mark>﴿ ملاحظة:</mark> لتحديد منطقة اللمس الخاصة بالكمبيوتر، انظر <u>المكونات في صفحة ٤</u>.

#### **اϟمشارϛة**

- ا**.** تحقق من تمكين وظيفة NFC.
- **i.** اكتب wireless devices on or دربع بحث شريط المهام٬ ثم حدد Turn wireless devices on or off (تشغيل الأجهزة اللاسلكية أو إيقاف تشغيلها).
	- **ب.** تحقق من **تشغيل** حالة تحديد NFC.
	- .هزةΟالأ ϞϴλوΗ ندϋ ا˱Ηوλ ϊسمΗ دϗ .Ϫϴϓ NFC ϦϴمكΗ ϢΗ هازΟ طةγواΑ NFC نطقةϣ βمϟا **٢.**

الاخت العال<mark>ي الله المعاق: اللعثور على موقع الهوائي على جهاز NFC الآخر، راجع إرشـادات الجهاز الخاص بك. الله على</mark>

**٣.** اتبع جميع الإرشادات الظاهرة على الشاشة للمتابعة.

# **الاΗصال Αشبكة γلكϴة**

<span id="page-34-0"></span>قد تسمح منتجات مختارة بالاتصالات السلكية: شبكة المنطقة المحلية (LAN) والاتصال عبر المودم. يستخدم اتصال LAN كبل شبكة، كما أنه أسرع بكثير من الاتصال عبر المودم الذي يستخدم كبل هاتف. يُباع كلا الكبلين بشكل منفصل.

ن الح**ذير!** لتقليل خطر التعرض إلى صدمة كهربائية أو الحريق أو التلف للجهاز، لا تحاول توصيل كبل للمودم أو <u>ا</u> للهاتف بمأحذ 45-RJ (شبكة).

### )**ςقϓ ختارةϣ نتجاتϣ**) (LAN( **ةϴلΤϣ نطقةϣ شبكةΑ صالΗالا**

استخدم الاتصال بالِشبكة المحلية إذا كنت تريد توصيل جهاز الكمبيوتر مباشرةً بموجه بمنزلك (بدلاً من الاتصال بشكل لاسلكي)، أو إذا كنت تريد الاتصال بشبكة موجودة بالفعل في مكتبك.

الفطاعة والمبركة الى المجمعين الياسية HP LAN-WLAN Protection هالي كمبيوترك. تؤدي هذه الميزة <del>الم</del>ارة إلى إغلاق الاتصال اللاسلكي (Wi-Fi) عند الاتصال مباشرة بشبكة LAN. للمزيد من المعلومات حول -HP LAN WLAN Protection، انظر استخدام [HP LAN-WLAN Protection](#page-35-0) (منتجات مختارة فقط) في صفحة ٢٤.

يتطلب الاتصال بشبكة LAN كبل شبكة RJ-45 بثمانية سنون أو جهاز إرساء اختياريًّا أو منتج توسيع، إذا لم يكن هناك منفذ RJ-45 على جهاز الكمبيوتر.

لتوصيل كبل الشبكة، اتبع هذه الخطوات:

- <mark>١. ق</mark>م بتوصيل كبل الشبكة بمأخذ شبكة الاتصال **(١)** الموجود على جهاز الكمبيوتر أو جهاز الإرساء الاختياري أو منتج التوسيع.
	- <mark>۲.</mark> قم بتوصيل الطرف الآخر من كبل الشبكة بمأخذ شبكة الاتصال الموجود بالحائط **(۲)** أو بموجه.
	- الاً **ملاحظة:** في حالة احتواء كبل الشبكة على دائرة كبت الضجيج **(٣)** التي تعمل على منع التداخل مع َالله استقبال التليفزيون والراديو، فقم بتوجيه طرف الدائرة الخاصة بالكبل ناحية جهاز الكمبيوتر.

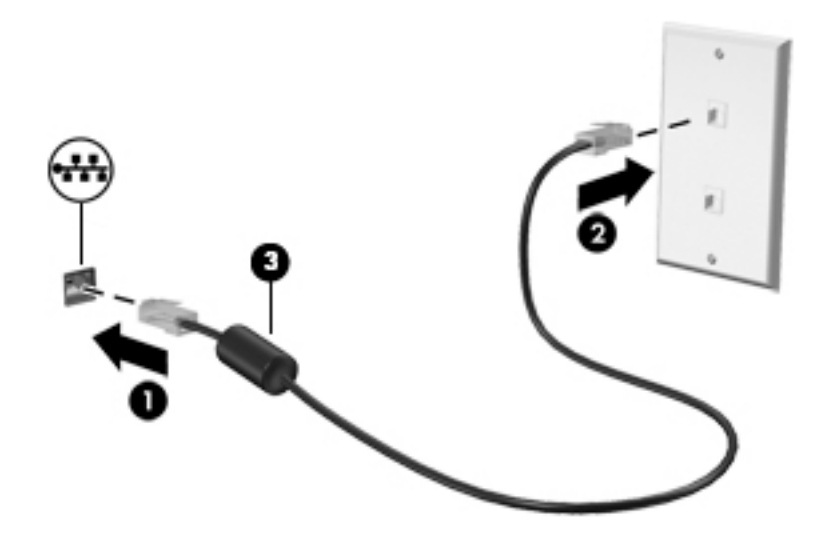

### استخدام HP LAN-WLAN Protection (منتحات مختارة فقط)

<span id="page-35-0"></span>في بيئات LAN، يمكنك إعداد HP LAN-WLAN Protection لحماية شـبكة LAN من الوصول اللاسـلكي غير المصرح به. عند تمكين HP LAN-WLAN Protection، يتم إيقاف تشغيل اتصال WLAN (اتصال HP LAN) إذا اتصل الكمبيوتر مباشرة بشبكة LAN.

#### تشغيل وتخصيص HP LAN-WLAN Protection

- قم بتوصيل كبل شبكة بمأخذ الشبكة (١) الموجود على جهاز الكمبيوتر أو جهاز الإرساء الاختياري أو منتج  $\cdot$ التوسيع.
	- شغل BIOS) Computer Setup).  $\cdot$  T
	- ِ أَجِهِزِةَ الكمبيوترِ أو أُجِهِزةِ الكمبيوترِ اللوحيةِ المزوِّدةِ بلوحاتِ المفاتيحِ:  $\bullet$
- شغَّل أو أعد تشغيل الكمبيوتر، وعند ظهور شعار HP، اضغط على f10 للدخول إلى Computer  $\blacktriangle$ .Setup
	- أجهزة الكمبيوتر اللوحية غير المزوّدة بلوحات مفاتيح:
- شغل أو أعد تشغيل الكمبيوتر اللوحي ثم اضغط بسرعة على زر خفض الصوت حتى تظهر قائمة بدء التشغيل. انقر فوق f10 لدخول Computer Setup.
	- حدد Advanced (متقدم)، ثم حدد Built-in Device Options (خيارات الأجهزة المدمجة).  $\cdot$
	- حدد مربع الاختيار الخاص بالخيار L**AN/WLAN Auto Switching (**التبديل التلقائي بين LAN وWLAN) ٤. لإيقاف تشغيل اتصالات WLAN كلما تم الاتصال بشبكة LAN.
	- لحفظ التغييرات التي أجريتها وإنهاء Computer Setup، حدد **Save** (حفظ) من الزاوية السـفلية اليمني  $\overline{\mathbf{a}}$ للشاشة، ثم اتبع الإرشادات الظاهرة على الشاشة.

– أو –

حدد Main (الرئيسية)، حدد Save Changes and Exit (حفظ التغييرات والإنهاء)، ثم اضغط على enter.

ستصبح تغييراتك سارية المفعول عند إعادة تشغيل الكمبيوتر.

## استخدام HP MAC Address Manager لتحديد كمبيوترك على الشبكة (منتجات مختارة فقط)

يمكنك تمكين عنوان التحكم في الوصول إلى الوسائط Media Access Control (أو باختصار MAC) لتوفير طريقة قابلة للتخصيص للتعرف علىي كمبيوترك واتصالاته على الشـبكة. يوفر عنوان MAC للنظام معرفًا اسـتثنائيًّا حتى إذا تم توصيل الكمبيوتر عبر جهاز خارجي مثلاً جهاز إرساء أو محول لاسـلكي خارجـي. يعد هذا العنوان معطلاً بشـكل افتراضي.

### تشغيل وتخصيص عنوان MAC للنظام

- قم بتوصيل كبل شبكة بمأخذ الشبكة (١) الموجود على جهاز الكمبيوتر أو جهاز الإرساء الاختياري أو منتج  $\overline{\phantom{a}}$ التوسيع.
	- شغل BIOS) Computer Setup). ۲.
	- ِ أُجِهِزة الكمبيوتر أو أُجِهِزة الكمبيوتر اللوحية المزوّدة بلوحات المفاتيح:
- شغَّل او اعد تشغيل الكمبيوتر، وعند ظهور شعار HP، اضغط على f10 للدخول إلى Computer  $\blacktriangle$ .Setup
	- أجهزة الكمبيوتر اللوحية غير المزوّدة بلوحات مفاتيح:
- شغل أو أعد تشغيل الكمبيوتر اللوحي ثم اضغط بسرعة على زر خفض الصوت حتى تظهر قائمة  $\blacktriangle$ بدء التشغيل. انقر فوق f10 لدخول Computer Setup.
	- حدد Advanced (متقدم)، ثم حدد Host Based MAC Address (عنوان MAC مستند إلى المضيف). ۲.
	- $\mathbf{z}$ في المربع الموجود إلى يمين Host Based MAC Address (عنوان MAC مستند إلى المضيف)، حدد إما System (النظام) لتمكين عنوان MAC المستند إلى المضيف أو Custom (مخصص) لتخصيص العنوان.
		- حدد الخيارات المناسبة لترتيب التمهيد والأجهزة المدعومة.  $\bullet$
		- إذا اخترت Custom (مخصص)، فحدد **MAC ADDRESS** (عنوان MAC)، أدخل عنوان MAC الخاص بك ۲. المخصص للنظام، ثم اضغط enter لحفظ العنوان.
		- لحفظ التغييرات التي أجريتها وإنهاء Computer Setup، حدد **Save** (حفظ) من الزاوية السـفلية اليمني  $\mathbf{v}$ للشاشة، ثم اتبع الإرشادات الظاهرة على الشاشة.

— أو —

حدد Main (الرئيسية)، حدد Save Changes and Exit (حفظ التغييرات والإنهاء)، ثم اضغط على enter.

ستصبح تغييراتك سارية المفعول عند إعادة تشغيل الكمبيوتر.

للحصول على وثائق إضافية عن HP MAC Address Manager واستخدام عناوين MAC للنظام، انتقل إلى <u>http://www.hp.com/support.</u> حدد **العثور على منتجك**، ثم اتبع الإرشادات الظاهرة على الشاشة.

# **٤ اϟتنقϞ ϲϓ اϟشاηة**

يمكنك التنقل على شاشة الكمبيوتر بواحدة أو أكثر من الطرق التالية:

- استخدام إيماءات اللمس مباشرة على شاشة الكمبيوتر
	- استخدام إيماءات اللمس على لوحة اللمس
- استخدام ماوس أو لوحة مفاتيح اختياريين (يتم شراؤهما على حدة)
	- استخدام لوحة مفاتيح ظاهرة على الشاشة
		- استخدام عصا تأشـر

## **اγتخΪام إϳما˯ات ϟوΣة اϟلمβ و ηاηة اϟلمβ**

تساعدك لوحة اللمس في التنقل على شاشة الكمبيوتر والتحكم في المؤشر من خلال إيماءات اللمس البسيطة. استخدم الزرين الأيسر والأيمن للوحة اللمس تمامًا مثل الزرين الموجودين في الماوس الخارجي. للتنقل في شاشة اللمس (منتجات مختارة فقط)، المس الشاشة مباشرة باستخدام الإيماءات الموضحة في هذا الفصل.

يمكنك أيضًا تخصيص الإيماءات ومشاهدة عروض توضيحية لمعرفة طريقة عملها. اكتب control panel (لوحة التحكم) في مربع بحث شريط المهام، وحدد Control Panel (لوحة التحكم)، ثم حدد Hardware and Sound (الأجهزة والصوت). ضمن Devices and Printers (الأجهزة والطابعات)، حدد Mouse (الماوس).

نداق الاقتصاد الوقد وسلام الله عن استخدام الإيماءات على لوحة اللمس أو شاشية اللمس (منتجات مختارة فقط) ما لم تتم الإشارة إلى غير ذلك.

#### اللمس

استخدم إيماءة اللمس/اللمس المزدوج لتحديد أحد العناصر الموجودة على الشاشة، أو فتحه.

أشر إلى عنصر ما على الشاشة، ثم المس منطقة لوحة اللمس أو شاشة اللمس بإصبع واحدة لتحديده. المس عنصر ما مرتين لفتحه.

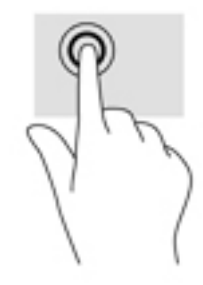

### <mark>التكبير والتصغير بالقرص بإصبعين</mark>

استخدم التصغير والتكبير بإصبعين لتبعيد الصور أو النص أو تقريبها.

- يمكنك التصغير بوضع إصبعين متباعدين على منطقة لوحة اللمس شاشة اللمس، ثم تحريكهما معًا.
- يمكنك التكبير بوضع إصبعين معًا على منطقة لوحة اللمس أو شاشة اللمس، ثم تحريكهما بعيدًا عن بعضهما.

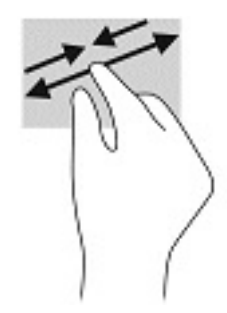

### <mark>التمرير بإصبعين (لوحة اللمس فقط)</mark>

استخدم التمرير بإصبعين للتنقل لأعلى أو لأسفل أو للجانبين على صفحة أو صورة.

ضع إصبعين مفتوحتين قليلاً على ناحية لوحة اللمس ثم اسحبهما للأعلى أو الأسفل أو اليسار أو اليمين.

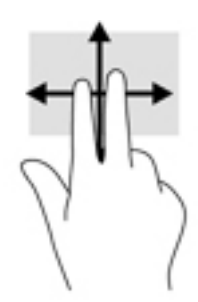

### )**ςقϓ βلمϟا ةΣوϟ**( **ϦϴόبλإΑ βلمϟا**

استخدم اللمس بإصبعين لفتح القائمة الخاصة بأحد العناصر الموجودة على الشاشة.

قا<mark>ً ملاحظة: ب</mark>نفذ اللمس بإصبعين وظيفة النقر بزر الماوس الأيمن.

المس منطقة لوحة اللمس بإصبعين لفتح قائمة الخيارات الخاصة بالعنصر المحدد.

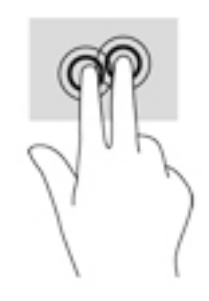

## <mark>اللمس بأربع أصابع (لوحة اللمس فقط)</mark>

استخدم اللمس بأربع أصابع لفتح مركز الصيانة.

● المس لوحة اللمس بأربع أصابع لفتح مركز الصيانة وعرض الإعدادات والإعلامات الحالية.

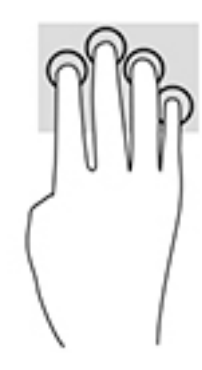

## <mark>السحب بثلاث أصابع (لوحة اللمس فقط)</mark>

استخدم السحب بثلاث أصابع لعرض النوافذ المفتوحة والتبديل بين النوافذ المفتوحة وسطح المكتب.

- اسحب بثلاث أصابع بعيدًا عنك لعرض جميع النوافذ المفتوحة.
	- اسحب بثلاث أصابع تجاهك لعرض سطح المكتب.
- اسحب بثلاث أصابع لليسار أو لليمين للتبديل بين النوافذ المفتوحة.

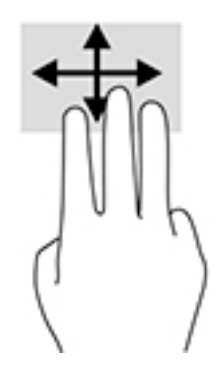

### تحريك الإصبع الواحدة (شاشة اللمس فقط)

اسـتخدم إيماءة تحريك الإصبع الواحدة للتمرير الأفقي أو العمودي في القوائم والصفحات، أو لتحريك الكائنات.

- لتحريك المؤشر عبر الشاشة، حرك إصبعًا واحدة عبر الشاشة بالاتجاه الذي تريد تحريك المؤشر إليه.
	- لتحريك كائن ما، اضغط بإصبعك طويلاً علىي كائن ثم اسحب إصبعك لتحريك الكائن.  $\bullet$

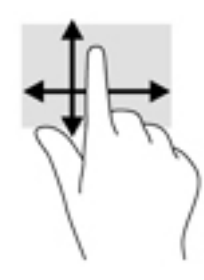

# استخدام لوحة مفاتيح أو ماوس اختياريين

يتيحان لك الماوس أو لوحة المفاتيح الاختياريان الكتابة وتحديد العناصر والتمرير وإجراء نفس الوظائف مثل استخدام إيماءات اللمس. كما تتيح لك لوحة المفاتيح استخدام مفاتيح الإجراءات ومفاتيح التشغيل السريع لتنفيذ وظائف معينة.

## استخدام لوحة المفاتيح الظاهرة على الشاشة (منتجات مختارة فقط)

- **١.** لعرض لوحة المفاتيح الظاهرة على الشـاشـة، انقر على رمز لوحة المفاتيح في منطقة الإعلام، أقصى يمين شريط المهام.
	- **٢.** ابدأ في الكتابة.

**ﷺ ملاحظة: قد تظهر كلمات مقترحة فوق لوحة المفاتيح الظاهرة على الشاشة. انقر كلمةً لتحديدها.** 

ﷺ] **ملاحظة:** لا تظهر مفاتيح العمليات والمفاتيح السـريعة ولا تعمل على لوحة المفاتيح الظاهرة على الشاشة.

# **٥ ميزات الترفيه**

استخدم كمبيوتر HP الخاص بك للأعمال أو لمتعة مقابلة الآخرين عبر الكاميرا، أو خلط الصوت والفيديو، أو توصيل أجهزة خارجية مثل بروجيكتور أو شاشة عرض أو تلفزيون أو مكبرات الصوت. راجع <u>المكونات في صفحة ٤</u> لتحديد مكان ميزات الصوت والفيديو والكاميرا على جهاز الكمبيوتر الخاص بك.

## <mark>استخدام الكاميرا</mark> (منتجات محددة فقط)

يحتوي الكمبيوتر على كاميرا (كاميرا مدمجة) تسجل الفيديو وتلتقط الصور. تسمح لك بعض الطرز بإجراء مؤتمرات الفيديو والمحادثة عبر الإنترنت عن طريق دفق الفيديو.

**ـ للوصو**ل إلى الكاميرا، اكتب camera (الكاميرا) في مربع بحث شريط المهام، ثم حدد **Camera** (الكاميرا) من قائمة التطبيقات.

## **اγتخΪام اϟصوت**

يمكنك تنزيل الموسيقى والاستماع إليها أو دفق المحتوى الصوتي (بما في ذلك الراديو) من الويب، أو تسجيل الصوت، أو مزج الصوت مع الفيديو لإنشاء وسائط متعددة. كما يمكنك تشغيل أقراص الموسـيقي المضغوطة على جهاز الكمبيوتر (في طرز مختارة) أو توصيل محرك أقراص بصرية خارجي لتشغيل الأقراص المضغوطة. ولتعزيز استمتاعك بالاستماع، قم بتوصيل سماعات الرأس أو مكبرات الصوت.

### **ΗوϞϴλ ϣكبرات اϟصوت**

يمكنك توصيل مكبرات صوت سـلكية بجهاز الكمبيوتر عن طريق توصيلها بمنفذ USB أو بالمأخذ المشـترك للصوت الخارج (سـماعة الرأس)/الصوت الداخل (الميكروفون) الموجود على جـهاز الكمبيوتر أو على محطة الإرسـاء.

لتوصيل مكبرات صوت لاسلكية بكمبيوترك، اتبع إرشادات صانع الجهاز. لتوصيل مكبرات صوت فائقة الدقة بجهاز الكمبيوتر، انظر تكوين صوت [HDMI](#page-44-0) في صفحة ٣٣. قبل توصيلك مكبرات الصوت اخفض مستوف الصوت.

### **ΗوϞϴλ γماϋات اϟرس**

<u>ا∱</u> تحذير! للتقليل من خطر التعرض للإصابة الشخصية، اخفض مستوى الصوت قبل وضع سـماعات الرأس، أو سماعات الأذن، أو سماعات الرأس المزودة بميكروفون. للحصول على المزيد من المعلومات حول الأمان، راجع إشعارات تنظيمية ووقائية وبيئية.

للوصول إلى هذا المستند:

- <mark>ا. ا</mark>كتب support في مربع بحث شريط المهام، ثم حدد تطبيق HP Support Assistant.
	- أو -

انقر على أيقونة علامة الاستفهام في شريط المهام.

T. حدد My PC (جهاز الكمبيوتر)، وحدد علامة التبويب Specifications (المواصفات)، ثم حدد User Guides (دلائل المستخدم).

یمكنك توصیل سماعات رأس سلكیة بمأخذ سماعة الرأس أو بالمأخذ المشترك للصوت الخارج (سماعة الرأس)/ الصوت الداخل (الميكروفون) في الكمبيوتر.

لتوصيل سماعات الرأس اللاسلكية بكمبيوترك، اتبع إرشادات صانع الجهاز.

## **ΗوϞϴλ طقϢ اϟرس**

<u>ا∱ تحذير!</u> للتقليل من خطر التعرض للإصابة الشخصية، اخفض مستوى الصوت قبل وضع سـماعات الرأس، أو سماعات الأذن، او سماعات الراس المزودة بميكروفون. للحصول على المزيد من المعلومات حول الأمان، راجع إشعارات تنظيمية ووقائية وبيئية.

للوصول إلى هذا المستند:

- <mark>ا. ا</mark>كتب support في مربع بحث شريط المهام، ثم حدد تطبيق H**P Support Assistant.** 
	- أو -

انقر على أيقونة علامة الاستفهام في شريط المهام.

T. حدد My PC (جهاز الكمبيوتر)، وحدد علامة التبويب Specifications (المواصفات)، ثم حدد User Guides (دلائل المستخدم).

تُسمى سماعات الرأس المزوّدة بميكروفون أطقم رأس. يمكنك توصيل أطقم رأس سلكية بالمأخذ المشترك للصوت الخارج (سـماعة الرأس)/الصوت الداخل (الميكروفون) في الكمبيوتر.

لتوصيل أطقم الرأس اللاسلكية بجهاز الكمبيوتر الخاص بك، اتبع إرشادات الشركة المصنعة للجهاز.

### <mark>استخدام إعداد الصوت</mark>

استخدم إعدادات الصوت لضبط مستوى صوت النظام أو تغيير أصوات النظام أو إدارة الأجهزة الصوتية.

لعرض إعدادات الصوت أو تغييرها:

ة اكتب control panel (لوحة التحكم) في مربع بحث شريط المهام٬ ثم حدد **Control Pane**l (لوحة التحكم)، وحدد Hardware and Sound (الأجهزة والصوت)، ثم حدد Sound (الصوت).

قد يتضمن الكمبيوتر نظام صوت محسـن من Bang & Olufsen أو Beats audio أو موفر آخر. ونتيجة لذلك، قد يتضمن جهاز الكمبيوتر ميزات صوت متقدمة يمكن التحكم فيها من خلال لوحة التحكم في الصوت والخاصة ىنظام الصوت لدىك.

استخدم لوحة التحكم في الصوت لعرض إعدادات الصوت والتحكم فيها.

<u>ام اكتب control panel (لوحة التحكم) في مربع بحث شريط المهام، ثم حدد **Control Panel** (لوحة</u> التحكم)، وحدد Hardware and Sound (الأجهزة والصوت)، ثم حدد لوحة التحكم في الصوت الخاصة بالنظام لديك.

## <mark>استخدام الفيديو</mark>

يعتبر الكمبيوتر الخاص بك جهاز فيديو يتمتع بأداء قوي يمكنك من مشـاهدة تدفق الفيديو من مواقع الويب المفضلة وتنزيل مقاطع الفيديو والأفلام لمشاهدتها على جهاز الكمبيوتر إذا كنت غير متصل بالشبكة.

لتعزيز متعة المشاهدة، استخدم أحد منافذ الفيديو الموجودة بجهاز الكمبيوتر لتوصيل شاشة خارجية أو مسلاط أو تليفزيون.

ًا**ْ۞ هام:** تأكد من توصيل الجهاز الخارجي بإحكام بالمنفذ المناسب في جهاز الكمبيوتر بواسطة الكبل المناسب. اتبع تعليمات الشركة المصنعة للجهاز.

للحصول على معلومات حول استخدام ميزات الفيديو ، راجع HP Support Assistant.

### )**ςقϓ ختارةϣ نتجاتϣ**( USB Type-C **Ϟبϛ امΪتخγاΑ وϳΪϴفϟا هزةΟ ϞϴλوΗ**

نِّ<mark>حَ ملاحظة: لتوصيل جهاز ®USB Type-C Thunderbolt بجهاز الكمبيوتر الخاص بك، فأنت في حاجة إلى كبل</mark> كبل USB Type-C، الذي يتم شـراؤه بشكل منفصل.

لمشاهدة خرج الفيديو أو شاشة العرض عالية الدقة على جهاز Thunderbolt خارجحي، قم بتوصيل جهاز Thunderbolt وفقًا للإرشادات التالية:

<mark>ا.</mark> قم بتوصيل أحد طرفي كبل USB Type-C Thunderbolt بمنفذ USB Type-C Thunderbolt الموجود علي الكمبيوتر.

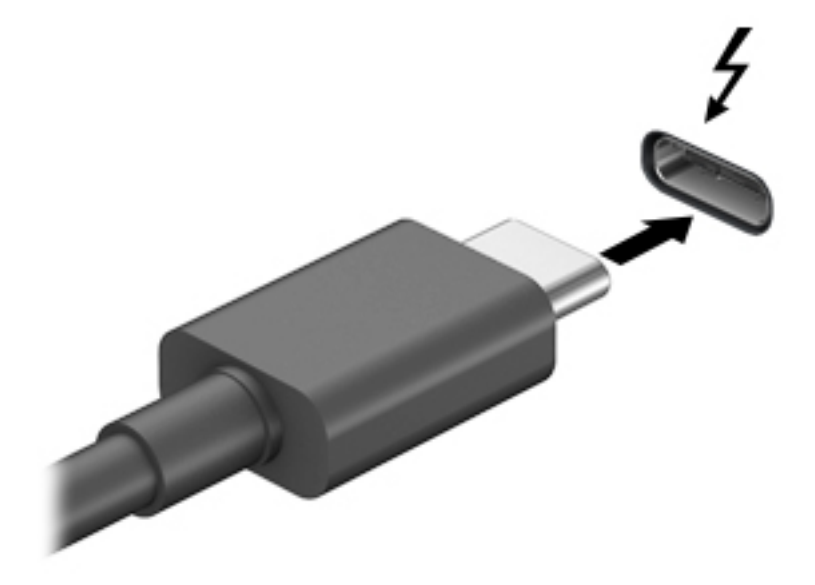

- <mark>۲.</mark> قم بتوصيل طرف الكبل الآخر بجهاز Thunderbolt الخارجي.
- **٣.** اضغط على f4 لتبديل صورة شاشـة الكمبيوتر بين أربع حالات عرض.
- <mark>شاشة الكمبيوتر فقط:</mark> عرض صورة الشاشة على جهاز الكمبيوتر فقط.
- <mark>هزدوج</mark>: عرض صورة الشـاشـة علىي كل من جهاز الكمبيوتر والجهاز الخارجي في الوقت نفسـه.
- <mark>توسيع:</mark> عرض صورة الشاشـة موسـعة على كل من جهاز الكمبيوتر والجهاز الخارجي في الوقت نفسه.
	- **الشاشة الثانية فقط:** عرض صورة الشاشة على الجهاز الخارجي فقط.

يتم تغيير حالة العرض في كل مرة تضغط فيها على المفتاح f4.

الا<mark>حظة: للحصول على أفضل النتائج وبالأخص إن اخترت خيار Extend (توسيع)، قم بزيادة دقة شاشة **الله**م</mark> الجهاز الخارجي على النحو التالي. حدد زر Start (ابدأ)، حدد Settings (الإعدادات)، ثم حدد System (النظام). ضمن Display (العرض)، حدد الدقة المناسبة ثم حدد Keep changes (حفظ التغييرات).

### )**ςقϓ ختارةϣ نتجاتϣ**( HDMI **Ϟبϛ امΪتخγاΑ وϳΪϴفϟا هزةΟ ϞϴλوΗ**

الاً ملاحظة: لتوصيل جهاز HDMI بجهاز الكمبيوتر الخاص بك، يجب أن يكون لديك كبل HDMI، الذي يتم شـراؤه ىشكل منفصل.

لعرض صورة شـاشـة الكمبيوتر على جـهاز عرض أو تليفزيون فائق الدقة، قم بتوصيل الجهاز الفائق الدقة وفقًا للإرشادات التالية:

<mark>ا.</mark> قم بتوصيل أحد أطراف كبل HDMI بمنفذ HDMI الموجود على الكمبيوتر.

<span id="page-44-0"></span>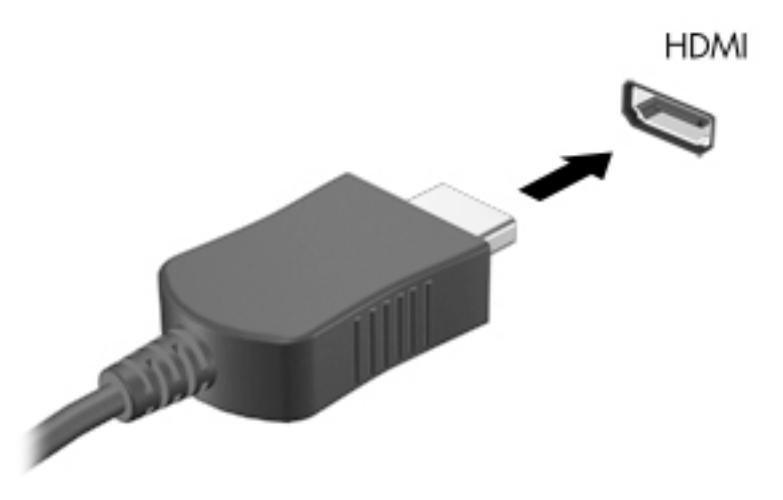

- **٢.** قم بتوصيل الطرف الآخر من الكبل بجهاز العرض أو التليفزيون الفائق الدقة.
	- **٣.** اضغط علي f4 للانتقال من حالة لأخرى بين أربع حالات العرض:
- <mark>شاشة الكمبيوتر فقط:</mark> عرض صورة الشاشة على جهاز الكمبيوتر فقط.
- **تكرار:** عرض صورة الشاشـة على كل من جهاز الكمبيوتر والجهاز الخارجي في الوقت نفسـه.
- **توسيع:** عرض صورة الشاشـة موسـعة على كل من جهاز الكمبيوتر والجهاز الخارجي في الوقت نفسه.
	- **الشاشة الثانية فقط:** عرض صورة الشاشة على الجهاز الخارجي فقط.

يتم تغيير حالة العرض في كل مرة تضغط فيها على المفتاح f4.

والاحظة: للحصول على أفضل النتائج وبالأخص إن اخترت خيار Extend (توسيع)، قم بزيادة دقة شـاشـة <u>ال</u>مثلة الجهاز الخارجي على النحو التالي. حدد زر Start (ابدأ)، حدد Settings (الإعدادات)، ثم حدد System (النظام). ضمن Display (العرض)، حدد الدقة المناسبة ثم حدد Keep changes (حفظ التغييرات).

#### HDMI **وتλ ϦϳكوΗ**

HDMI هي واجهة الفيديو الوحيدة التي تدعم الفيديو والصوت الفائقين الدقة. بعد توصيل تليفزيون HDMI بجهاز الكمبيوتر، يمكنك تشغيل صوت HDMI عن طريق اتباع الخطوات التالية:

- <mark>١.</mark> انقر بالزر الأيمن على أيقونة Speakers (مكبرات الصوت) في منطقة الإعلام، أقصى يمين شريط المهام، ثم حدد Playback devices (أجهزة التشغيل).
	- .ϲمϗرϟا راجΧالإ هازΟ Ϣγا ترΧا (ϞϴϐشΗ( Playback ΐϳتبوϟا ةϣلاϋ Ϧϣ **٢.**
		- **۲.** انقر علي Set Default (تعيين كافتراضي)، ثم انقر علي OK (موافق).

لإعادة دفق الصوت إلى مكبرات صوت الكمبيوتر:

- <mark>١. ا</mark>نقر بالزر الأيمن على أيقونة Speakers (مكبرات الصوت) في منطقة الإعلام٬ أقصى يمين شريط المهام٬ ثم انقر على Playback devices (أجهزة التشغيل).
	- <mark>۲.</mark> في علامة التبويب Playback (تشغيل)، انقر على **Speakers** (مكبرات الصوت).
		- **۲.** انقر على Set Default (تعيين كافتراضي)، ثم انقر على OK (موافق).

### MultiStream Transport **امΪتخγاΑ ةϴسلكϟا رضόϟا اتηاη ϞϴλوΗ**

تتيح لك تقنية MultiStream Transport) توصيل أجهزة عرض سـلكية متعددة بجهاز الكمبيوتر الخاص بك عن طريق التوصيل بمنافذ VGA أو DisplayPort في جهاز الكمبيوتر، وكذلك بـمنافذ VGA أو DisplayPort في موزع او محطة إرساء خارجية. يمكنك توصيل بعدة طرق، بناء على نوع وحدة التحكم في الرسومات المثبتة على جهاز الكمبيوتر الخاص بك وأم لا يتضمن جهاز الكمبيوتر الخاص بك موزعًا مضمنًا. انتقل إلى Device Manager (إدارة الأجهزة) لمعرفة الأجهزة المثبتة على الكمبيوتر الخاص بك.

Device Manager ϖϴطبΗ ددΣ ϢΛ ˬمهامϟا ςϳرη ΚحΑ ϊΑرϣ ϲϓ) هزةΟالأ إدارة )device manager ΐتϛا**▲** (إدارة الأجهزة). ستظهر قائمة بجميع الأجهزة المثبتة في كمبيوترك.

#### توصيل شاشات العرض بأجهزة الكمبيوتر المزودة ببطاقات رسومات Intel (باستخدام لوحة **وصل مضمنة)**

باستخدام الموزع الداخلي ووحدة التحكم في الرسومات من Intel، يمكنك توصيل ما يصل إلى ۳ أجهزة عرض في التكوينات التالية:

- شاشتان بمنفذ DP بدقة ١٩٢٠ ×١٢٠٠ متصلتان بالكمبيوتر + شاشة واحدة بمنفذ VGA بدقة ١٩٢٠ × ١٢٠٠ ϣتصلة Αمحطة إرγا˯ اΧتϴارϳة
- شاشة واحدة بمنفذ DP بدقة ٢٥٦٠ × ١٦٠٠ متصلة بالكمبيوتر + شاشة واحدة بمنفذ VGA بدقة ١٩٢٠ × ١٢٠٠ ϣتصلة Αمحطة إرγا˯ اΧتϴارϳة

لإعداد أجهزة عرض متعددة، اتبع الخطوات التالية:

- <mark>١.</mark> قم بتوصيل أجهزة العرض الخارجية الخاصة بك بمنافذ VGA أو منافذ DisplayPort (DP) على قاعدة الكمبيوتر او بمحطة الإرساء.
- <mark>٦.</mark> عندما يكتشف Windows شاشة متصلة بموزع DP، يتم عرض مربع الحوار DisplayPort Topology Notification (إعلام طوبولوجيا DisplayPort). انقر على الخيارات المناسية لتكوين شاشات العرض الخاصة بك. تتضمن خيارات شـاشـات العرض المتعددة Duplicate (مزدوج)، والذي يعكس شـاشـة الكمبيوتر علـى جميع شاشات العرض الممكنة، أو Extend (توسيع)، والذي يوسع صورة الشاشة عبر جميع شاشات العرض الممكنة.
	- ً<mark>۞ ملاحظة:</mark> إذا كان مربع الحوار هذا لا يظهر، فتأكد من توصيل كل جهاز عرض خارجي بالمنفذ المناسب في الموزع. حدد زر Start (ابدأ)، حدد Settings (الإعدادات)، ثم حدد System (النظام). ضمن Display (العرض)، حدد الدقة المناسبة ثم حدد Keep changes (حفظ التغييرات).

#### **اϛتشاϑ Οهزة اόϟرض اϟلاγلكϴة اϟمتواϓقة ϊϣ ϣقϴاس** Miracast **والاΗصال Αها** (منتجات مختارة فقط)

قاً **ملاحظة:** لمعرفة ما هو نوع شـاشـة العرض لديك (المتوافقة مع مقياس Miracast أو Intel WiDi)، يرجى الرجوع إلى الوثائق التي وصلت مع الشاشة الثانوية أو التليفزيون الخاص بك.

لاكتشاف أجهزة العرض اللاسـلكية المتوافقة مع مقياس Miracast والاتصال بـها بدون ترك التطبيقات الحالية، اتبع الخطوات الواردة أدناه.

لفتح Miracast:

عرض) project (عرض) في مربع بحث شريط المهام, ثم انقر على Project to a second screen (العرض) project علي شاشـة أخري). انقر فوق Connect to a wireless display (الاتصال بشـاشـة عرض لاسـلكية)، ثم اتبع الإرشادات الظاهرة على الشاشة.

# إدارة الطاقة

يمكن تشغيل جهاز الكمبيوتر الخاص بك إما بطاقة البطارية أو بالطاقة الخارجية. وإذا كان الكمبيوتر يعمل بطاقة البطارية مع عدم توفر مصدر طاقة خارجي لشحن البطارية، فمن المهم مراقبة وتوفير شحنة البطارية.

وقد لا تتوفر بعض ميزات إدارة الطاقة الموصوفة في هذا الفصل في جهاز الكمبيوتر الخاص بك.

## استخدام وضع Sleep (السكون) وHibernation (الإسبات)

<u>A</u> تنبيه: توجد عدة ثغرات معروفة جيدًا عندما يكون جهاز الكمبيوتر في حالة Sleep (السكون). لمنع مستخدم غير مصرح له من الوصول إلى البيانات على جهاز الكمبيوتر الخاص بك، حتى البيانات المشفرة، توصي HP بان تقومِ دائمًا ببدء تشغيل حالة Hibernation (الإسبات) بدلاً من حالة Sleep (السكون) في أي وقت سيكون فيه الكمبيوتر خارج نطاق استحواذك فعليًا. هذه الطريقة مهمة لا سيما عند السفر باصطحاب جهاز الكمبيوتر الخاص ىك معك.

تنبيه: للتقليل من خطر التدهور في جودة الصوتِ والفيديو، أو فقدان وظائف قراءة الصوت أو الفيديو، أو فقدان المعلومات، لا تقم بتنشيط وضع Sleep (السكون) أثناء القراءة من قرص أو بطاقة وسائط خارجية أو الكتابة إليهما.

يحتوي Windows على وضعين لتوفير الطاقة هما Sleep (السكون) وHibernation (الإسبات).

- Sleep (السكون) يتم تنشيط وضع Sleep (السكون) تلقائيًا بعد فترة من عدم النشاط. يتم حفظ عملك في الذاكرة، مما يتيح لك استئناف عملك على نحو سريع جدًا. يمكنك أيضًا تنشيط وضع Sleep (السكون) يدويًا. لمزيد من المعلومات، انظر يدء تشغيل وضع Sleep (السكون) وإنهاؤه في صفحة ٣٥.
	- Hibernation (الإسبات) يتم تنشيط وضع Hibernation (الإسبات) تلقائيًا عند وصول البطارية إلى مسـتوف حرج. في وضع Hibernation (الإسـبات)، يتم حفظ عملك في ملف الإسـبات ويتم إيقاف تشـغيل جهاز الكمبيوتر. يمكنك أيضًا تنشيط وضع Hibernation (الإسبات) يدويًا. لمزيد من المعلومات، انظر ي<u>دء</u> تشغيل وضع Hibernation (الإسبات) وإنهاؤه (منتجات مختارة فقط) في صفحة ٣٦.

### بدء تشغيل وضع Sleep (السكون) وإنهاؤه

يمكن تنشـيط وضع Sleep (السـكون) بأي من الطرق التالية:

- أغلق شاشة العرض (منتجات مختارة فقط).
- حدد زر Start (ابدأ)، وحدد أيقونة Power (الطاقة)، ثم حدد Sleep (السكون).
- اضغط على مفتاح Sleep (السكون) السريع؛ على سبيل المثال، fn+f3 (منتجات مختارة فقط)

يمكن إنهاء وضع Sleep (السـكون) بأي من الطرق التالية:

- اضغط ضغطة خفيفة على زر الطاقة.  $\bullet$
- إذا كان جهاز الكمبيوتر مغلقًا، ارفع شاشة العرض (منتجات مختارة فقط).
	- اضغط على مفتاح على لوحة المفاتيح (منتجات مختارة فقط).
		- انقر فوق TouchPad (منتجات مختارة فقط).  $\ddot{\phantom{a}}$

عند إنهاء الكمبيوتر وضع Sleep (السكون)، يعود عملك إلى الشاشة.

**ﷺ ملاحظة:** إذا قمت بتعيين كلمة مرور لتتم المطالبة بها بعد إنهاء وضع Sleep (السكون)، فيتعين عليك إدخال كلمة مرور Windows قبل ان يعود عملك إلى الشاشة.

### بدء تشغيل وضع Hibernation (الإسبات) وإنهاؤه (منتجات مختارة فقط)

<span id="page-47-0"></span>بإمكانك تمكين تنشيط وضع Hibernation (الإسبات) من قبل المستخدم وتغيير إعدادات الطاقة الأخرى والمدد الزمنية لميزات الطاقة من خلال Power Options (خيارات الطاقة).

- J, انقر بالزر الأيمن علي أيقونة Power (الطاقة) التنب أنثر حدد Power Options (خيارات الطاقة).
- في الجزء الأيسـر، حدد Choose what the power buttons do (اختيار ما تقوم به أزرار الطاقة) (قد تختلف  $\mathcal{L}$ صىغة الكلام وفقًا للمنتج).
- على حسب منتجك، يمكنك تمكين وضع Hibernation (الإسبات) لطاقة البطارية أو الطاقة الخارجية بأي من  $\cdot$ الطرق التالية:
- Power button (زر الطاقة)—ضمن Power and sleep buttons and lid settings (إعدادات الغطاء وأزرار  $\bullet$ السكون والطاقة) (قد تختلف صيغة الكلام وفقًا للمنتج)، حدد When I press the power button (عند ضغطي على زر الطاقة)، ثم حدد Hibernate (الإسبات).
	- Sleep button (زر السكون) (منتجات مختارة فقط)—ضمن Power and sleep buttons and lid  $\bullet$ settings (إعدادات الغطاء وأزرار السكون والطاقة) (قد تختلف صيغة الكلام وفقًا لنوع المنتج)، حدد When I press the sleep button (عند ضغطي على زر السكون)، ثم حدد وضع Hibernate (الاسىيات).
- Lid (الغطاء) (منتجات مختارة فقط)—ضمن Power and sleep buttons and lid settings (إعدادات الغطاء وأزرار السكون والطاقة) (قد تختلف صيغة الكلام وفقًا لنوع المنتج)، حدد When I close the lid (عند إغلاقي للغطاء)، ثم حدد وضع Hibernate (الإسبات).
	- تغيير) Change Settings that are currently unavailable حدد) Power menu الإعدادات غير المتاحة حاليًا)، ثم، ضمن **Shutdown settings** (إعدادات إيقاف التشغيل)، حدد مربع الاختيار Hibernate (الإسبات).

يمكن الوصول إلى Power menu (قائمة الطاقة) عن طريق تحديد زر **Start** (ابدأ).

- حدد Save changes (حفظ التغييرات). Σ.
- لبدء تشغيل وضع "الإسبات"، استخدم الطريقة التي قمت بتمكينها في الخطوة ٣.  $\blacktriangle$ 
	- لإنهاء وضع Hibernation (الإسبات)، اضغط على زر الطاقة لفترة وجيزة.  $\blacktriangle$

ﷺ **ملاحظة:** إذا قمت بتعيين كلمة مرور لتتم المطالبة بها بعد إنهاء وضع Hibernation (الإسبات)، فيتعين عليك إدخال كلمة مرور Windows قبل ان يعود عملك إلى الشاشة.

## إيقاف تشغيل جهاز الكمبيوتر

<u> ^</u>/ تنبيه: يتم فقد معلومات غير محفوظة عند إيقاف تشغيل جهاز الكمبيوتر. تأكد من حفظ العمل قبل إيقاف تشغيل الكمبيوتر.

يقوم أمر إيقاف التشغيل بإغلاق كافة البرامج المفتوحة، بما في ذلك نظام التشغيل، ثم يوقف تشغيل الشاشة وجهاز الكمبيوتر.

أوقف تشغيل جهاز الكمبيوتر في حالة عدم استخدامه وفصله من الطاقة الخارجية لفترة طويلة.

الإجراء الموصى به هو استخدام أمر Windows Shut down (إيقاف تشغيل Windows).

ﷺ **ملاحظة:** إذا كان جهاز الكمبيوتر في وضع Sleep (السكون) أو Hibernation (الإسبات)، قم أولاً بإنهاء وضع Sleep (السكون) أو Hibernation (الإسبات) وللقيام بذلك اضغط خفيفًا على زر الطاقة.

- **١.** احفظ عملك وأغلق كافة البرامج المفتوحة.
- حدد زر Start (ابدأ)، حدد أيقونة Power (الطاقة)، ثم حدد Shut down (إيقاف التشغيل). ۲.

<span id="page-48-0"></span>إذا توقف جهاز الكمبيوتر عن الاستجابة ولم يعد باستطاعتك استخدام إجراءات إيقاف التشغيل السابقة، فحاول استخدام إجراءات الطوارئ التالية وفقًا للترتيب الموضح:

- اضغط على ctrl+alt+delete، وحدد أيقونة Power (الطاقة)، ثم حدد Shut down (إيقاف التشغيل).
	- اضغط على زر الطاقة باستمرار لمدة ١٠ ثوان على الأقل.  $\bullet$

## استخدام رمز Power (الطاقة) وPower Options (خیارات الطاقة)

يوجد رمز Power (الطاقة) المسم على شـريط مهام Windows. يسـمح لك رمز الطاقة الوصول إلى إعدادات الطاقة بشكل سريع وعرض مقدار الشحن المتبقى بالبطارية.

- لعرض نسبة شحن البطارية المتبقي ومخطط الطاقة الحالي، ضع مؤشر الماوس فوق رمز Power (الطاقة)  $\blacksquare$ 
	- لاستخدام Power Options (خيارات الطاقة)، انقر بالزر الأيمن على رمز Po**wer** (الطاقة) المسم أ، ثم حدد

Power Options (خيارات الطاقة).

تشير رموز الطاقة المختلفة إلى ما إذا كان يتم تشغيل الكمبيوتر على طاقة البطارية أم بطاقة خارجية. يؤدي وضع مؤشر الماوس فوق الأيقونة إلى كشف رسالة في حالة انخفاض شحنة البطارية إلى أن أصبحت ضعيفة أو ضعىفة للغابة.

## التشغيل بطاقة البطارية

تحذير! لتقليل مشـاكل الأمان المحتملة، اسـتخدم فقط البطارية التي يتم توفيرها مع جهاز الكمبيوتر، او بطارية  $\Delta$ بديلة يتم توفيرها من قبل HP، أو بطارية متوافقة يتم شـراؤها من HP.

في حالة وجود بطارية مشحونة داخل جهاز الكمبيوتر وعدم توصيله بمصدر طاقة خارجي، سـيتم تشغيل جهاز الكمبيوتر بواسطة طاقة البطارية. عند إيقاف تشغيل جهاز الكمبيوتر وفصله عن مصدر الطاقة الخارجي، يتم تفريغ شحن بطارية الكمبيوتر ببطء. يعرض جهاز الكمبيوتر رسالة عند وصول شحنة البطارية إلى مستوف ضعيف أو ضعيف للغاية.

يختلف عمر بطارية الكمبيوتر استنادًا إلى إعدادات إدارة الطاقة والبرامج التي يتم تشغيلها عليه وسطوع الشاشة والأجهزة الخارجية المتصلة بالكمبيوتر وعوامل أخرى.

<mark>﴾ ملاحظة: عند فصلك الطاقة الخارجية، يقل سطوع الشاشة تلقائيًا لتوفير شحنة البطارية. يمكن لأجهزة "</mark> كمبيوتر مختارة التبديل بين أوضاع الرسومات لتوفير شحنة البطارية.

### استخدام HP Fast Charge (منتجات مختارة فقط)

تتيح ميزة HP Fast Charge شـحن بطارية الكمبيوتر بسـرعة. قد يختلف وقت الشـحن بنسـبة +/- ١٠%. وفقًا لطراز جهاز الكمبيوتر الخاص بك ومحول التيار المتردد من HP المُرفق مع جهاز الكمببيوتر الخاص بك، يتم تشغيل HP Fast Charge بإحدى الطرق التالية:

- عندما تكون شحنة البطارية المتبقية بين صفر و٥٠%، سـيتم شـحن البطارية إلى نسـبة ٥٠% من سـعتها الكاملة في غضون ٣٠ دقيقة.
- عندما تكون شحنة البطارية المتبقية بين صفر و٩٠%، سيتم شحن البطارية إلى نسبة ٩٠% من سعتها الكاملة في غضون ٩٠ دقيقة.

لاستخدام HP Fast Charge، أوقف تشغيل الكمبيوتر، ثم قم بتوصيل محول التيار المتناوب بالكمبيوتر ومصدر طاقة خارجية.

### **ϋرض ϦΤη اϟبطارϳة**

لعرض نسبة شحن البطارية المتبقي ومخطط الطاقة الحالبي، ضع مؤشر الماوس فوق رمز Power (الطاقة)

.

#### العثور على معلومات حول البطارية في HP Support Assistant (منتجات مختارة <u>فقط)</u>

للوصول إلى معلومات عن البطارية:

- **ا. اكت**ب support في مربع بحث شريط المهام، ثم حدد تطبيق H**P Support Assistant.** ‒ أو –
	-

حدد أيقونة علامة الاستفهام في شريط المهام.

**T.** حدد My PC (جهاز الكمبيوتر)، وحدد علامة التبويب Diagnostics and tools (التشخيصات والأدوات)، ثم حدد HP Battery Check (فحص البطارية من HP). إذا أشـارت أداة HP Battery Check (فحص البطارية من HP) إلى ضرورة استبدال البطارية، فاتصل بالدعم.

تتوفر الأدوات والمعلومات الآتية والخاصة بالبطارية في HP Support Assistant:

- )HP Ϧϣ ةϳبطارϟا κحϓ( HP Battery Check ●
- معلومات عن أنواع البطاريات ومواصفاتها وأدوار حياتها وسعاتها

### **Ηوϴϓر طاϗة اϟبطارϳة**

لتوفير طاقة البطارية وإطالة عمر البطارية:

- خفض سطوع الشاشة.
- حدد إعداد Power saver (موفر الطاقة) في Power Options (خيارات الطاقة).
	- أوقف تشغيل الأجهزة اللاسلكية في حال عدم استخدامها.
- افصل جميع الأجهزة الخارجية غير الموصلة بمصادر الطاقة الخارجية مثل محركات الأقراص الثابتة بتوصيل .USB
	- قم بإيقاف أي بطاقات وسائط خارجية لا تستخدمها أو قم بتعطيلها أو إخراجها.
		- قبل ترك عملك، نشط وضع Sleep (السكون) أو قم بإيقاف تشغيل الكمبيوتر.

### **اϟتόرϑ ϋلى ϣستوϳات ϒόο اϟبطارϳة**

عندما تضعف البطارية التي تعتبر مصدر الطاقة الوحيد لجهاز الكمبيوتر أو تصل إلى مستوى منخفض أو حرج من الطاقة، ستشاهد السلوك التالي:

يشير ضوء البطارية (منتجات مختارة فقط) إلى ما إذا كان مستوى البطارية منخفضًا أو ضعيفًا جدًا.

- أو -

يعرض رمز Power (الطاقة) [[صدأ] إعلامًا بوصول شحنة البطارية إلى مستوى ضعيف أو أنها على وشك النفاذ.

ﷺ ملاحظة: للحصول على معلومات إضافية حول رمز Power (الطاقة)، راجع <u>استخدام رمز Power (الطاقة)</u> وPower Options (خيارات الطاقة) في صفحة ٣٧.

يقوم جهاز الكمبيوتر باتخاذ الإجراءات التالية عند وصول البطارية إلى مستوى منخفض للغاية:

- إذا تم تعطيل وضع Hibernation (الإسبات) وتواجد جهاز الكمبيوتر قيد التشغيل أو في وضع Sleep  $\bullet$ (السكون)، يظل جهاز الكمبيوتر في وضع Sleep (السكون) لفترة وجيزة، ثم يتوقف عن التشغيل ويتم فقد أية معلومات لم يتم حفظها.
	- في حالة تمكين وضع Hibernation (الإسبات) وتواجد جهاز الكمبيوتر قيد التشغيل أو في وضع Sleep  $\bullet$ (السكون)، ينشط جهاز الكمبيوتر وضع Hibernation (الإسبات).

### حل مشكلة ضعف طاقة البطارية

#### حل مشكلة ضعف طاقة البطارية عند توفر الطاقة الخارجية

صل أحد الأجهزة التالية بالكمبيوتر وبمصدر طاقة خارجي:

- **•** محول التيار المتناوب
- جـهاز إرسـاء أو منتج توسـيع اختياري
- محول طاقة اختياري يتم شراؤه كملحق من HP

#### حل مشكلة ضعف طاقة البطارية عند عدم توفر مصدر الطاقة

احفظ عملك وأوقف تشغيل الكمبيوتر.

#### حل مشكلة ضعف طاقة البطارية عند تعذر قيام جهاز الكمبيوتر بإنهاء وضع Hibernation (الاسىات)

- صل محول التيار المتناوب بالكمبيوتر وبمصدر طاقة خارجي.  $\cdot$
- **٢.** قم بإنهاء وضع Hibernation (الإسبات) بالضغط على زر الطاقة.

### بطارية مغلقة بإحكام من المصنع

لفحص حالة البطارية أو في حالة عدم قبولها الشـحن، شـغل HP Battery Check (فحص البطارية من HP) من تطبيق HP Support Assistant (منتجات مختارة فقط).

> ا الكتب support في مربع بحث شريط المهام، ثم حدد تطبيق HP Support Assistant. - أه -

> > حدد أيقونة علامة الاستفهام في شريط المهام.

حدد My PC (جهاز الكمبيوتر)، وحدد علامة التبويب Diagnostics and tools (التشخيصات والأدوات)، ثم  $\cdot$ حدد **HP Battery Check** (فحص البطارية من HP). إذا أشارت أداة HP Battery Check (فحص البطارية من HP) إلى ضرورة استبدال البطارية، فاتصل بالدعم.

لا يمكن للمستخدم نفسه استبدال البطاريات الخاصة بهذا المنتج بسـهولة. ذلك أن إزالة البطارية أو اسـتبدالها قد يؤثر على تغطية الضمان. إذا كانت البطارية لم تعد تقبل الشحن، فاتصل بقسـم الدعم.

عند وصول البطارية إلى نهاية فترة صلاحيتها، لا تتخلص منها مع المهملات المنزلية. اتبع القوانين والأنظمة المحلية المعمول بها في منطقتك والسارية علىي التخلص من البطاريات.

## <mark>التشغيل على الطاقة الخارجية</mark>

للحصول على معلومات بخصوص التوصيل بطاقة خارجية، راجع ملصق *إرشادات الإعداد* المتوفر في علبة الكمبيوتر.

لا يستهلك الكمبيوتر شحنة البطارية وهو متصل بالطاقة الخارجية عبر محول تيار متناوب معتمد أو جهاز إرساء أو منتج توسيع اختياري.

- <u>ا</u> التقليل من مشاكل الأمان المحتملة، استخدم فقط محول التيار المتناوب المتوفر مع جهاز الكمبيوتر، أو ا∕ محول َتيار متناوبَ بديلاً توفّره HP، أو محول تيار متناوب متوافقًا يتم شـراؤه من HP.
	- ـ<mark>\⁄\ تحذير!</mark> لا تشحن بطارية الكمبيوتر أثناء وجودك على متن طائرة.

قم بتوصيل جهاز الكمبيوتر بطاقة خارجية في أية حالة من الحالات التالية:

- عند شحن بطارية أو معايرتها
- عند تثبيت برنامج النظام أو تحديثه
	- عند تحديث BIOS النظام
- عند كتابة معلومات على قرص (منتجات مختارة فقط)
- عند تشغيل Disk Defragmenter (أداة إلغاء تجزئة القرص) على أجهزة الكمبيوتر التي تحتوي على محركات الأقراص الثابتة الداخلية
	- عند القيام بالنسخ الاحتياطي أو الاسترداد

عند توصيل جهاز الكمبيوتر بمصدر طاقة خارجي:

- بيدأ شجن البطارية.
- يزداد سطوع الشاشة.

●

●

يتغير مظهر رمز Power (الطاقة) (■■ .

عند فصلك للطاقة الخارجية:

- يتم تحويل جـهاز الكمبيوتر إلى طاقة البطارية.
- يقل سطوع الشاشة تلقائيًا لتوفير شحنة البطارية.
	- یتغیر مظهر رمز Power (الطاقة) **(......**

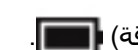

# **٧ اΤϟماϳة**

## <mark>حماية الكمبيو</mark>تر

يمكن لميزات الأمان القياسـية المزودة من قبل نظام التشغيل Windows والأداة المسـاعدة Computer Setup (BIOS الذي يعمل مع أي نظام تشغيل) الخاصة بـ Windows حماية إعداداتك وبياناتك الشخصية من مخاطر متنوعة.

- <mark>﴾ ملاحظة:</mark> تم تصميم حلول الحماية لتعمل كحلول رادعة، ولكن هذه الحلول الرادعة قد لا تمنع إساءة التعامل مع المنتج أو سرقته.
	- ه**لاحظة:** قبل تسليم جهاز الكمبيوتر الخاص بك ليخضع لعمليات الصيانة، انسخ ملفاتك السرية احتياطيًا واحذفها وازل جميع الإعدادات الخاصة بكلمة المرور.
		- **ϣلاΣظة:** ϗد لا Ηتوϓر Αعξ اϟمϴزات اϟواردة ϲϓ ϫذا اϟفصϞ ϲϓ Οهاز اϟكمبϴوΗر ϟدϚϳ.
- ن الكلاحظة: يدعم جهاز الكمبيوتر الخاص بك Computrace، وهو خدمة تعقب واسترداد تستند إلى الحماية "A المباشرة المتوفرة في مناطق مختارة. في حالة تعرض الكمبيوتر إلى السرقة، يمكن لخدمة Computrace تعقب الكمبيوتر إذا قام المستخدم غير المصرح له بالاتصال بالإنترنت. يجب أن تقوم بشراء البرنامج والاشتراك في الخدمة لتتمكن من استخدام Computrace. للحصول علي معلومات حول طلب برنامج Computrace، انتقل إلى [.http://www.hp.com](http://www.hp.com)

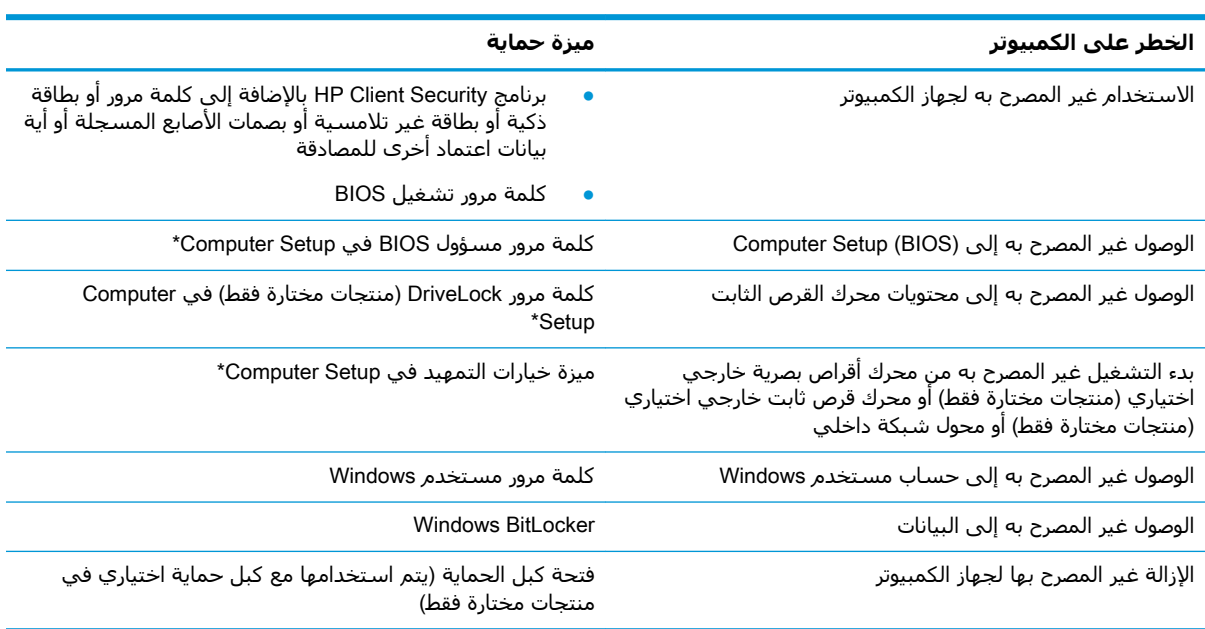

\*تُعد Computer Setup أداة مساعدة مضمنة تستند إلى ROM يمكن استخدامها حتى في حالة عدم تشغيل نظام التشغيل أو تعذر تحميله. يمكنك استخدام جهاز تأشير (لوحة لمس أو عصا تأشير أو ماوس USB) أو لوحة المفاتيح للتنقل والتحديد في Computer Setup.

<mark>ملاحظة: في</mark> أجهزة الكمبيوتر اللوحية بدون لوحات المفاتيح، يمكنك استخدام شاشة اللمس.

## **اγتخΪام ϛلمات اϟمرور**

كلمة المرور هي عبارة عن مجموعة من الأحرف يمكنك اختيارها لحماية معلومات الكمبيوتر. ويمكن إعداد أنواع شتى من كلمات المرور، اعتمادًا على الطريقة التي تريد التحكم في الوصول إلى معلوماتك من خلالها. ويمكن تعيين كلمات المرور في Windows أو في Computer Setup المثبت مسبقًا على الكمبيوتر.

- يتم تعيين كلمات المرور الخاصة بمسؤول BIOS والتشغيل وDriveLock في Computer Setup وتتم إدارتها بواسطة BIOS النظام.
	- يتم تعيين كلمات مرور Windows في نظام التشغيل Windows فقط.
- في حالة نسيانك كلاً من كلمة مرور المستخدم لـ DriveLock وكلمة مرور DriveLock الأساسية التي تم تعيينها في Computer Setup، يتم تامين محرك القرص الثابت المحمي بكلمتي المرور هاتين بشكل دائم ولا يمكن استخدامه بعد ذلك.

يمكنك استخدام كلمة المرور ذاتها لميزات Computer Setup وميزات الحماية لـ Windows.

استخدم التلميحات الآتية لإنشاء كلمات المرور وحفظها:

- عند إنشاء كلمات المرور، اتبع المتطلبات التي تم ضبطها بواسطة البرنامج.
- لا تستخدم كلمة المرور نفسها لتطبيقات أو مواقع ويب عديدة، كما يجب عدم استخدام كلمة مرور Windows لأي تطبيق او موقع ويب آخر.
	- استخدم ميزة Password Manager (إدارة كلمة المرور) لـ HP Client Security لتخزين أسـماء المستخدمين وكلمات المرور الخاصة بمواقع الويب والتطبيقات. علمًا بأنه يمكنك قراءتها بأمان في المستقبل إذا نسيتها.
		- لا تقم بتخزين كلمات المرور في ملف على جهاز الكمبيوتر.

تسرد الجداول التالية كلمات المرور الشائعة الاستخدام في Windows وبواسطة مسؤول BIOS، كما توضح وظائفها.

### **إΪϋاد ϛلمات اϟمرور ϲϓ** Windows

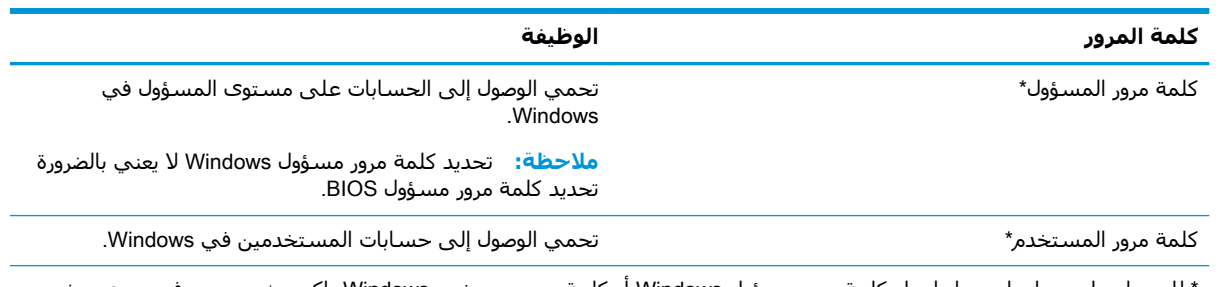

للحصول على معلومات حول إعداد كلمة مرور مسؤول Windows او كلمة مرور مستخدم Windows، اكتب support في مربع بحث شريط المهام، ثم حدد تطبيق HP Support Assistant.

### Computer Setup **ϲϓ مرورϟا لماتϛ ادΪϋإ**

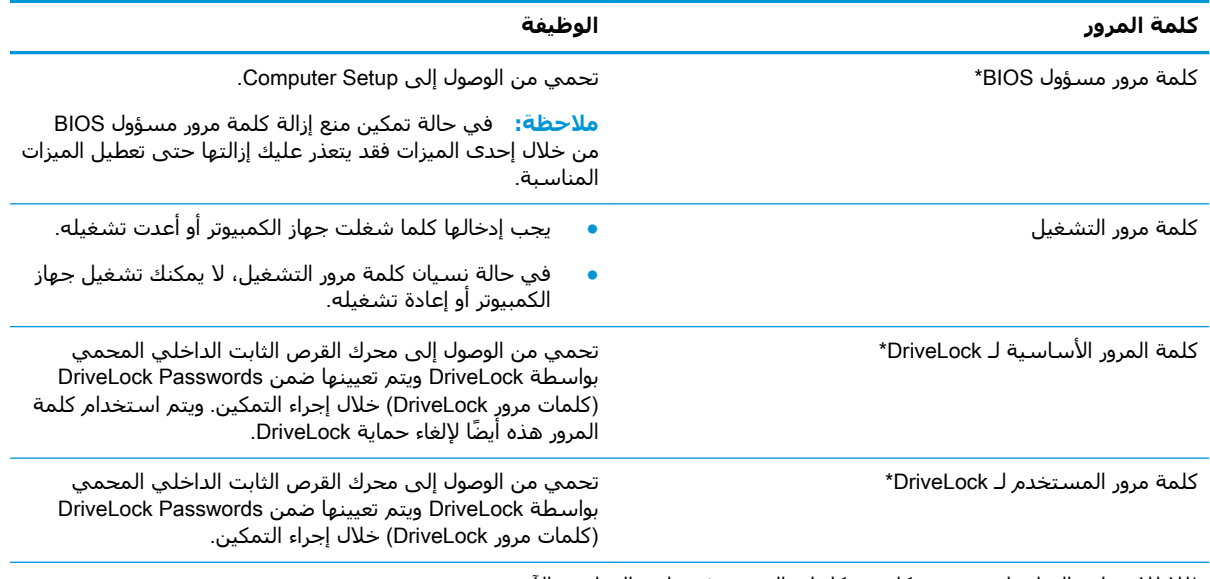

\*للاطلاع على التفاصيل بخصوص كل من كلمات المرور هذه، راجع المواضيع الآتية.

### **إدارة ϛلمة ϣرور ϣسؤول** BIOS

لضبط كلمة المرور هذه، أو تغييرها أو حذفها، اتبع هذه الخطوات:

#### **إΪϋاد ϛلمة ϣرور ΪϳΪΟة ϟمسؤول** BIOS

- .Computer Setup Ϟϐη **١.**
- أجهزة الكمبيوتر أو أجهزة الكمبيوتر اللوحية المزوّدة بلوحات المفاتيح:
- ـ شغل أو أعد تشغيل الكمبيوتر، وعند ظهور شعار HP، اضغط على f10 للدخول إلى Computer .Setup
	- أجهزة الكمبيوتر اللوحية غير المزوّدة بلوحات مفاتيح:
	- ه أوقف تشغيل الكمبيوتر اللوحي. اضغط على زر الطاقة مع زر خفض مستوى الصوت حتى يتم عرض قائمة Startup (بدء التشغيل)، ثم المس f10 للدخول إلى Computer Setup.
- <mark>⊺.</mark> حدد Security (الأمان)، حدد Create BIOS administrator password (إنشاء كلمة مرور مسؤول BIOS) أو Set Up BIOS administrator Password (إعداد كلمة مرور مسؤول BIOS) (منتجات مختارة فقط)، ثم اضغط على enter.
	- **٣.** أدخل كلمة مرور عند طلبها.
	- **٤.** أدخل كلمة المرور الجديدة ثانية للتأكيد عند المطالبة بذلك.
- **٥.** لحفظ التغييرات وإنهاء Computer Setup، انقر على أيقونة **Save** (حفظ)، ثم اتبع الإرشادات الظاهرة على الشاشة.
	- أو -

حدد Main (الرئيسية)، حدد Save Changes and Exit (حفظ التغييرات والإنهاء)، ثم اضغط على enter.

فتصبح تغييراتك سارية المفعول عند إعادة تشغيل الكمبيوتر.

#### تغيير كلمة مرور مسؤول BIOS

- **ا. شغل Computer Setup.**
- أجهزة الكمبيوتر أو أجهزة الكمبيوتر اللوحية المزوّدة بلوحات المفاتيح:
- ـ ♦ شغل أو أعد تشغيل الكمبيوتر، وعند ظهور شعار HP، اضغط على f10 للدخول إلى Computer .Setup
	- اًجهزة الكمبيوتر اللوحية غير المزوّدة بلوحات مفاتيح:
	- ▲ أوقف تشغيل الكمبيوتر اللوحي. اضغط على زر الطاقة مع زر خفض مسـتو*ى* الصوت حتى يتم عرض قائمة Startup (بدء التشغيل)، ثم المس **f10** للدخول إلى Computer Setup.
		- **٢.** أدخل كلمة مرور مسؤول BIOS الحالية.
- <mark>۲.</mark> حدد Security (الأمان)، حدد Change BIOS administrator Password (تغيير كلمة مرور مسؤول BIOS) أو Change Password (تغيير كلمة المرور) (منتجات مختارة فقط)، ثم اضغط على enter.
	- **٤.** عند المطالبة، اكتب كلمة مرورك الحالية.
	- **٥.** عند المطالبة، اكتب كلمة مرورك الجديدة.
	- **٦.** أدخل كلمة مرورك الجديدة ثانية للتأكيد عند المطالبة بذلك.
	- **V.** لحفظ التغييرات وإنهاء Computer Setup، حدد أيقونة S**ave** (حفظ)، ثم اتبع الإرشادات الظاهرة علي الشاشة.

- أو -

```
حدد Main (الرئيسية)، حدد Save Changes and Exit (حفظ التغييرات والإنهاء)، ثم اضغط على enter.
                               فتصبح تغييراتك سارية المفعول عند إعادة تشغيل الكمبيوتر.
```
#### حذف كلمة مرور مسؤول BIOS

- **ا.** شغل Computer Setup.
- أجهزة الكمبيوتر أو أجهزة الكمبيوتر اللوحية المزوّدة بلوحات المفاتيح:
- ـ **ـ شغل أو أعد تشغيل الكمبيوتر، وعند ظهور شعار HP، اضغط على f10 للدخول إلى Computer** .Setup
	- أجهزة الكمبيوتر اللوحية غير المزوّدة بلوحات مفاتيح:
	- ـ أوقف تشغيل الكمبيوتر اللوحي. اضغط على زر الطاقة مع زر خفض مسـتوي الصوت حتى يتم عرض قائمة Startup (بدء التشغيل)، ثم المس f10 للدخول إلى Computer Setup.
		- **٢.** أدخل كلمة مرور مسؤول BIOS الحالية.
- **آل حدد Security (الأمان)، حدد Change BIOS administrator Password (**تغيير كلمة مرور مسؤول BIOS) أو Change Password (تغيير كلمة المرور) (منتجات مختارة فقط)، ثم اضغط على enter.
	- <mark>٤.</mark> عند المطالبة، اكتب كلمة مرورك الحالبة.
	- **0. عند المطالبة بكلمة المرور الجديدة، اترك هذا الحقل فارغًا، ثم اضغط على enter.**
	- <mark>٦. عند المطالبة بكتابة كلمة مرورك الجديدة مرة أخرى، اترك هذا الحقل فارغًا، ثم اضغط على enter.</mark>
	- <mark>V.</mark> لحفظ التغييرات وإنهاء Computer Setup، حدد أيقونة Save (حفظ)، ثم اتبع الإرشادات الظاهرة على الشاشة.

- أو -

حدد Main (الرئيسية)، حدد Save Changes and Exit (حفظ التغييرات والإنهاء)، ثم اضغط على enter.

فتصبح تغييراتك سارية المفعول عند إعادة تشغيل الكمبيوتر.

#### إدخال كلمة مرور مسؤول BIOS

عند ظهور مطالبة BIOS administrator password (كلمة مرور مسؤول BIOS)، اكتب كلمة المرور (باستخدام المفاتيح نفسـها التـي اسـتخدمتها لتعيين كلمة المرور)، ثم اضغط عـلي enter. بعد إجراء محاولتين فاشـلتين لإدخال كلمة مرور مسؤول BIOS، يجب إعادة تشغيل الكمبيوتر والمحاولة مرة أخرى.

### استخدام خبارات أمان DriveLock

تعمل ميزة حماية DriveLock على منع الوصول غير المصرح به إلى محتويات محرك القرص الثابت. ويمكن تطبيق DriveLock فقط على محركات الأقراص الثابتة الداخلية بالكمبيوتر. بعد تطبيق حماية DriveLock على محرك أقراص، يجِب إدخال كلمة المرور المناسبة للوصول إلى محرك الأقراص. يجب إدخال محرك الأقراص في جهاز الكمبيوتر أو في مكثر منافذ متقدم ليتم إلغاء تأمين محرك الأقراص.

تقدم خيارات أمان DriveLock الميزات التالية:

- DriveLock) **Automatic DriveLock** تلقائي) راجع <u>تحديد DriveLock) Automatic DriveLock تلقائي</u>) (منتحات مختارة فقط) في صفحة ٤٥.
- DriveLock (تعيين كلمة مرور DriveLock الأساسية) راجع <u>تحديد Set DriveLock و</u> DriveLock  $\bullet$ البدوي في صفحة ٤٧
	- Enable DriveLock (تمكين (DriveLock) راجع <u>تمكين DriveLock</u> وتعيين كلمة مرور مستخدم DriveLock في صفحة ٤٧

#### تحديد DriveLock) Automatic DriveLock تلقائب) (منتجات مختارة فقط)

يجب تعيين كلمة مرور مسؤول BIOS قبل أن يكون بإمكانك تمكين DriveLock) Automatic DriveLock تلقائي). عند تمكين DriveLock) Automatic DriveLock تلقائي)، يتم إنشاء كلمة مرور مستخدم DriveLock بشكل عشوائي، بالإضافة إلى كلمة مرور DriveLock الأساسية المشتقة من كلمة مرور مسؤول BIOS. عند تشغيل الكمبيوتر، يتم إلغاء تأمين محرك الأقراص تلقائيًا باستخدام كلمة مرور المستخدم العشوائية. إذا تم نقل محرك الأقراص إلى جهاز كمبيوتر آخر، يتعين عليك إدخال كلمة مرور مسؤول BIOS الخاصة بجهاز الكمبيوتر الأصلي عند المطالبة بإدخال كلمة مرور DriveLock لإلغاء تأمين محرك الأقراص.

#### تمكين DriveLock) Automatic DriveLock تلقائي)

لتمكين DriveLock) Automatic DriveLock تلقائي)، اتبع الخطوات التالية:

- **1.** شغل Computer Setup.
- أجهزة الكمبيوتر أو أجهزة الكمبيوتر اللوحية المزوّدة بلوحات المفاتيح:
	- **١.** أوقف تشغيل الكمبيوتر.
- **r.** اضغط على زر الطاقة، وعند ظهور شعار HP، اضغط على f10 لدخول Computer Setup.
	- أجهزة الكمبيوتر اللوحية غير المزوّدة بلوحات مفاتيح:
		- **١.** أوقف تشغيل الكمبيوتر اللوحي.
- اضغط على زر الطاقة مع زر خفض مستوف الصوت حتى يتم عرض قائمة Startup (بدء ٦. التشغيل)، ثم المس **f10** للدخول إلى Computer Setup.
- عند عرض المطالبة بإدخال كلمة مرور مسؤول BIOS، أدخل كلمة مرور مسؤول BIOS، ثم اضغط على  $\cdot$  T
- حدد Security (الأمان)، ثم حدد Hard Drive Utilities (الأدوات المساعدة لمحرك القرص الثابت)، ثم حدد ۲. DriveLock) Automatic DriveLock / DriveLock. تلقائي)، ثم اضغط على enter.
- استخدم مفتاح enter أو زر الماوس الأيسر أو شـاشـة اللمس لتحديد خانة الاختيار Automatic DriveLock Σ. (DriveLock تلقائی).
- لحفظ التغييرات وإنهاء Computer Setup، انقر علـى ايقونة **Save** (حفظ)، ثم اتبع الإرشـادات الظاهرة علـى  $\overline{\mathbf{0}}$ الشاشة.

- أو -

حدد Main (الرئيسية)، حدد Save Changes and Exit (حفظ التغييرات والإنهاء)، ثم اضغط على enter.

#### تعطيل DriveLock) Automatic DriveLock تلقائي)

لتعطيل DriveLock) Automatic DriveLock تلقائي)، اتبع الخطوات التالية:

- 1. شغل Computer Setup.
- أجهزة الكمبيوتر أو أجهزة الكمبيوتر اللوحية المزوّدة بلوحات المفاتيح:
	- **١.** أوقف تشغيل الكمبيوتر.
- T. اضغط على زر الطاقة، وعند ظهور شعار HP، اضغط على f10 لدخول Computer Setup.
	- أجهزة الكمبيوتر اللوحية غير المزوّدة بلوحات مفاتيح:
		- **١.** أوقف تشغيل الكمبيوتر اللوحي.
- اضغط على زر الطاقة مع زر خفض مستوف الصوت حتى يتم عرض قائمة Startup (بدء  $\cdot$ التشغيل)، ثم المس **f10** للدخول إلى Computer Setup.
- عند عرض المطالبة بإدخال كلمة مرور مسؤول BIOS، أدخل كلمة مرور مسؤول BIOS، ثم اضغط على ۲. enter
- حدد Security (الأمان)، ثم حدد Hard Drive Utilities (الأدوات المساعدة لمحرك القرص الثابت)، ثم حدد  $\cdot$ DriveLock) Automatic DriveLock / DriveLock. تلقائي)، ثم اضغط على enter.
	- حدد محرك قرص ثابت داخليًا، ثم اضغط على enter. Σ.
- استخدم مفتاح enter أو زر الماوس الأيسر أو شاشة اللمس لمسح خانة الاختيار Automatic DriveLock  $\overline{\mathbf{0}}$ (DriveLock تلقائی).
	- لحفظ التغييرات وإنهاء Computer Setup، حدد أيقونة Save (حفظ)، ثم اتبع الإرشادات الظاهرة على  $\mathsf{r}$ الشاشة.

- أو -

حدد Main (الرئيسية)، حدد Save Changes and Exit (حفظ التغييرات والإنهاء)، ثم اضغط على enter.

#### إدخال كلمة مرور Automatic DriveLock تلقائب)

عندما يتم تمكين DriveLock) Automatic DriveLock تلقائي) ويظل محرك الأقراص متصلاً بالكمبيوتر الأصلي، لا تتم مطالبتك بإدخال كلمة مرور DriveLock لإلغاء تأمين محرك الأقراص. مع ذلك، إذا تم نقل محرك الأقراص إلى كمبيوتر آخر، أو تم استبدال لوحة النظام على الكمبيوتر الأصلي، ستتم مطالبتك بإدخال كلمة مرور DriveLock.

في حالة حدوث ذلك، عند ظهور مطالبة DriveLock Password (كلمة مرور DriveLock)، اكتب كلمة مرور مسؤول BIOS الخاصة بالكمبيوتر الأصلي (باستخدام المفاتيح نفسـها التي استخدمتها لتعيين كلمة المرور)، ثم اضغط علي enter لإلغاء تأمين محرك الأقراص.

بعد إجراء ثلاث محاولات فاشلة لإدخال كلمة المرور، يجب إيقاف تشغيل الكمبيوتر والمحاولة مرة أخرى.

#### تحديد DriveLock اليدوي

<span id="page-58-0"></span>∆ تنبيه: لتجنب جعل محرك القرص الثابت المحمي بواسطة DriveLock من أن يصبح غير قابل للاستخدام بشكل دائم، سجّل كلمة مرور مستخدم DriveLock وكلمة مرور DriveLock الأساسية واحتفظ بهما في مكان آمن بعيدًا عن جهاز الكمبيوتر. في حالة نسـيان كلمتي مرور DriveLock، سـيتم تأمين محرك القرص الثابت بشكل دائم ولا يمكن استخدامه بعد ذلك.

لتطبيق حماية DriveLock على محرك قرص ثابت داخلي يدويًا، يجب تعيين كلمة المرور الأساسـية، كما يجب تمكين DriveLock في Computer Setup. لاحظ الاعتبارات التالية حول استخدام حماية DriveLock:

- بعد تطبيق حماية DriveLock على محرك القرص الثابت، يمكن الوصول إليه فقط بواسطة إدخال إما كلمة مرور مستخدم DriveLock أو كلمة المرور الأساسية.
	- يجب أن يكون صاحب كلمة مرور مستخدم DriveLock هو المستخدم اليومي لمحرك القرص الثابت  $\ddot{\phantom{a}}$ المحمي. ويمكن ان يكون صاحب كلمة مرور DriveLock الأساسية هو مسؤول النظام او المستخدم اليومي.
		- يمكن أن تكون كلمة مرور مستخدم DriveLock وكلمة مرور DriveLock الأساسية متطابقتين.

#### تعيين كلمة المرور الأساسية لـ DriveLock

لتعيين كلمة المرور الأساسية لـ DriveLock، اتبع الخطوات التالية:

- **1.** شغل Computer Setup.
- أجهزة الكمبيوتر أو أجهزة الكمبيوتر اللوحية المزوّدة بلوحات المفاتيح:
	- **١.** أوقف تشغيل الكمبيوتر.
- T. اضغط علي زر الطاقة، وعند ظهور شعار HP، اضغط علي f10 لدخول Computer Setup.
	- ِ أُجِهِزة الكمبيوتر اللوحية غير المزوّدة بلوحات مفاتيح:  $\bullet$ 
		- **١.** أوقف تشغيل الكمييوتر اللوحي.
	- اضغط على زر الطاقة مع زر خفض مستوف الصوت حتى يتم عرض قائمة Startup (بدء  $\cdot$ r التشغيل)، ثم المس f10 للدخول إلى Computer Setup.
- حدد Security (الأمان)، ثم حدد Hard Drive Utilities (الأدوات المساعدة لمحرك القرص الثابت)، ثم حدد  $\cdot$ ٢ DriveLock) Automatic DriveLock / DriveLock. تلقائي)، ثم اضغط على enter.
	- حدد محرك القرص الثابت الذي تريد حمايته، ثم اضغط على enter.  $\cdot$
- حدد Set DriveLock Master Password (تعيين كلمة مرور DriveLock الأساسية)، ثم اضغط على enter.  $\cdot$ .2
	- اقرأ التحذير يعناية.  $\overline{\mathbf{a}}$
	- اتبع الإرشادات الظاهرة على الشاشة لتعيين كلمة مرور DriveLock الأساسية. ۲.

@ **ملاحظة:** يمكنك تمكين DriveLock وتعيين كلمة مرور مستخدم DriveLock قبل الخروج من Computer Setup. لمزيد من المعلومات، انظر تمكين DriveLock وتعيين كلمة مرور مستخدم DriveLock في صفحة ΣV.

لإنهاء Computer Setup، حدد Main (الرئيسية)، وحدد Save Changes and Exit (حفظ التغييرات والإنهاء)،  $\cdot$ ثم حدد **Yes** (نعم).

#### تمكين DriveLock وتعيين كلمة مرور مستخدم DriveLock

لتمكين DriveLock وتعيين كلمة مرور مستخدم DriveLock، اتبع الخطوات التالية:

**1.** شغل Computer Setup.

- أجهزة الكمبيوتر أو أجهزة الكمبيوتر اللوحية المزوّدة بلوحات المفاتيح:
	- **ا.** أوقف تشغيل الكمبيوتر.
- **1.** اضغط على زر الطاقة، وعند ظهور شعار HP، اضغط على f10 لدخول Computer Setup.
	- أجهزة الكمبيوتر اللوحية غير المزوّدة بلوحات مفاتيح:
		- **١.** أوقف تشغيل الكمبيوتر اللوحي.
- **π.** اضغط على زر الطاقة مع زر خفض مستوى الصوت حتى يتم عرض قائمة Startup (بدء التشغيل)، ثم المس **f10** للدخول إلى Computer Setup.
- **٢.** حدد Security (الأمان)، ثم حدد Hard Drive Utilities (الأدوات المساعدة لمحرك القرص الثابت)، ثم حدد DriveLock) Automatic DriveLock / DriveLock تلقائي)، ثم اضغط على enter.
	- <mark>٣.</mark> حدد محرك القرص الثابت الذي تريد حمايته، ثم اضغط على enter.
	- <mark>٤.</mark> حدد Enable DriveLock (تمكين DriveLock)، ثم اضغط علي enter.
		- **٥.** اقرأ التحذير يعناية.
	- <mark>٦. ا</mark>لبع الإرشادات الظاهرة على الشاشة لتعيين كلمة مرور مستخدم DriveLock وتمكين DriveLock.
- ˬ)˯هاϧوالإ راتϴϴϐتϟا φفΣ( Save Changes and Exit ددΣو(ˬ ةϴسϴرϟا )Main ددΣ ˬComputer Setup ˯هاϧلإ **٧.** ثم حدد **Yes** (نعم).

#### **DriveLock تعطیل**

- **1.** شغل Computer Setup.
- أجهزة الكمبيوتر أو أجهزة الكمبيوتر اللوحية المزوّدة بلوحات المفاتيح:
	- **١.** أوقف تشغيل الكمبيوتر.
- **1.** اضغط على زر الطاقة، وعند ظهور شعار HP، اضغط على f10 لدخول Computer Setup.
	- أجهزة الكمبيوتر اللوحية غير المزوّدة بلوحات مفاتيح:
		- **ا.** أوقف تشغيل الكمبيوتر اللوحي.
- **π.** اضغط على زر الطاقة مع زر خفض مستوى الصوت حتى يتم عرض قائمة Startup (بدء التشغيل)، ثم المس f10 للدخول إلى Computer Setup.
- **٢.** حدد Security (الأمان)، ثم حدد Hard Drive Utilities (الأدوات المساعدة لمحرك القرص الثابت)، ثم حدد DriveLock) Automatic DriveLock / DriveLock تلقائي)، ثم اضغط على enter.
	- **٣.** حدد محرك الأقراص الثابت الذي تريد إدارته، ثم اضغط على enter.
	- <mark>£.</mark> حدد Disable DriveLock (تعطیل DriveLock)، ثم اضغط علی enter.
		- **0.** اتبع الإرشادات الظاهرة على الشاشة لتعطيل DriveLock.
- <mark>٦.</mark> لإنهاء Computer Setup، حدد Main (الرئيسية)، وحدد Save Changes and Exit (حفظ التغييرات والإنهاء)، ثم حدد **Yes** (نعم).

#### **إدΧال ϛلمة ϣرور** DriveLock

تأكد من إدخال محرك القرص الثابت في جهاز الكمبيوتر (وليس في جهاز الإرساء الاختياري أو الحجرة المتعددة الأغراض MultiBay الخارجية).

عند مطالبة D**riveLock Password** (كلمة مرور DriveLock)، اكتب كلمة مرور المستخدم أو كلمة المرور الأساسية لـ DriveLock (باستخدام نفس المفاتيح التي استخدمتها لتعيين كلمة المرور)، ثم اضغط على enter. بعد إجراء ثلاث محاولات فاشلة لإدخال كلمة المرور، يجب إيقاف تشغيل الكمبيوتر والمحاولة مرة أخرى.

#### تغيير كلمة مرور DriveLock

لتغيير كلمة مرور DriveLock في Computer Setup، اتبع هذه الخطوات:

- **١. أوقف تشغيل الكمبيوتر**.
	- اضغط على زر الطاقة. ۲.
- عند المطالبة بـ DriveLock Password (كلمة مرور DriveLock)، اكتب كلمة مرور مستخدم DriveLock  $\cdot$ الحالية او كلمة المرور الأساسية التي ستقوم بتغييرها، واضغط على enter، ثم اضغط على f10 للدخول الی Computer Setup.
- حدد Security (الأمان)، ثم حدد Hard Drive Utilities (الأدوات المساعدة لمحرك القرص الثابت)، ثم حدد ٤. DriveLock) Automatic DriveLock / DriveLock. تلقائي)، ثم اضغط على enter.
	- حدد محرك الأقراص الثابت الذي تريد إدارته، ثم اضغط على enter. ە.
- حدد كلمة مرور DriveLock التي تريد تغييرها، ثم اتبع الإرشادات الظاهرة على الشـاشـة لإدخال كلمات  $\mathsf{r}$ المرور.

@ **ملاحظة: خ**يار **Change DriveLock Master Password** (تغيير كلمة مرور DriveLock الأساسية) ظاهر فقط إذا كان قد تم إدخال كلمة مرور DriveLock الأساسـية عند طلب كلمة مرور DriveLock في الخطوة ٣.

لإنهاء Computer Setup، حدد Main (الرئيسية)، وحدد Save Changes and Exit (حفظ التغييرات والإنهاء)،  $\cdot$ ثم اتبع الإرشادات الظاهرة على الشاشة.

## استخدام Windows Hello (منتحات مختارة فقط)

في تلك المنتجات المزودة بقارئ بصمات الأصابع أو الكاميرا التي تعمل بالأشعة تحت الحمراء، يمكنك استخدام Windows Hello لتسجيل الدخول عن طريق سحب إصبعك أو النظر إلى الكاميرا.

لإعداد Windows Hello، اتبع الخطوات التالية:

- حدد زر Start (ابداً)، وحدد Settings (الإعدادات) ثم Accounts (الحسـابات)، ثم حدد Sign-in options  $\cdot$ (خيارات تسجيل الدخول).
- ضمن Windows Hello، اتبع الإرشادات الظاهرة على الشاشة لإضافة كل من كلمة المرور ورقم PIN، ثم ۲. سـجّل بصمة إصبعك أو وجـهك.

**ﷺ ملاحظة:** ليس رقم PIN محدود الطول ولكنه يتكون من الأرقام فقط. لا يجوز استخدام الحروف الهجائية أو الخاصة.

## استخدام برنامج مكافحة الفيروسات

عند استخدامك الكمبيوتر للوصول إلى البريد الإلكتروني أو شبكة أو الإنترنت، من المحتمل أنك تعرضه لفيروسات الكمبيوتر. ويمكن لفيروسات الكمبيوتر تعطيل نظام التشغيل، أو البرامج، أو الأدوات المساعدة، أو التسبب في عملها بشكل غير طبيعي.

يمكن لبرنامج مكافحة الفيروسات اكتشاف معظم الفيروسات، والقضاء عليها، وفي معظم الحالات، يمكنها إصلاح اي تلف ممكن ان تتسبب فيه الفيروسات. لتوفير حماية مستمرة من الفيروسات التي يتم اكتشافها حديثًا، ينبغي تحديث برنامج مكافحة الفيروسات بشكل منتظم.

تم تثبيت Windows Defender مسبقًا على الكمبيوتر. يوصي بشدة بالاستمرار في استخدام برنامج مكافحة الفيروسات لحماية الكميبوتر كليًا.

للحصول على مزيد من المعلومات حول فيروسات الكمبيوتر، صل إلى HP Support Assistant.

## استخدام برنامج جدار الحماية

تم تصميم جدران الحماية لتمنع الوصول غير المسـموح به إلى النظام أو الشـبكة. يمكن أن يكون جدار الحماية برنامجًا مثبتًا علىي الكمبيوتر أو الشبكة كما يمكنه أن يكون حلاً مركبًا من البرامج والأجهزة.

ثمة نوعا جدران حماية يمكن أخذها بعين الاعتبار:

- جدران محاية تستند إلى مضيف عبارة عن برامج تحمي الكمبيوتر الذي يتم تركيبها فيه لا غير.  $\bullet$
- جدران حماية ِتستند إلى الشبكة والتي يتم تركيبها بين مودم الـ DSL أو الكوابل وشبكتك المنزلية لتحممي كافة أجهزة الكمبيوتر التبي فبي الشبكة.

عند تركيب جدار حماية علىي النظام، تتم مراقبة كافة البيانات الصادرة والواردة منه ومقارنتها بمجموعة معايير حماية مضبوطة من قبل المستخدم. ويتم حظر أية بيانات لا تطابق المعايير.

وقد يحتوي كمبيوترك أو أجهزة شبكتك على جدار حماية مثبت بالفعل. وإذا لم يكن الأمر كذلك، فإن حلول برامج جدران الحماية متوفرة.

**ﷺ ملاحظة:** في بعض الحالات، يستطيع جدار الحماية حظر الوصول إلى برامج التسالب على الإنترنت، أو إعاقة مشاركة ملفات أو طابعات على شبكة، أو حظر مرفقات بريد إلكتروني مصرح بها. لحل المشكلة مؤقتًا، يجب عليك تعطيل جدار الحماية، تنفيذ المهمة المطلوبة، ومن ثم إعادة تمكين عمل جدار الحماية. لحل المشكلة بشكل دائم، يجب عليك إعادة تكوين جدار الحماية.

## تثبيت تحديثات البرامج

يجب تحديث برامج HP وWindows والأطراف الثالثة بشكل منتظم من أجل تصحيح مشـاكل الأمان وتحسـين أداء البرامج.

**∕∭هام:** ترسـل شـركة Microsoft تنبيهات تتعلق بتحديثات Windows التي قد تشـمل تحديثات الحماية. لحماية الكمبيوتر من اختراقات الحماية وفيروسات الكمبيوتر، ثبت جميع التحديثات من شركة Microsoft بمجرد تلقي اية تنىيھات.

ىمكنك تثبت هذه التحديثات تلقائيًا.

لعرض الإعدادات أو تغييرها:

- حدد زر Start (ابدأ)، وحدد Settings (الإعدادات)، ثم حدد Update & Security (التحديث والأمان). - 1
	- حدد Windows Update ثم اتبع الإرشادات الظاهرة على الشاشة. ۲.
- لجدولة وقت تثبيت التحديثات، حدد Advanced Options (خيارات متقدمة)، ثم اتبع الإرشادات الظاهرة  $\cdot$ على الشاشة.

## استخدام HP Client Security (منتجات مختارة فقط)

يتم تثبيت برنامج HP Client Security مسـبقًا على الكمبيوتر. يمكن الوصول إلى هذا البرنامج من خلال رمز HP Client Security في أقصى يمين شريط المهام أو لوحة التحكم الخاصة ب Windows. فهو يوفر ميزات أمان تساعد في الحماية من الوصول غير المصرح به إلى جهاز الكمبيوتر وشبكات الاتصال والبيانات الهامة. للمزيد من المعلومات، راجع تعليمات برنامج HP Client Security.

## استخدام HP Touchpoint Manager (منتجات مختارة فقط)

يُعد HP Touchpoint Manager أحد حلول تقنية المعلومات التي تستند إلى السحابة يتيح للشركات إمكانية إدارة أصولها وتأمينها بفعالية. يساعد HP Touchpoint Manager في حماية الأجهزة من البرامج الضارة والهجمات الأخرى، ويحافظ على سـلامة الشـاشـات، ويسـمح بتمكين العملاء من تقليل الوقت المنقضي في حل مشـاكل الأمان والمشاكل المتعلقة بأجهزة المستخدمين. يستطيع العملاء بسرعة تنزيل البرامج وتثبيتها، مما يوفر إلى حدِ كبير من التكلفة مقارنةً بالحلول الداخلية التقليدية. لمزيد من المعلومات، راجع http://www.hptouchpointmanager.com

## استخدام كبل حماية اختياري (منتجات مختارة فقط)

تم تصميم كبلات الحماية (يتم شراؤها على حدتها) لتعمل كحل رادع، ولكنها قد لا تمنع إساءة التعامل مع الكمبيوتر أو سرقته. لتوصيل كبل الحماية بكمبيوترك، اتبع إرشادات صانع الجهاز.

## استخدام قارئ بصمات الأصابع (منتجات مختارة فقط)

تتوفر قارئات بصمات الأصابع المدمجة في منتجات مختارة. لاستخدام قارئ بصمات الأصابع، يجب تسجيل بصمات أصابعك أولاً في وحدة Credential Manager النمطية لـ HP Client Security. راجع تعليمات برنامج HP Client .Security

بعد تسجيل بصمات أصابعك في Credential Manager، يمكنك استخدام وحدة Password Manager النمطية لـ HP Client Security لتخزين وتعبئة أسـماء المسـتخدم وكلمات المرور الخاصة بك في مواقع الويب والتطبيقات التي تدعم هذه الإمكانية.

### تحديد مكان قارئ يصمات الأصابع

قارئ بصمات الأصابع عبارةً عن مستشعر معدني صغير يوجد في إحدى المناطق التالية بالكمبيوتر:

- قرب الجزء السفلي من لوحة اللمس
- على الجانب الأيمن من لوحة المفاتيح
- في الزاوية العلوية اليمنيي من الشاشة
	- على الجانب الأبسر من الشاشة
		- على الحهة الخلفية للشاشة  $\epsilon$

قد يكون القارئ أفقيًا أو عموديًا وفقًا للكمبيوتر.

# **٨ اϟصϴاϧة**

من المهم عمل صيانة دورية للحفاظ على جهاز الكمبيوتر في حالة جيدة. يشرح هذا الفصل كيفية استخدام الأدوات مثل Disk Defragmenter (أداة إلغاء تجزئة القرص) وDisk Cleanup (تنظيف القرص). وكذلك يشمل هذا الفصل تعليمات حول تحديث البرامج وبرامج التشغيل وخطوات تنظيف جهاز الكمبيوتر وتلميحات تتعلق بالسـفر مع (أو شحن) الكمبيوتر.

## <mark>تحسين الأداء</mark>

يمكنك تحسين اداء جهاز الكمبيوتر عن طريق تنفيذ مهام الصيانة الدورية واستخدام بعض الأدوات مثل Disk Defragmenter (أداة إلغاء تجزئة القرص) وDisk Cleanup (تنظيف القرص).

### **اγتخΪام** Defragmenter Disk( **داة إϐϟا˯ Ηجزة اϟقرص**(

توصي HP باستخدام أداة Disk Defragmenter (أداة إلغاء تجزئة القرص) لإلغاء تجزئة محرك القرص الثابت الخاص بك مرة واحدة في الشـهر على الأقل.

ل**اكظة:** ليس من الضروري تشغيل Disk Defragmenter (أداة إلغاء تجزئة القرص) على المحركات الصلبة "Disk الحالة.

لتشغيل Disk Defragmenter (أداة إلغاء تجزئة القرص):

- <mark>١.</mark> وصل جهاز الكمبيوتر بمصدر طاقة التيار المتناوب.
- **T.** اكتب defragment and optimize (إلغاء التجزئة) في مربع بحث شريط المهام٬ ثم حدد Defragment and optimize your drives (إلغاء تجزئة محركات الأقراص وتحسينها).
	- **٣.** اتبع الإرشادات التبي تظهر على الشاشـة.

للحصول على معلومات إضافية، قم بالوصول إلى تعليمات برنامج Disk Defragmenter (أداة إلغاء تجزئة القرص).

#### )**قرصϟا ϒϴنظΗ**( Disk Cleanup **امΪتخγا**

استخدم أداة Disk Cleanup (تنظيف القرص) للبحث على محرك القرص الثابت عن الملفات غير الضرورية التي يمكنك حذفها بأمان لتحرير مساحة على القرص ومساعدة جهاز الكمبيوتر على التشغيل بفاعلية أكبر.

لتشغيل Disk Cleanup (تنظيف القرص):

- ا. اكتب disk (قرص) في مربع البحث لشريط المهام٬ ثم حدد **Disk Cleanup** (تنظيف القرص).
	- **٢.** اتبع الإرشادات التبي تظهر على الشاشـة.

#### )**ςقϓ ختارةϣ نتجاتϣ**( HP 3D DriveGuard **امΪتخγا**

يقوم HP 3D DriveGuard بحماية محرك القرص الثابت عن طريق إيقاف المحرك وتوقف الطلبات المتعلقة بالبيانات في إحدى الحالات الآتية:

- إسقاط الكمبيوتر.
- تحريك الكمبيوتر والشاشة مغلقة عند تشغيله على طاقة البطارية.

فترة قليلة بعد حدوث أحد هذه الأحداث، يقوم HP 3D DriveGuard بإعادة محرك القرص الثابت إلى التشغيل الطبيعي.

- الاً **ملاحظة:** لا تتم حماية سوي مجركات الأقراص الثابتة الداخلية من خلال HP 3D DriveGuard. لا تتم حماية محركات الأقراص الثابتة الموجودة في أجهزة الإرساء الاختيارية أو المتصلة بمنافذ USB بواسطة HP 3D .DriveGuard
	- ن الاستان بين المج<mark>ظة: نظرًا لعدم احتواء محركات الأقراص الصلبة الحالة (SSDs) على مكونات متحركة، لا يكون HP 3D</mark> DriveGuard ضروريًا لهذه المحركات.

للمزيد من المعلومات، راجع تعليمات برنامج HP 3D DriveGuard.

#### HP 3D DriveGuard **ةϟاΣ لىϋ ϑرόتϟا**

يتغيّر لون ضوء محرك القرص الثابت الموجود في جِهاز الكمبيوتر إشـارةً إلى إيقاف محرك الأقراص الموجود في حجرة محرك القرص الثابت الرئيسية و/أو محرك الأقراص الموجود في حجرة محرك القرص الثابت الثانوية (منتجات مختارة فقط). لمعرفة ما إذا كانت محركات الأقراص محمية أو موقفة، انظر إلى الأيقونة الموجودة على سطح مكتب Windows في منطقة الإعلام أقصى يمين شريط المهام.

## <mark>تحديث البرامج وبرامج التشغيل</mark>

توصي HP بتحديث البرامج وبرامج التشغيل الخاصة بك بانتظام. يمكن للتحديثات حل المشـاكل وجلب ميزات وخيارات جديدة إلى جهاز الكمبيوتر. على سبيل المثال، قد لا تعمل المكونات القديمة الخاصة بالرسومات بشكل جيد مع أحدث برامج الألعاب. ودون الحصول على أحدث برامج التشغيل، لن تتمكن من الحصول على أقصى استفادة من جهازك.

انتقل إلى <u><http://www.hp.com/support> </u>لتنزيل أحدث الإصدارات من برامج وبرامج التشغيل المقدمة من HP. كما يمكنك أيضًا التسجيل لاستقبال إعلامات تلقائية بالتحديثات عند توفرها.

إذا كنت ترغب في تحديث البرامج وبرامج التشغيل، فاتّبع الإرشادات التالية:

- ا. IP Support Assistant في مربع بحث شريط المهام، ثم حدد تطبيق HP Support Assistant.
	- ‒ أو –

انقر على أيقونة علامة الاستفهام في شريط المهام.

- **T.** حدد My PC (جهاز الكمبيوتر)، وحدد علامة التبويب Updates (التحديثات)، ثم حدد My PC ( التصبيوتر) ).Ϟاγرϟوا ثاتϳتحدϟا ودΟو Ϧϣ ϖتحقϟا )and messages
	- **٣.** اتبع الإرشادات التي تظهر على الشاشة.

### تنظيف الكمبيوتر

استخدم المنتجات الآتية لتنظيف كمبيوترك بأمان:

- ثنائبي ميثيل بنزيل كلوريد الأمونيوم بتركيز ٠٫٣ في المئة بحد أقصى (على سبيل المثال، الممسحات للاستعمال الواحد والتي تتوفر بماركات مختلفة)
	- سائل لتنظيف الزجاج خالٍ من الكحول
		- محلول من الماء والصابون اللطيف
- ممسحة تنظيف جافة من الألياف الصغيرة (ميكروفيبر) أو شمواة (قماش مضاد للاستاتيكية بدون زيت)
	- مماسح قماشية مضادة للاستاتيكية

نب**يه:** وتجنب استخدام مذيبات التنظيف القوية والتبي من شأنها أن تلحق الضرر النهائب بالكمبيوتر. وإن كنتDوكو تشك في إمكانية استخدام منتج التنظيف بأمان على الكمبيوتر فانظر إلى محتوياته للتحقق من عدم وجود مكونات مثل الكحول والأسـيتون وكلوريد الأمونيوم وكلوريد الميثيلين والهيدروكاربونات في المنتج.

يمكن أن تتسبب المواد ذات الألياف، مثل المناشف الورقية، في خدش الكمبيوتر. مع مرور الوقت، قد تنحشر جسيمات الغبار وعناصر التنظيف داخل الخدوش.

#### <mark>إجراءات التنظيف</mark>

اتبع الإجراءات الواردة في هذا القسم لتنظيف كمبيوترك ىأمان.

<u>∱/</u> تحذير! لتجنب الصدمة الكهربائية أو تلف المكونات، لا تحاول تنظيف جهاز الكمبيوتر الخاص بك وهو قيد التشغيل.

- ا**.** قم بإيقاف تشغيل جهاز الكمبيوتر.
	- **.٢** اϓصϞ طاϗة اϟتϴار اϟمتناوب.
- **٣.** افصل كافة الأجهزة الخارجية المزودة بالطاقة.

الانجنب إلى الجنب إلحاق الضرر بالمكونات الداخلية، لا ترش مواد أو سوائل التنظيف مباشرة على أي من أسطح <u>λ</u> الكمبيوتر. يمكن أن تلحق السـوائل الضرر النهائي بالمكونات الداخلية إذا تُركت تتقطر على المكونات الداخلية.

#### تنظيف شاشة العرض

امسح الشاشة برفق بواسطة ممسحة ناعمة وخالية من الألياف مبللة بمنظف زجاج خال من الكحول. تأكد من أن الشاشة جافة قبل إغلاق الكمبيوتر.

#### تنظيف الجوانب والغطاء

لتنظيف الجانبين أو الغطاء، استخدم ممسحة ميكروفيبر ناعمة أو شـمواة مبللة بأحد محلولات التنظيف المسـرودة أعلاه أو استخدم ممسحة مقبولة للاستعمال الواحد.

<mark>ملاحظة:</mark> عند تنظيف غطاء الكمبيوتر، حرّك يدك في شكل دائري للمسـاعدة في إزالة الغبار والأوسـاخ.

#### **Ηنظϒϴ ϟوΣة اϟلمβ و ϟوΣة اϟمفاϴΗ و اϟماوس** )**ϣنتجات ϣختارة ϓقς**)

<u>ا≮</u> تحذير! للتقليل من خطر التعرض لصدمة كهربائية أو تلف المكونات الداخلية، لا تستخدم ملحق المكنسة الكهربائية لتنظيف لوحة المفاتيح. فقد يؤدي استخدام المكنسة الكهربائية إلى ترسيب بعض المخلفات المنزلية على سطح لوحة المفاتيح.

ـ <mark>٨ تنبيه: لتجنب إلحاق الضرر بالمكونات الداخلية، لا تترك أية سوائل تتسرب إلى ما بين المفاتيح.</mark>

- لتنظيف لوحة اللمس أو لوحة ٍالمفاتِيح أو الماوس، استخدم ممسحة ميكروفيبر ناعمة أو شـمواة مبللة بأحد محلولات التنظيف المسرودة أعلاه أو استخدم ممسحة مقبولة للاستعمال الواحد.
- لمنع المفاتيح من الالتصاق ولإزالة الغبار والألياف والجسيمات المنحشرة من لوحة المفاتيح، استخدم علبة من الهواء المضغوط ذات امتداد أنبويي.

## <mark>السفر مع جهاز الكمبيوتر أو شحنه</mark>

إذا كنتِ مضطرًا لاصطحاب جعاز الكمبيوتر الخاص بك معك في السفر أو شحنه، فاتبع هذه التلميحات للحفاظ على أمان جهاز الكمبيوتر.

- قم بتجهيز الكمبيوتر للسفر أو الشحن:
- انسخ معلوماتك احتياطيًا على محرك أقراص خارجي.
- أخرج كافة الأقراص وبطاقات الوسائط الخارجية، مثل بطاقات الذاكرة.
- قم بإيقاف تشغيل كافة الأجهزة الخارجية ثم قم بفصلها.
	- قم بإيقاف تشغيل الكمبيوتر.
- خذ معك نسخة احتياطية من معلوماتك. احتفظ بالنسخة الاحتياطية في مكان بعيد عن الكمبيوتر.
	- عند السفر على الخطوط الجوية خذ الكمبيوتر بصفته حقيبة يد؛ ولا تتركه مع باقي أمتعتك.
- نبية: تجنب تعريض محرك الأقراص إلى المجالات المغناطيسية. تشمل أجهزة الأمن ذات المجالات<u>) </u> المغناطيسية أجهِزة الكشف في المطار التي تمشي خلالها وعصي الكشف التي تستخدم باليد. تستخدم الأحزمة النقالة وأجهزة الحماية المشابهة المستخدمة في المطارات والتي تفحص الأمتعة المحمولة الأشعة السـينية بدلاً من المغناطيسـية فلا تلحق الضرر بمحرك الأقراص.
	- إذا قررت استخدام جهاز الكمبيوتر أثناء قيامك برحلة بالطائرة، فينبغي مراعة الإعلانات المذاعة أثناء رحلة الطيران والتبي تنبهك إلى الأوقات التبي يمكنك خلالها استخدام جهاز الكمبيوتر. يكون استخدام جهاز الكمبيوتر على متن الطائرة أمرًا متروكًا لشركة الخطوط الجوية.
		- إذا كنت تقوم بشحن الكمبيوتر أو محرك أقراص، فاستخدم غلافًا واقيًا واكتب على الحزمة "FRAGILE" (قابل للكسر).
- قد تفرض قيود على استخدام الأجهزة اللاسلكية في بعض البيئات. قد يتم تطبيق هذه التقييدات على متن الطائرة وفي المستشفيات وبالقرب من المتفجرات وفي الأماكن الخطرة. إذا لم تكن متأكدًا من السياسة التي يتم تطبيقها لاستخدام جهاز لاسلكپ في الكمبيوتر الخاص بك، فاطلب تصريحًا باستخدام جهاز الكمبيوتر قبل بدء تشغيله.
	- إذا كنت تقوم بالسفر دوليًا، اتبع هذه الاقتراحات:
- راجع اللوائح الجمركية المتعلقة بأجهزة الكمبيوتر الخاصة بكل بلد أو منطقة تقوم بزيارتها في رحلتك.
- افحص متطلبات سلك الطاقة والمحول الخاصة بكل مكان تخطط لاستخدام الكمبيوتر فيه. حيث تختلف مواصفات الجهد الكهربائع، والتردد، والمقبس.

<mark>∆ تحذير!</mark> للتقليل من خطر التعرض لصدمة كهربائية، أو لحريق، أو لتلف الجهاز، لا تحاول توصيل الكمبيوتر بمحول جهد كهربائي مخصص للأجهزة.

# <span id="page-67-0"></span>**٩ ϋمϞ اϟنسΦ الاΣتϴاطϲ والاγترداد والاγتόادة**

يقدّم هذا الفصل معلومات عن العمليات التالية. تصف المعلومات الواردة فپ هذا الفصل إجراءات قياسية منطبقة على معظم المنتجات.

- انشاء وسائط الاسترداد والنسخ الاحتىاطية
	- استعادة واسترداد النظام

للمزيد من المعلومات، راجع تطبيق HP Support Assistant.

- .HP Support Assistant ϖϴطبΗ ددΣ ϢΛ ˬمهامϟا ςϳرη ΚحΑ ϊΑرϣ ϲϓ support ΐتϛا**▲**
	- ‒ أو –

حدد أيقونة علامة الاستفهام في شريط المهام.

**∕ظاً هام:** إذا كنت تنوي تنفيذ إجراءات الاسترداد على كمبيوتر لوحي فيجب أن تكون بطارية الكمبيوتر اللوحي مشحونة بنسبة ٧٠% على الأقل قبل بدء عملية الاسترداد.

ه**ام:** بالنسبة لأجهزة الكمبيوتر اللوحية المزودة بلوحة المفاتيح القابلة للفصل، قم بتوصيل الكمبيوتر اللوحي بقاعدة لوحة المفاتيح قبل بدء عملية الاسترداد.

## **إϧشا˯ وγاς الاγترداد واϟنسΦ الاΣتϴاطϴة**

تتوفر الطرق التالية لإنشاء وسائط الاسترداد والنسخ الاحتياطية في منتجات مختارة فقط. حدد الطريقة المتاحة اعتمادًا على طراز جهاز الكمبيوتر خاصتك.

- استخدم HP Recovery Manager لإنشاء وسائط الاسترداد لـ HP بعد الإعداد الناجح لجهاز الكمبيوتر. يؤدي هذا الإجراء إلى إنشاء نسخة احتياطية من قسم HP Recovery على الكمبيوتر. يمكن استخدام النسخة الاحتياطية لإعادة تثبيت نظام التشغيل الأصلي في حالات تلف محرك القرص الثابت أو استبداله. للمزيد من المعلومات عن إنشاء وسائط الاسترداد، راجع <u>إنشاء وسائط HP Recovery (منتجات مختارة فقط)</u> في صفحة ٦و. للحصول على معلومات حول خيارات الاسترداد المتوفرة باستخدام وسائط الاسترداد، راجع استخدام أدوات [Windows](#page-69-0) في صفحة ٥٨.
	- استخدم أدوات Windows لإنشاء نقاط استعادة النظام ونسخ احتياطية من المعلومات الشخصية.

لمزيد من المعلومات، راجع الاسترداد بواسطة [HP Recovery Manager](#page-69-0) في صفحة ٥٨.

�� **ملاحظة:** إذا كانت سعة التخزين المتاحة ٣٢ ج ب أو أقل، فيتم تعطيل استعادة النظام من Microsoft بشكل افتراضي.

في منتجات مختارة، يمكنك استخدام أداة HP Cloud Recovery Download Tool لتنزيل مواد الاسترداد لإنشاء محرك قرص USB لوسائط الاسترداد من HP. انتقل إلى <u>/https://support.hp.com/us-en</u> <u>[document/c05115630?openCLC=true](https://support.hp.com/us-en/document/c05115630?openCLC=true)</u> ، ثم حدد بلدك أو منطقتك، ثم اتبع الإرشادات الظاهرة على الشاشة.

### )**ςقϓ ختارةϣ نتجاتϣ**( HP Recovery **ςاγو˯ شاϧإ**

إذا امكن الأمر، تحقق من وجود قسـم Recovery (الاسـترداد) وقسـم Windows. انقر بالزر الأيمن على قائمة Start (ابدا)، حدد File Explorer (مستكشف الملفات)، ثم حدّد This PC (هذا الكمبيوتر).

في حالة عدم وجود قسم Windows وقسم Recovery (الاسترداد) في الكمبيوتر الخاص بك، يمكنك الحصول على وسائط الاسترداد لنظامك من طاقم الدعم. ويمكنك التعرف على معلومات جهات الاتصال في موقع HP على الإنترنت. انتقل إلى <u><http://www.hp.com/support> </u>، ثم حدد بلدك أو منطقتك، ثم اتبع الإرشادات الظاهرة على الشاشة.

يمكنك استخدام أدوات Windows لإنشاء نقاط استعادة النظام ونسخ احتياطية من المعلومات الشخصية؛ راجع استخدام أدوات [Windows](#page-69-0) في صفحة ٥٨.

- في حالة وجود قسم Recovery (الاسترداد) وقسم Windows في الكمبيوتر الخاص بك، يمكنك استخدام HP Recovery Manager لإنشاء وسائط الاسترداد بعد الإعداد الناجح لجهاز الكمبيوتر. يمكن استخدام وسائط HP Recovery للقيام باسترداد النظام في حالة تلف محرك القرص الثابت. تقوم وظيفة استرداد النظام بإعادة تثبيت نظام التشغيل الاصلي والبرامج التي تم تثبيتها في المصنع، ثم تكوين الإعدادات الخاصة بالبرامج. يمكن استخدام وسائط HP Recovery لتخصيص النظام أو استرداد صورة المصنع في حالة استبدال محرك القرص الثابت.
- بمكن إنشاء مجموعة واحدة فقط من وسائط الاسترداد. تعامل مع أدوات الاسترداد هذه بحذر واحتفظ بها في مكان آمن.
	- يفحص HP Recovery Manager جهاز الكمبيوتر ويحدد سعة التخزين المطلوبة للوسائط المطلوبة.
- لإنشاء أقراص الاسترداد، يجب أن يحتوي جهاز الكمبيوتر على محرك أقراص بصرية مع إمكانية الكتابة على أقراص DVD ، ويجب ألاّ تستخدم سوف أقراص DVD+R DL ،DVD+R ،DVD-R أو DVD+R DL الفارغة العالية الجودة. لا تستخدم الأقراص القابلة لإعادة الكتابة مثل CD±RW أو DVD±RW أو اقراص DVD±RW الثنائية الطبقات او BD-RE (اقراص Blu-ray القابلة لإعادة الكتابة)؛ فهذه الأقراص غير متوافقة مع برنامج HP Recovery Manager. أو بدلاً من ذلك باستطاعتك استخدام محرك أقراص USB محمول فارغ عالي الجودة.
- في حالة عدم احتواء جهاز الكمبيوتر الخاص بك على محرك اقراص بصرية مدمج له قدرات الكتابة على أقراص DVD ولكنك تريد إنشاء وسائط استرداد DVD، يمكنك استخدام محرك أقراص بصرية خارجحي (يتم شراؤه بشكل منفصل) لإنشاء أقراص الاسترداد. إذا كنت تستخدم محرك أقراص بصرية خارجيًا فيجب توصيله مباشرةً بمنفذ USB في الكمبيوتر؛ يتعذر توصيل محرك الأقراص بمنفذ USB في جهاز خارجعي مثل لوحة وصل USB. إذا لم تتمكن من إنشاء وسائط DVD نفسك، يمكنك الحصول على أقراص استعادة لجهاز الكمبيوتر الخاص بك من HP. ويمكنك التعرف على معلومات جهات الاتصال في موقع HP على الإنترنت. انتقل إلى <u><http://www.hp.com/support> </u>، ثم حدد بلدك أو منطقتك، ثم اتبع الارشادات الظاهرة على الشاشة.
	- تأكد من توصيل جهاز الكمبيوتر بمصدر طاقة تيار متناوب قبل بدء إنشاء وسائط الاسترداد.
		- تستغرق عملية إنشاء هذه الوسائط ساعة أو أكثر. لا تقم بمقاطعة عملية الإنشاء.
- إذا لزم الأمر، يمكنك إنهاء البرنامج قبل الانتهاء من إنشاء كافة أقراص الـ DVD للاسترداد. سيكمل HP HP نسخ قرص الـ DVD الحالي. في المرة القادمة التي تقوم فيها بتشغيل HP Recovery Manager، سـتتم مطالبتك بالمتابعة.

لانشاء وسائط HP Recovery:

**∕∭هام:** بالنسبة لأجهزة الكمبيوتر اللوحية المزودة بلوحة المفاتيح القابلة للفصل، قم بتوصيل الكمبيوتر اللوحي بقاعدة لوحة المفاتيح قبل البدء بهذه الخطوات.

- **1.** اكتب recovery في مربع بحث شريط المهام، ثم حدد **HP Recovery Manager.**
- **٢.** حدد Create recovery media (إنشاء وسائط الاسترداد) ثم اتبع الإرشادات الظاهرة على الشاشة.

<u>إ</u>ذا حدث يومًا أن اضطرت إلى استرداد النظام٬ فراجع <u>الاسترداد بواسطة HP Recovery Manager</u> في صفحة ٥٨.

## **استخدام أدوات Windows**

<span id="page-69-0"></span>يمكنك إنشاء وسائط الاسترداد ونقاط استعادة النظام ونسخ احتياطية للمعلومات الشخصية بواسطة أدوات .Windows

ﷺ **ملاحظة:** إذا كانت سعة التخزين المتاحة ٣٢ ج ب أو أقل، فيتم تعطيل استعادة النظام من Microsoft بشكل افتراضي.

للحصول على مزيد من المعلومات والخطوات، انظر تطبيق Get help (الحصول على المساعدة).

حدد الزر Start (ابدأ)، ثم حدد تطبيق Get Help (الحصول على المساعدة).

ﷺ **ملاحظة:** يجب أن تكون متصلاً بالإنترنت قبل أن يمكنك الوصول إلى تطبيق Get help (الحصول على المساعدة).

## الاستعادة والاسترداد

هناك خيارات عدة لاسترداد النظام. اختر الطريقة التبي تتناسب بشكل أفضل مع حالتك وخبرتك:

**َ⁄ثُنَّا هام:** تتوفر بعض الطرق في منتجات محددة فقط.

- يقدم Windows عدة خيارات للاستعادة من نسخ احتياطية وتحديث الكمبيوتر وإعادته إلى حالته الأصلية. للمزيد من المعلومات، راجع تطبيق Get help (الحصول على المساعدة).
	- ▲ حدد الزر Start (ابدأ)، ثم حدد تطبيق Get Help (الحصول على المساعدة).

ﷺ **ملاحظة:** يجب أن تكون متصلاً بالإنترنت قبل أن يمكنك الوصول إلى تطبيق Get help (الحصول على المساعدة).

- إذا احتجت إلى إصلاح مشكلة متعلقة بتطبيق أو برنامج تشغيل مسبق التثبيت، فاستخدم خيار Reinstall drivers and/or applications (إعادة تثبيت برامج التشغيل و/أو التطبيقات) (منتجات مختارة فقط) في HP Recovery Manager من أجل إعادة تثبيت التطبيق أو برنامج التشغيل الفردي.
	- اكتب recovery في مربع بحث شريط المهام، حدد HP Recovery Manager، ثم حدد Reinstall  $\blacktriangle$ drivers and/or applications (إعادة تثبيت برامج التشغيل و/أو التطبيقات) واتبع الإرشادات الظاهرة على الشاشة.
	- إذا كنت ترغب في استرداد محتوف المصنع الأصلي لقسم Windows، فيمكنك تحديد خيار System Recovery (استرداد النظام) من قسـم HP Recovery (منتجات مختارة فقط) أو اسـتخدام وسـائط HP Recovery. لمزيد من المعلومات، راجع <u>الاسترداد يواسطة HP Recovery Manager في صفحة ٥٨</u>. إذا لم تكن قد أنشأت وسائط استرداد، فانظر إ<u>نشاء وسائط HP Recovery</u> (منتجات مختارة فقط<u>)</u> في صفحة ٥٦.
- في منتجات مختارة، إذا كنت ترغب في استرداد قسم المصنع والمحتوى الأصلي للكمبيوتر، أو في حال استبدلت محرك القرص الثابت، فيمكنك استخدام خيار Factory Reset (إعادة الضبط للمصنع) لوسائط HP Recovery. لمزيد من المعلومات، راجع <u>الاسترداد بواسطة HP Recovery Manager في صفحة ٥٨</u>.
- في منتجات مختارة، إذا كنت ترغب في إزالة قسم الاسترداد من أجل تحرير مساحة على القرص الثابت، فيقدّم HP Recovery Manager خيار Remove Recovery Partition (إزالة قسم الاسترداد).

لمزيد من المعلومات، راجع إ<u>زالة قسـم HP Recovery</u> (منتجات مختارة فقط) في صفحة ٦٠.

### **HP Recovery Manager الاسترداد بواسطة**

يتيح لك برنامج HP Recovery Manager استرداد حالة المصنع الأصلية للكمبيوتر باستخدام وسائط HP Recovery إلتمٍ اَنشاَتها اَو حصلت عليها من HP، أو باستخدام قسـم HP Recovery (منتجات مختارة فقط). إذا لم تكن قد أنشأت وسائط استرداد، فانظر <u>إنشاء وسائط HP Recovery</u> (منتجات مختارة فقط) في صفحة ٥٦.

### **ϞϴϐتشϟاΑ ˯Ϊبϟا Ϟبϗ ϪϓرόΗ ن ΐجϳ ذيϟا اϣ**

- يقوم برنامج HP Recovery Manager باسترداد البرامج التي قد تم تثبيتها مسبقًا في المصنع لا غير. يجب عليك إما تنزيل البرامج التي لم يتم تزويد جهاز الكمبيوتر هذا بها من على موقع الويب الخاص بالشركة المصنعة أو إعادة تثبيت تلك البرامج من خلال الوسائط المتوفرة من قبل الشركة المصنعة.
	- ثما**ّ هام: ي**جب استخدام وظيفة الاسترداد الخاصة بـ HP Recovery Manager كحل أخير لإصلاح مشـاكل t جهاز الكمبيوتر.
		- إذا كان محرك القرص الثابت للكمبيوتر قد فشل وجب استخدام وسائط HP Recovery. إذا لم تكن قد انشأت وسائط استرداد، فانظر اٍنشاء وسائط [HP Recovery](#page-67-0) (منتجات مختارة فقط) في صفحة ٥٦.
	- لاستخدام خيار Factory Reset (إعادة الضبط للمصنع) (منتجات مختارة فقط)، يجب استخدام وسائط HP Recovery. إذا لم تكن قد أنشأت وسائط استرداد، فانظر إنشاء وسائط [HP Recovery](#page-67-0) (منتجات مختارة فقط) في صفحة ٥٦.
- إذا كان جهاز الكمبيوتر الخاص بك لا يتيح إنشاء وسائط HP Recovery (وسائط الاسترداد من HP) أو إذا لم تعمل وسائط HP Recovery، فيمكنك الحصول على وسائط الاسترداد لنظام التشغيل من طاقم الدعم. <u>وي</u>مكنك التعرف على معلومات جهات الاتصال من موقع HP على الإنترنت. انتقل إلى <u>/http://www.hp.com</u> [support](http://www.hp.com/support)، ثم حدد بلدك أو منطقتك، ثم اتبع الإرشادات الظاهرة على الشاشة.
- ثما**ّا هام:** لا يقدّم HP Recovery Manager نُسخًا احتياطية لبياناتك الشخصية تلقائيًا. قبل الشروع في الاسترداد، " انسخ أية بيانات شخصية تريد الاحتفاظ بها احتياطيًا.

باستخدام وسائط HP Recovery، يمكنك الاختيار من أحد خيارات الاستعادة التالية:

قاً **ملاحظة:** عندما تبدأ بعملية الاسترداد، لا يتم عرض الخيارات سوى تلك المتاحة للكمبيوتر الخاص بك.

- System Recovery (استرداد النظام) يعيد تثبيت نظام التشغيل الأصلي ثم يكون إعدادات البرامج التي تم تثبيتها في المصنع.
- Factory Reset (إعادة الضبط للمصنع) يستعيد الكمبيوتر إلى حالة المصنع الأصلية من خلال حذف جميع معلومات القرص الثابت وإعادة إنشاء التقسيمات. ثم انه يعيد تثبيت نظام التشغيل والبرامج التي كانت قد ثبتت في المصنع.

يتيح قسم HP Recovery (منتجات مختارة فقط) إجراء System Recovery (استرداد النظام) فقط.

#### )**ςقϓ ختارةϣ نتجاتϣ**( HP Recovery **Ϣسϗ امΪتخγا**

يتيح لك قسم HP Recovery إجراء استرداد للنظام دون الحاجة إلى أقراص استرداد أو محرك أقراص استرداد محمول من نوعية USB. ولا يمكن استخدام هذا النوع من الاسترداد إلا إذا كان محرك القرص الثابت لا يزال يعمل.

:HP Recovery س قسم HP Recovery Manager لتشغيل

- نها **هام:** بالنسبة لأجهزة الكمبيوتر اللوحية المزودة بلوحة المفاتيح القابلة للفصل، قم بتوصيل الكمبيوتر اللوحي بقاعدة لوحة المفاتيح قبل البدء بهذه الخطوات (منتجات مختارة فقط).
	- <mark>۱.</mark> دكتب recovery (استرداد) في مربع بحث شريط المهام٬ وحدد **HP Recovery Manager،** ثم حدد .Windows Recovery Environment

‒ أو –

بالنسبة لأجهزة الكمبيوتر أو أجهزة الكمبيوتر اللوحية المزودة بلوحات المفاتيح، اضغط على f11 أثناء تمهيد الكمبيوتر، أو اضغط باستمرار على f11 واضغط على زر الطاقة.

بالنسبة لأجهزة الكمبيوتر اللوحية غير المزودة بلوحات المفاتيح:

● شغل أو أعد تشغيل جهاز الكمبيوتر اللوحي ثم اضغط بسرعة على زر رفع مستوى الصوت بشكل متواصل؛ ثم حدد f11.

‒ أو –

- <span id="page-71-0"></span>● شغل أو أعد تشغيل جهاز الكمبيوتر اللوحي ثم اضغط بسرعة على زر خفض مستوى الصوت بشكل متواصل؛ ثم حدد **f11**.
	- **٢.** اختر Troubleshoot (استكشاف الأخطاء وإصلاحها) من قائمة خيارات التمهيد.
		- **٣.** حدد Recovery Manager، ثم اتبع الإرشادات الظاهرة على الشاشة.

#### **تردادγلاϟ** HP Recovery **ςاγو امΪتخγا**

يمكنك استخدام وسائط HP Recovery لاسترداد النظام الأصلي. يمكن استخدام هذه الطريقة إذا لم يحتو نظامك على قسم HP Recovery أو إذا لم يعمل محرك القرص الثابت على ما يرام.

- <mark>١. إ</mark>ن أمكن الأمر، انسخ جميع الملفات الشخصية احتياطيًا.
- **٦.** أدخل وسائط HP Recovery، ثم أعد تشغيل الكمبيوتر.

ِّ<mark>ثَّ ملاحظة:</mark> إذا لم يقم جهاز الكمبيوتر بإعادة التشغيل من خلال HP Recovery Manager تلقائيًا، فيجب تغيير ترتيب التمهيد الخاص بجهاز الكمبيوتر. انظر <u>تغيير ترتيب التمهيد الخاص بجهاز الكمبيوتر</u> <u>في صفحة ٦٠</u>

**٣.** اتبع الإرشادات التي تظهر على الشاشـة.

#### تغيير ترتيب التمهيد الخاص ب*جه*از الكمبيوتر

إذا تعذرت إعادة تشغيل الكمبيوتر في HP Recovery Manager، فيمكنك تغيير ترتيب التمهيد الخاص بجهاز الكمبيوتر وهذا هو ترتيب الأجهزة المسرودة في BIOS حيث يبحث الكمبيوتر عن معلومات بدء التشغيل. يمكنك تغيير التحديد إلى محرك أقراص بصرية أو محرك أقراص USB محمول.

لتغيير ترتيب التمهيد:

نها ها**م:** بالنسبة لأجهزة الكمبيوتر اللوحية المزودة بلوحة المفاتيح القابلة للفصل، قم بتوصيل الكمبيوتر اللوحي · بقاعدة لوحة المفاتيح قبل البدء بهذه الخطوات.

- <mark>۱. أ</mark>دخل وسائط HP Recovery.
- **٢. صل إلى قائمة Startup** (بدء التشغيل) للنظام.

بالنسبة لأجهزة الكمبيوتر أو أجهزة الكمبيوتر اللوحية المزودة بلوحات المفاتيح:

ه شغل أو أعِد تشغيل الكمبيوتر أو الكمبيوتر اللوحي واضغط بسرعة على esc، ثم على <del>[</del>f للوصول إلى خيارات التمهيد.

بالنسبة لأجهزة الكمبيوتر اللوحية غير المزودة بلوحات المفاتيح:

**▲** شغل أو أعد تشغيل جهاز الكمبيوتر اللوحي ثم اضغط بسرعة على زر رفع مستوى الصوت بشكل متواصل؛ ثم حدد **f9**.

‒ أو –

شغل أو أعد تشغيل جهاز الكمبيوتر اللوحي ثم اضغط بسرعة على زر خفض مستوى الصوت بشكل متواصلُ؛ ثم حدد **f9**.

- **٣.** حدد محرك الأقراص البصرية أو محرك الأقراص المحمول من نوعية USB الذي تريد إجراء التمهيد من خلاله.
	- **٤.** اتبع الإرشادات التي تظهر على الشاشـة.

#### )**ςقϓ ختارةϣ نتجاتϣ**( HP Recovery **Ϣسϗ ةϟإزا**

يتيح لك برنامج HP Recovery Manager إزالة قسم HP Recovery لتحرير مساحة علي القرص الثابت.
- شا<mark>ً هامِ: بعد إزالة قسـم HP Recovery، لن تتمكن من تنفيذ System Recovery (اسـترداد النظام) أو إنشـاء</mark> وسائط الاسترداد من HP من قسم HP Recovery. لذا قبل إزالة قسم Recovery، قم بإنشاء وسائط HP Recovery; انظر إنشاء وسائط [HP Recovery](#page-67-0) (منتجات مختارة فقط) في صفحة ٥٦.
- ثم الأصطة: يتاح خيار Remove Recovery Partition (إزالة قسم الاسترداد) فقط على المنتجات التي تدعم هذه **:** الوظيفة.

:HP Recovery اتبع هذه الخطوات لإزالة قسم

- **ا.** اكتب recovery باني recovery في مربع بحث شريط المهام، ثم حدد HP Recovery Manager.
- <mark>۲.</mark> حدد Recovery Partition (إزالة قسم الاسترداد) ثم اتبع الإرشادات الظاهرة علي الشاشة.

# <span id="page-73-0"></span>1 Computer Setup (BIOS) 1+ HP Sure وHP Sure **Start**

## **Computer Setup استخدام**

Computer Setup، أو نظام الدخل والخرج الأساسـي (BIOS) يتحكم في الاتصال بين كل من أجهزة الإدخال والإخراج الخاصة بالنظام (مثل محركات الأقراص والشـاشـة ولوحة المفاتيح والماوس والطابعة). يشـمل Computer Setup إعدادات أنواع الأجهزة المثبتة وترتيب بدء تشغيل الكمبيوتر ومقدار ذاكرة النظام والذاكرة الموسعة.

ﷺ **ملاحظة:** تصرف بحذر شديد عند إجراء التعديلات في Computer Setup. فقد تمنع الأخطاء جهاز الكمبيوتر من التشغيل عليي ما يرام.

#### تشغيل Computer Setup

▲ شعَّل أو أعد تشغيل الكمبيوتر، وعند ظهور شعار HP، اضغط على f10 للدخول إلى Computer Setup.

#### استخدام لوحة مفاتيح USB أو ماوس USB لتشغيل BIOS) Computer Setup

يمكنك تشغيل Computer Setup بواسطة لوحة مفاتيح أو ماوس متصلين بمنفذ USB ولكنه يجب أولاً تعطيل .FastBoot

- شغل الكمبيوتر أو أعد تشغيله، وعند ظهور شعار HP، اضغط على 19 للدخول إلى قائمة Boot Device  $\cdot$ Options (خيارات أجهزة التمهيد).
	- امسح الخانة الخاصة بميزة Fast Boot (التمهيد السريع).  $\cdot$
- لحفظ التغييرات التي أجريتها والإنهاء، حدد Save (حفظ) من الزاوية السـفلية اليمنى للشـاشـة، ثم اتبع ۲. الإرشادات الظاهرة على الشاشة.

- أو -

حدد Main (الرئيسية)، حدد Save Changes and Exit (حفظ التغييرات والإنهاء)، ثم اضغط على enter.

ستصبح تغييراتك سارية المفعول عند إعادة تشغيل الكمبيوتر.

### التنقل والتحديد في Computer Setup

- لاختيار قائمة أو عنصر قائمة، استخدم مفتاح tab ومفاتيح الأسـهم بلوحة المفاتيح، ثم اضغط على enter، أو استخدم جهاز تأشير لتحديد العنصر.
	- للتمرير لأعلى ولأسفل، حدد السهم لأعلى أو السهم لأسفل في الزاوية العلوية اليمنى من الشاشة أو استخدم مفتاح السـهم للأعلىيأو مفتاح السـهم للأسـفل من لوحة المفاتيح.
	- لإغلاق مربعات الحوار المفتوحة والرجوع إلىي الشاشة الرئيسية الخاصة بـ Computer Setup، اضغط على المفتاح esc ثم اتبع الإرشادات الظاهرة على الشاشة.

لإنهاء قوائم Computer Setup، اختر إحدى الطرق التالية:

<span id="page-74-0"></span>لإنهاء القوائم الخاصة بـ Computer Setup دون حفظ تغييراتك: حدد Exit (إنهاء) من الزاوية السفلية اليمنى للشاشة، ثم اتبع الإرشادات الظاهرة على الشاشة. - أو -

حدد Main (الرئيسية)، حدد Ignore Changes and Exit (تجاهل التغييرات والإنهاء)، ثم اضغط على enter.

لحفظ تغييراتك وإنهاء القوائم الخاصة بـ Computer Setup: حدد الأيقونة Save (حفظ) أسـفل يمين الشـاشـة، ثم اتبع الإرشـادات الظاهرة على الشـاشـة. - أو -

حدد Main (الرئيسية)، حدد **Save Changes and Exit (**حفظ التغييرات والإنهاء)، ثم اضغط على enter. فتصبح تغييراتك سارية المفعول عند إعادة تشغيل الكمبيوتر.

### <mark>استرداد اعدادات المصنع في Computer Setup</mark>

راكة: كان تؤدي استعادة الإعدادات الافتراضية إلى تغيير وضع القرص الثابت.<mark>@</mark>

لإرجاع كافة الإعدادات الموجودة في Computer Setup إلى القيم المعينة من قبل الشركة المصنعة، اتبع هذه الخطوات:

- <mark>1. شغل [Computer Setup](#page-73-0) . راجع <u>تشغيل Computer Setup في صفحة ٦</u>٢.</mark>
- **آ. حدد Main (الرئيسية)، ثم حدد Apply Factory Defaults and Exit (تطبيق افتراضيات المصنع والإنهاء).**

والاحظة: قد تعرض التحديدات Restore Defaults (استعادة الافتراضيات) بدلاً من Apply Factory Defaults and Exit (تطبيق افتراضيات المصنع والإنهاء) في منتجات مختارة.

- **٣.** اتبع الإرشادات التي تظهر على الشاشـة.
- **٤.** لحفظ التغييرات التي أجريتها والإنهاء، حدد Save (حفظ) من الزاوية السـفلية اليمني للشـاشـة، ثم اتبع الإرشادات الظاهرة على الشاشة.
	- أو -

حدد Main (الرئيسية)، حدد Save Changes and Exit (حفظ التغييرات والإنهاء)، ثم اضغط على enter. فتصبح تغييراتك سارية المفعول عند إعادة تشغيل الكمبيوتر.

ن الالحظة: لا يتم تغيير إعدادات كلمة المرور الخاصة بك وإعدادات الحماية عند استعادة إعدادات المصنع. "

#### **تحدیث BIOS**

قد تتاح إصدارات محدثة من BIOS في موقع HP على الويب.

يتم حزم معظم تحديثات BIOS الموجودة على موقع HP على الويب في ملفات مضغوطة تسـمى *SoftPaqs.* 

تتضمن بعض حزم التنزيل ملفًا يسـمي بـ Readme.txt، والذي يحتوي على معلومات تتعلق بتثبيت الملف وحل مشكلات تتعلق به.

#### BIOS **ارΪλإ ΪϳΪΤΗ**

لتقرير ما إذا كنت بحاجة لتحديث (Computer Setup (BIOS، حدد إصدار BIOS اولاً من الكمبيوتر.

يمكن الوصول إلى معلومات إصدار BIOS (المشار إليها أيضًا *بـ تاريخ ROM وBIOS النظام)* بالضغط على fn+esc المعل) او بواسطة Computer Setup. بالفعل) أو بواسطة Computer Setup.

- <mark>1.</mark> شغل [Computer Setup](#page-73-0) . راجع <u>تشغيل Computer Setup في صفحة ٦٢</u>.
- **آ.** حدد Main (الرئيسـية)، ثم انقر علي System Information (معلومات النظام).
- <span id="page-75-0"></span>**٣.** لإنهاء Computer Setup دون حفظ التغييرات، انقر على أيقونة **Exit** (إنهاء) من الزاوية السفلية اليمنى للشاشة، ثم اتبع الإرشادات الظاهرة على الشاشة.

- أو -

حدد Main (الرئيسية)، حدد Ignore Changes and Exit (تجاهل التغييرات والإنهاء)، ثم اضغط على enter.

للتحقق من وجود إصدارات أحدث من BIOS، انظر تنزيل تحديثات BIOS في صفحة ٦٤.

#### <mark>BIOS تنزىل تحدىثات</mark>

<u>∆</u> تنبيه: للحد من خطر حدوث تلف لجهاز الكمبيوتر أو إجراء عملية تركيب فاشـلة، قم بتنزيل تحديث BIOS وتثبيته فقط عند اتصال جهاز الكمبيوتر بمصدر طاقة خارجي يمكن الاعتماد عليه باستخدام محول التيار المتناوب. لا تقم بتنزيل تحديث BIOS أو تثبيته أثناء تشغيل الكمبيوتر بواسطة طاقة البطارية، أو في حالة إرسائه بجهاز إرساء اختياري، أو توصيله بمصدر طاقة اختياري. أثناء عملية التنزيل والتثبيت، اتبع هذه الإرشادات:

لا تقم بفصل الطاقة عن الكمبيوتر وذلك بفصل سلك الطاقة عن مأخذ التيار المتناوب.

لا تقم بإيقاف تشغيل الكمبيوتر أو بدء تشغيل وضع Sleep (السكون).

لا تقم بإدخال، إزالة، توصيل أو فصل أي جهاز، كبل، أو سـلك.

- ا. اكتب support Assistant في مربع بحث شريط المهام٬ ثم حدد تطبيق HP Support Assistant.
	- أو -

حدد أبقونة علامة الاستفهام في شريط المهام.

- ثاتϳتحدϟا ودΟو Ϧϣ ϖتحقϟا )Check for updates and messages ددΣ ϢΛ ˬ)ثاتϳتحدϟا )Updates ددΣ **٢.** والرسائل).
	- **٣.** اتبع الإرشادات الظاهرة على الشاشة.
	- <mark>٤.</mark> في منطقة التنزيل، اتبع هذه الخطوات:
- **أ.** حدد تحديث إصدار BIOS الأحدث وقارنه بإصدار BIOS المثبت حاليًا على جهاز الكمبيوتر الخاص بك. سجل التاريخ أو الاسـم أو معرف آخر. قد تحتاج إلى هذه المعلومات لتحديد مكان التحديث لاحقًا، بعد تنزيله إلى محرك القرص الثابت.
	- **ب.** اتبع الإرشادات الظاهرة على الشاشة لتنزيل التحديد الخاص بك إلى القرص الثابت.

سجّل المسار إلى الموقع على محرك القرص الثابت، حيث سيتم تنزيل تحديث BIOS. ستحتاج إلى الوصول إلى هذا المسار عندما تكون مستعدًا لتثبيت التحديث.

ني الصلاح القبول الأوقي المواجمي بي الكمبيوتر بشبكة، فقم باستشارة مسؤول الشبكة قبل تثبيت أي<mark>.</mark> لا عن الله عليه ا تحديثات لبرامج، خاصةً تحديثات BIOS النظام.

تختلف إجراءات تثبيت BIOS. اتبع أي إرشادات تظهر على الشاشة بعد اكتمال عملية التنزيل. إذا لم يتم عرض أية ارشادات، فاتبع هذه الخطوات:

- ا. اكتب file (ملف) في مربع بحث شريط المهام٬ ثم حدد **File Explorer (**مستكشف الملفات).
- **٢.** حدد الموقع المحدد على محرك القرص الثابت. عادةً ما يكون الموقع المحدد لمحرك القرص الثابت هو Local ()) Disk (C:) القرص المحلي).
	- **٣.** باستخدام مسار محرك القرص الثابت الذي قمت بتسجيله مسبقًا، افتح المجلد الذي يحتوي على التحديث.

<mark>٤. ا</mark>نقر نقرًا مزدوجًا فوق الملف ذي الملحق exe. (علي سبيل المثال *filename*.exe).

ستبدأ عملية تركيب BIOS.

**٥.** أكمل عملية التركيب باتباع الإرشادات الظاهرة على الشاشة.

<span id="page-76-0"></span>قاً **ملاحظة:** بعد ظهور رسالة على الشاشة تفيد بنجاح عملية التركيب، يمكنك حذف الملف الذي تم تنزيله من محرك القرص الثابت.

### f9 **رϣϷا امΪتخγاΑ Ϊϴتمهϟا ΐϴΗرΗ رϴϴϐΗ**

لاختيار جهاز تمهيد ديناميكيًا لتسلسل بدء التشغيل الحالب، اتبع الخطوات التالية:

- <mark>ا.</mark> الوصول إلى قائمة Boot Device Options (خيارات أجهزة التمهيد):
- شغل الكمبيوتر أو أعد تشغيله، وعند ظهور شعار HP، اضغط على 19 للدخول إلى قائمة Boot Device Options (خيارات أجهزة التمهيد).
	- **٢.** حدد جهاز التمهيد، اضغط على enter، ثم اتبع الإرشادات الظاهرة على الشاشة.

# ) **ςقϓ ختارةϣ نتجاتϣ**( TPM BIOS **اداتΪϋإ**

هام: قبل تمكين وظيفة الوحدة النمطية للنظام الأساسـي الموثوق به (TPM) على هذا النظام, يجب عليك " التأكد من أن استخدامك المطلوب من TPM يتوافق مع القوانين واللوائح والسـياسـات المحلية، كما يجب أن الحصول على الاعتمادات أو التراخيص إذا كان معمول بها. في حالة حدوث أي مشـاكل تتعلق بالتوافق الناشئة عن تشغيل/استخدام TPM التي تنتهك المتطلبات المذكورة أعلاه، يجب عليك تحمل كافة المسؤوليات القانونية بمفردك. لن تكون شـركة HP مسـؤولة عن أي مسـؤوليات قانونية ذات صلة.

تقدم TPM حماية إضافية لجهاز الكمبيوتر الخاص بك. يمكنك تعديل إعدادات TPM من Computer Setup .(BIOS)

. Ϟϴϐتشϟا ظامϧ ϲϓ ةϴرϣ رϴϏ TPM دةΣو كونΗ ˬ)ϲخفϣ( Hidden ىϟإ TPM دادϋإ رϴϴϐتΑ Ζمϗ إذا **:ظةΣلاϣ**

:Computer Setup في Computer Setup:

- <mark>1. شغل [Computer Setup](#page-73-0) . راجع <u>تشغيل Computer Setup في صفحة ٦٢</u>.</mark>
- <mark>۲.</mark> حدد Security (الأمان)، حدد TPM Embedded Security (الأمان المضمّن لوحدة TPM)، ثم اتبع الإرشـادات الظاهرة على الشاشة.

# )**ςقϓ ختارةϣ نتجاتϣ**( HP Sure Start **امΪتخγا**

تم تكوين طرز مختارة من أجهزة الكمبيوتر لتحوي HP Sure Start، وهي تقنية تراقب BIOS الكمبيوتر للتصدي للهجمات أو التلف. في حالة تلف BIOS أو تعرضه للهجوم٬ تقوم HP Sure Start باستعادة BIOS تلقائيًا إلى حالته الآمنة السابقة دون تدخل المستخدم في ذلك.

تم تكوين HP Sure Start وتمكينه فعليًا بحيث يمكن لمعظم المستخدمين استخدام التكوين الافتراضي لـ HP Sure Start. علمًا بأنه يمكن تخصيص التكوين الافتراضي بواسطة المستخدمين المتقدمين.

**للوصول إلى أحدث وثائق HP Sure Start، انتقل إلي http://www.hp.com/support. اختر <b>العثور علي منتجك** واتبع الإرشادات الظاهرة على الشاشة.

### <span id="page-77-0"></span>**HP PC Hardware Diagnostics استخدام**  $\mathbf{M}$ **UEFI**

HP PC Hardware Diagnostics عبارة عن واجهة (UEFI) Unified Extensible Firmware Interface (UEFI تتيح تشغيل الاختبارات التشخيصية لتحديد هل مكونات الكمبيوتر الصلبة تعمل على ما يرام. تشتغل الأداة خارج نظام التشغيل حيث يمكنها عزل حالات فشل المكونات الصلبة عن المشاكل التب تُعزِي إلى نظام التشغيل أو المكونات البرمجية الأخرى.

عندما تكتشف HP PC Hardware Diagnostics (UEFI) أي فشل يتطلب استبدال الأجهزة، يتم إنشاء رمز معرف للفشل يتكون من ٢٤ رقمًا. يمكن تقديم هذا الرمز المعرف لقسم الدعم للمساعدة في تحديد كيفية حل المشكلة.

**ﷺ ملاحظة:** لبدء تشغيل أداة التشخيص على جهاز كمبيوتر متحول، يجب أن يكون جهاز الكمبيوتر في وضع الكمبيوتر المحمول ويجب أن تستخدم لوحة المفاتيح المتصلة.

ليدء تشغيل HP PC Hardware Diagnostics (UEFI)، اتبع الخطوات التالية:

- َ شغَّل جهاز الكمبيوتر أو أعد تشغيله، ثم اضغط بسرعة على esc.  $\overline{\phantom{a}}$ 
	- **f**2 **اضغط** علم f2

يبحث BIOS عن أدوات التشخيص في ثلاثة مواقع بالترتيب التالي:

**أ.** محرك أقراص USB متصل

∕<mark>ﷺ ملاحظة:</mark> لتنزيل أداة (HP PC Hardware Diagnostics (UEFI إلى محرك أقراص USB انظر <u>تنزيل</u> HP PC Hardware Diagnostics (UEFI) إلى جهاز USB في صفحة ٦٧.

- **ب.** محرك القرص الثابت
	- ج. BIOS
- عند فتح أداة التشخيص، حدد نوع الاختبار التشخيصي المطلوب تشغيله، ثم اتّبع الإرشادات التي تظهر ۲. على الشاشة.

<mark>ﷺ ملاحظة:</mark> إذا رغبت في إيقاف الاختبار التشخيصي، فاضغط على esc.

# <span id="page-78-0"></span>USB إلى جهاز HP PC Hardware Diagnostics (UEFI) لك

ر<br>الله على التعالي: " تتوفر إرشادات تنزيل (HP PC Hardware Diagnostics (UEFI بالإنجليزية فقط، ويجب استخدام كمبيوتر مزود بنظام التشغيل Windows لتنزيل بيئة دعم HP UEFI وإنشائها نظرًا لأن الملفات متاحة بتنسيق exe. فقط.

هناك خياران لتنزيل HP PC Hardware Diagnostics إلى جهاز USB:

#### تنزيل أحدث إصدار من UEFI

- <mark>1.</mark> انتقل إلى http://www.hp.com/go/techcenter/pcdiags. يتم عرض صفحة HP PC Diagnostics الرئيسية.
	- **٢.** في قسـم HP PC Hardware Diagnostics، حدد ارتباط **Download** (تنزيل)، ثم حدد **Run** (تشغيل).

#### تنزيل أي إصدار من UEFI لمنتج معين

- 1. انتقل إلى http://www.hp.com/support
- **T.** حدد Get software and drivers (الحصول على البرامج وبرامج التشغيل).
	- **٣.** أدخل اسم منتحك أو الرقم الخاص به.
	- **٤.** حدد الكمبيوتر الخاص بك ثم نظام التشغيل.
- **٥.** في قسـم **التشـخيص**، اتبع الإرشـادات الظاهرة علـى الشـاشـة لتحديد إصدار UEFI المطلوب وتنزيله.

# **١٢ اϟمواλفات**

# طاقة الإدخال

<span id="page-79-0"></span>قد تكون المعلومات المتعلقة بالطاقة في هذا القسم مفيدة عندما تخطط للسفر دوليًا واصطحاب الكمبيوتر معك.

يعمل الكمبيوتر على طاقة التيار المستمر، التي يمكن توفيرها بواسطة مصدر طاقة التيار المتناوب أو التيار المستمر. يُجَبُّ تقدير مصدر طاقة التيار المتناوب ١٠٠-٢٤٠ فولت، ٥٠-٦٠ هرتز. بالرغم من إمكانية تشغيل الكمبيوتر على مصدر طاقة مستمر مستقل، إلا أنه يجب تشغيل الكمبيوتر فقط بمصدر طاقة تيار مستمر أو محول تيار متناوب يتم توفيره واعتماده من قبل HP لاستخدامه مع هذا الكمبيوتر.

يمكن تشغيل الكمبيوتر على طاقة تيار مستمر ضمن المواصفات التالية. يمكن العثور على فولتية وتيار تشغيل الكمبيوتر في ملصق البيانات التنظيمية.

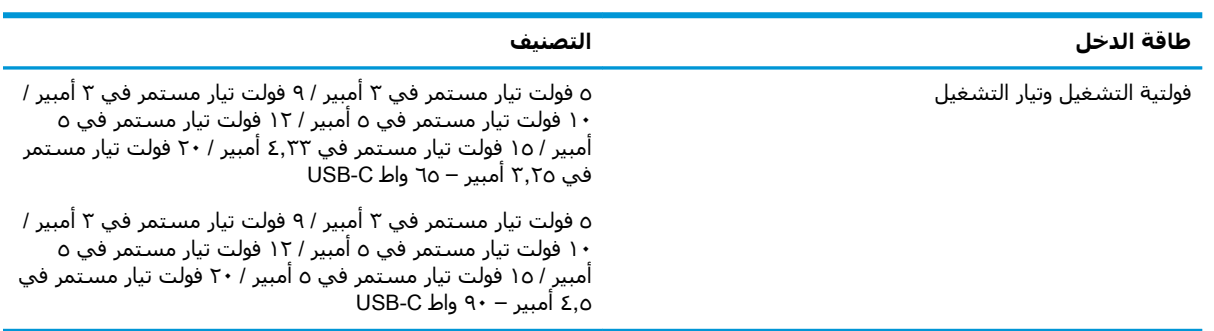

نوا الأقراء الأقراء الأخراء ليوموكن المعمل العمل ضمن أنظمة طاقة تكنولوجيا المعلومات في النرويج مع مرحلة فولتية " إلى مرحلة فولتية لا تتجاوز ٢٤٠ فولت دورة في الثانية.

# **سئة التشغيل**

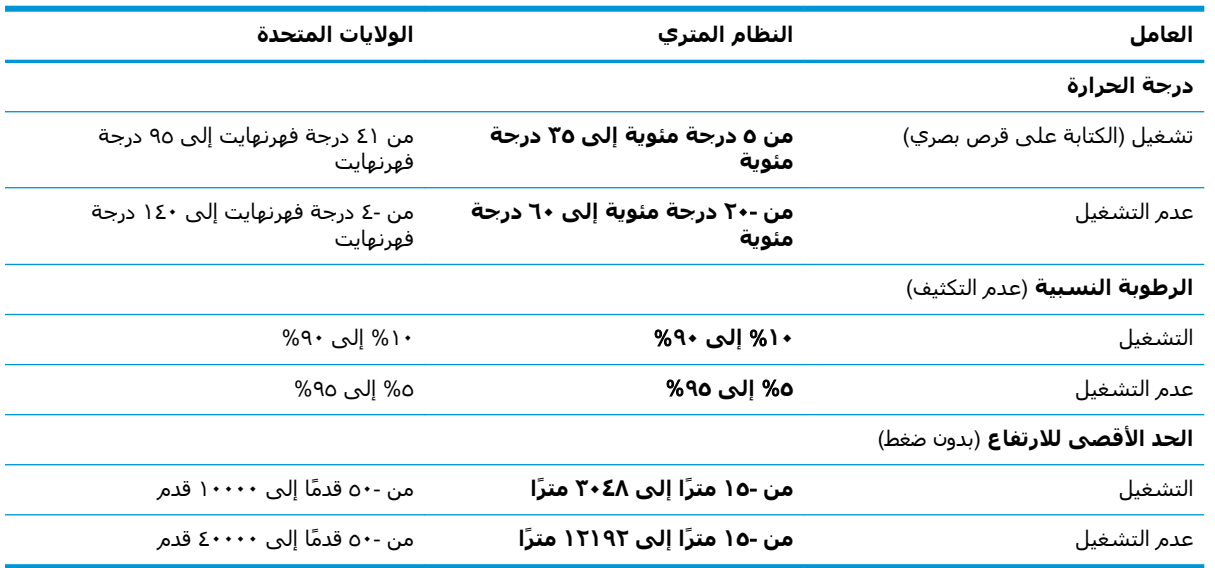

# **١٣ اϟتفرώϳ اϟكهروγتاϴΗكϲ**

<span id="page-80-0"></span>تفريغ الشحنة الإلكتروستاتيكية عبارة عن تحرير الكهرباء الاستاتيكية عند تلامس جسمين أحدهما الآخر — على سبيل المثال، الصدمة التي تشعر بها عند مشيك على البساط ثم لمسك مقبض الباب الحديدي.

قد يؤدي إفراغ الكهرباء الاستاتيكية من الموصلات الكهروستاتيكية الأخرى أو الأصابع إلى تلف المكونات الإلكترونية.

لتجنب إلحاق الضرر بالكمبيوتر، أو محرك الأقراص أو فقدان المعلومات، يجب أن تأخذ بعين الاعتبار هذه التدابير:

- في حالة إرشادك إلى فصل الكمبيوتر عند اتباع إرشادات الإزالة أو التثبيت، تأكد أولاً من التوصيل الأرضي على نحو صحيح.
	- ضع المكونات داخل الحاويات الواقية من الكهرباء الاستاتيكية الخاصة بها حتى يحين وقت تركيبها.
	- تجنب لمس السنون والرقائق المعدنية الرصاصية والدوائر. ولا تمسك المكونات الإلكترونية إلا في أضيق الحدود.
		- اسـتخدام أدوات غير ممغنطة.
		- قبل التعامل مع المكونات، قم بإفراغ الكهرباء الاستاتيكية بملامسة سطح معدني غير مطلي.
			- إذا قمت بإزالة المكون، ضعه في الحاوية الواقية من الكهرباء الاستاتيكية الخاصة به.

# ١٤ إمكانية الوصول

<span id="page-81-0"></span>تقوم HP بتصميم وإنتاج وتسويق المنتجات والخدمات التي يمكن للجميع اسـتخدامها، بما في ذلك المعاقين، إما باستخدام المنتج لوحده أو بالدمج مع الأجهزة المساعدة المناسبة. للحصول على أحدث معلومات الوصولية لـ HP، انتقل إلى http://www.hp.com/accessibility

## تقنيات المساعدة المعتمدة

تدعم منتجات HP مجموعة متنوعة من تقنيات المساعدة لنظام التشغيل، ويمكن تكوين هذه المنتجات للعمل مع تقنيات المساعدة الإضافية. استخدم ميزة البحث على جهازك للعثور على مزيد من المعلومات حول ميزات المساعدة.

**ﷺ ملاحظة:** للحصول على مزيد من المعلومات حول أحد منتجات تقنية المسـاعدة، اتصل بدعم العملاء لـهذا المنتج.

## الاتصال بالدعم

نحن نعمل بشكل دائم على تحسين إمكانية الوصول إلى منتجاتنا وخدماتنا، كما نرحب بتعليقات المستخدمين. إذا واجهت مشكلة في منتج ما أو كنت ترغب في إخبارنا عن ميزات الوصول التي ساعدتك، فيُرجى الاتصال بنا على الرقم ٢٥٧-٢٥٩ (٨٨٨) ١+، من الاثنينِ إلى الجمعة، من الساعة ٦ ص إلى ٩ م حسِب التوقيت الجبلي لأمريكا الشمالية. إذا كنت تعاني من الصمم او صعوبة في السـمع وكنت تسـتخدم هواتف انظمة /TRS/VRS WebCapTel، فاتصل بنا إذا كنت بحاجة للدعم الفني أو كانت لديك استفسارات حول إمكانية الوصول عن طريق طلب الرقم ٧٠٥٨-٦٥٦ (٨٧٧) ١+، من الاثنين إلى الجمعة، من الساعة ٦ ص إلى ٩ م حسب التوقيت الجبلي لأمريكا الشمالية.

**ﷺ ملاحظة:** يتوفر الدعم باللغة الإنجليزية فقط.

# **اϟفهرس**

#### الرموز/الأ*عد*اد

HP PC Hardware Diagnostics (UEFI) استخدام [٦٦](#page-77-0)

#### **A**

DriveLock) Automatic DriveLock تلقائی) [٤٥](#page-56-0)

#### **B**

BIOS تحديث [٦٣](#page-74-0) تحديد النسخة [٦٣](#page-74-0) تنزيل التحديثات [٦٤](#page-75-0)

#### **C**

[٦٢](#page-73-0) computer setup Computer Setup استعادة إعدادات المصنع [٦٣](#page-74-0) كلمة مرور مسؤول E۳ BIOS Computer Setup استخدام لوحة مفاتيح USB أو Computer لتشغيل USB ماوس [٦٢](#page-73-0) Setup التنقل والتحديد [٦٢](#page-73-0)

#### **D**

#### **G**

[٢١](#page-32-0) GPS

#### **H**

HDMI، تهيئة الصوت [٣٣](#page-44-0) HP 3D DriveGuard HP Fast Charge HP LAN-WLAN Protection HP MAC Address Manager HP Mobile Connect

HP Recovery Manager إصلاح مشاكل التمهيد [٦٠](#page-71-0) بدء تشغيل [٥٩](#page-70-0) [٥٠](#page-61-0) HP Touchpoint Manager

[٣٤](#page-45-0) Miracast

#### **N**

**M**

NFC (تقنية الاتصالات قريبة المدى) [٢٢](#page-33-0)

#### **S**

Sleep (السكون) وHibernation (الإسبات) بدء تشغيل [٣٥](#page-46-0)

#### **T**

**Thunderbolt** توصيل USB Type-C توصيل

#### **W**

Windows نقطة استعادة النظام [٥٦](#page-67-0)، [٥٨](#page-69-0) Windows Hello استخدام [٤٩](#page-60-0)

**ا** أجهزة فائقة الدقة، توصيل [٣٢](#page-43-0)، [٣٤](#page-45-0) أدوات Windows استخدام [٥٨](#page-69-0) أزرار الطاقة [١٠](#page-21-0) لوحة اللمس اليمني [٨](#page-19-0) يسار لوحة اللمس A أضواء [٩](#page-20-0) caps lock [٩](#page-20-0) microphone mute [٩](#page-20-0) num lock إنهاء المكالمة [١٠](#page-21-0) البطارية ه الرد على مكالمة [١٠](#page-21-0) الطاقة [٩](#page-20-0) اللاسلكىة ۹ المشاركه أو العرض التقديمي [١٠](#page-21-0)

کامبرا ۷ مفتاح fn lock ۹ مفتاح الخصوصية [٩](#page-20-0) أضواء الطاقة [٩](#page-20-0) أطقم الرأس، التوصيل [٣١](#page-42-0) إدارة الطاقة [٣٥](#page-46-0) إϋدادات TPM [٦٥](#page-76-0) إعدادات الطاقة، استخدام [٣١](#page-42-0)، [٣٧](#page-48-0) إمكانية الوصول [٧٠](#page-81-0) إيقاف التشغيل [٣٦](#page-47-0) إيقاف تشغيل جهاز الكمبيوتر ٢٦ إيماءات شاشة اللمس تحريك الإصبع الواحدة [٢٩](#page-40-0) إيماءات لوحة اللمس التمرير بإصبعين [٢٧](#page-38-0) السحب بثلاث أصابع [٢٨](#page-39-0) اللمس بأربع أصابع [٢٨](#page-39-0) اللمس بإصبعين [٢٧](#page-38-0) إيماءات لوحة اللمس وشاشة اللمس التكبير والتصغير بالقرص بإصبعين [٢٧](#page-38-0) لمس [٢٦](#page-37-0) إيماءة التصغير/التكبير بإصبعين للوحة اللمس وشاشة اللمس [٢٧](#page-38-0) إيماءة التمرير بإصبعين على لوحة اللمس ۲۷ إيماءة السحب بثلاث أصابع على لوحة اللمس [٢٨](#page-39-0) إيماءة اللمس على لوحة اللمس وشاشة اللمس [٢٦](#page-37-0) إيماءة تحريك الإصبع الواحدة على شاشة اللمس [٢٩](#page-40-0) إيماءة لمس لوحة اللمس بأربع أصابع [٢٨](#page-39-0) إيماءة لمس لوحة اللمس بإصبعين [٢٧](#page-38-0) استخدام إعدادات الطاقة [٣٧](#page-48-0) استخدام إعداد الصوت [٣١](#page-42-0) استخدام الطاقة الخارجية [٤٠](#page-51-0) استخدام رمز Power (الطاقة) γ۷ استخدام لوحة اللمس [٢٦](#page-37-0) استخدام لوحة المفاتيح والماوس الاختياري [٢٩](#page-40-0) استرداد [٥٨](#page-69-0) HP Recovery Manager

آقراص [٥٧](#page-68-0) الأقراص المدعومة [٥٧](#page-68-0) اϟنظام [٥٨](#page-69-0) بدء تشغيل [٥٩](#page-70-0) استرداد الصورة المصغرة [٥٩](#page-70-0) استرداد النظام [٥٨](#page-69-0) اسـترداد النظام الأصلي ∆ه اسـم ورقم المنتج، الكمبيوتر [١٧](#page-28-0) الأداة المساعدةsetup استعادة إعدادات المصنع [٦٣](#page-74-0) التنقل والتحديد [٦٢](#page-73-0) الأقراص المدعومة، استرداد [٥٧](#page-68-0) الاتصال رـ WLAN [٢٠](#page-31-0) الاتصال بشبكة WLAN خاصة بشركة [٢٠](#page-31-0) الاتصال بشبكة WLAN عمومية [٢٠](#page-31-0) الاسترداد HP Recovery بواسطة وسائط [٥٧](#page-68-0) ϴΧارات [٥٨](#page-69-0) محرك فلاش USB [٦٠](#page-71-0) وسائط [٦٠](#page-71-0) الاسرداد أϗراص [٦٠](#page-71-0) البطارية العثور على معلومات [٣٨](#page-49-0) تفريغ الشحن [٣٨](#page-49-0) توفير الطاقة [٣٨](#page-49-0) حل مشكلة ضعف طاقة البطارية [٣٩](#page-50-0) مستويات ضعف البطارية [٣٨](#page-49-0) مغلقة بإحكام من المصنع [٣٩](#page-50-0) البطارية على وشك النفاد ٢٩ التفريغ الكهروستاتيكي [٦٩](#page-80-0) الجزء السفلپ [١٨](#page-29-0) الرقم التسلسلي [١٧](#page-28-0) السفر مع جهاز الكمبيوتر 2٥ السفر والكمبيوتر [١٨](#page-29-0) الصوت [٣١](#page-42-0) الطاقة البطارية [٣٧](#page-48-0) خارجي [٤٠](#page-51-0) الطاقة الخارجية، استخدام [٤٠](#page-51-0) العثور على المعلومات الأجهزة [٤](#page-15-0) برنامج Σ العناية بالكمبيوتر [٥٣](#page-64-0) الكاميرا، التعرُف على [٧](#page-18-0) المفاتيح الخاصة، استخدام [١٢](#page-23-0)

المفاتيح السريعة کتم صوت الميکروفون [١٣](#page-24-0) المفاتيح السريعة، استخدام [١٤](#page-25-0) الميكروفونان الداخليان، التعرف على [٧](#page-18-0) النسخ الاحتياطي [٥٦](#page-67-0)

#### **ب**

برنامج (تنظيف القرص) Disk Cleanup [٥٢](#page-63-0) اداة إلغاء) Disk Defragmenter تجزئة القرص) [٥٢](#page-63-0) [٥٢](#page-63-0) HP 3D DriveGuard جدار الحماية [٥٠](#page-61-0) مكافح الفيروسات [٤٩](#page-60-0) برنامج Disk Cleanup (تنظيف القرص) [٥٢](#page-63-0) برنامج Disk Defragmenter (أداة إلغاء تجزئة القرص) [٥٢](#page-63-0) o۰ HP Client Security برنامج برنامج جدار الحماية [٥٠](#page-61-0) برنامج مكافحة الفيروسات [٤٩](#page-60-0) بصمات الأصابع، تسجيل [٤٩](#page-60-0) بطارية مغلقة بإحكام من المصنع \_\_[٣٩](#page-50-0) بطاقة SIM إدخال [١٨](#page-29-0) بيئة التشغيل [٦٨](#page-79-0)

#### **ت**

تحديثات البرامج، تثبيت [٥٠](#page-61-0) تحديث البرامج وبرامج التشغيل \_\_o۳ ترتيب التمهيد التغيير باستخدام أمر f9 10 تغییر [٦٠](#page-71-0) Sure Start تقنية استخدام [٦٥](#page-76-0) تنشيط وضع Sleep (السكون) ووضع الإسبات) Nibernation تنظيف الكمبيوتر [٥٣](#page-64-0)

#### **ج**

[٢١](#page-32-0) [ˬ١٩](#page-30-0) Bluetooth هازΟ برهاز WLAN [١٨](#page-29-0) جهاز WWAN ۱۹ ، ۲۰

#### **ر**

رقم تسلسلپ، الكمبيوتر [١٧](#page-28-0) رمز Power (الطاقة)، استخدام [٣٧](#page-48-0)

**ز**

زر التشغيل، التعرف على [١٠](#page-21-0) زر اللاسلكية [١٩](#page-30-0)

#### **س**

سكون إنهاء [٣٥](#page-46-0) بدء تشغيل [٣٥](#page-46-0) سـماعات راس، توصيل ۳۰

#### **ش**

شبكة لاسلكية (WLAN) الاتصال بشبكة WLAN خاصة نشركة [٢٠](#page-31-0) الاتصال بشبكة WLAN عمومية [٢٠](#page-31-0) النطاق الوظيفي [٢٠](#page-31-0) توصيل ۲۰ شحن البطارية [٣٨](#page-49-0) شحن جهاز الكمبيوتر Δ٤

#### **ص**

صورة مصغرة، إنشاء [٥٨](#page-69-0) صيانة (تنظيف القرص) Disk Cleanup [٥٢](#page-63-0) الغاء) Disk Defragmenter تجزئة القرص) [٥٢](#page-63-0) [٥٢](#page-63-0) HP 3D DriveGuard تحديث البرامج وبرامج التشغيل [٥٣](#page-64-0)

#### **ض**

ضوء caps lock، التعرف على [٩](#page-20-0) [٩](#page-20-0) fn lock ˯وο [٩](#page-20-0) num lock ˯وο ضوء إنهاء المكالمة [١٠](#page-21-0) ضوء البطارية [٥](#page-16-0) ضوء الرد على المكالمة [١٠](#page-21-0) ضوء الكاميرا، التعرف على [٧](#page-18-0) ضوء الكاميرا المدمجة، التعرف على [٧](#page-18-0) ضوء اللاسلكية [٩](#page-20-0)، [١٩](#page-30-0) ضوء تقديم او مشاركة [١٠](#page-21-0) ضوء كتم صوت الميكروفون، التعرف على [٩](#page-20-0) ضوء مفتاح الخصوصية [٩](#page-20-0)

#### **ط**

طاϗة الإدΧال [٦٨](#page-79-0)

طاقة البطارية [٣٧](#page-48-0)

#### **ع**

عدم استجابة النظام [٣٦](#page-47-0) عناصر التحكم اللاسلكية زر [١٩](#page-30-0) نظام التشغيل [١٩](#page-30-0)

### **ϑ**

فتحات [٥](#page-16-0) SIM كبل الحماية [٦](#page-17-0) فتحات التهوية، التعرف على [٦](#page-17-0)، [١٦](#page-27-0) فتحة SIM، التعرف على o فتحة تهوية، التعرف على [١٥](#page-26-0) فتحة كبل الحماية، التعرف على [٦](#page-17-0) فیدیو ۳۱

#### **ق**

قارئ بصمات الأصابع [٥١](#page-62-0) قارئ بصمات الأصابع، التعرُف على [١١](#page-22-0) HP Recovery قسم إزالة [٦٠](#page-71-0) استرداد [٥٩](#page-70-0) قسم الاسترداد إزاϟة [٦٠](#page-71-0)

#### **ك**

کامیرا ۷ اγتخدام [٣٠](#page-41-0) كلمات المرور مسؤول [٤٢](#page-53-0) مسؤول BIOS [٤٣](#page-54-0) مستخدم [٤٢](#page-53-0) كلمة المرور الأساسية لـ DriveLock تغییر [٤٩](#page-60-0) Automatic DriveLock كلمة مرور (DriveLock تلقائي ) إدΧال [٤٦](#page-57-0) كلمة مرور DriveLock إدخال Σ۸ تعيين [٤٧](#page-58-0) تغيير [٤٩](#page-60-0) كلمة مرور المسؤول [٤٢](#page-53-0) كلمة مرور المستخدم [٤٢](#page-53-0)

#### **ل**

**م**

لوحة اللمس أزرار [٨](#page-19-0) استخدام [٢٦](#page-37-0) لوحة المفاتيح الرقمية المدمجة، التعرف على [١٢](#page-23-0) لوحة المفاتيح والماوس الاختياري اγتخدام [٢٩](#page-40-0) لوحة مفاتيح لوحة رقمية مضمنة [١٢](#page-23-0)

مأخذ مشترك لصوت خارج (سماعة رأس)/صوت داخل (ميكروفون)، التعرف على [٦](#page-17-0) مآخذ مأخذ مشترك لصوت خارج (سـماعة رأس)/صوت داخل (میکروفون) [٦](#page-17-0) مستوى ضعف البطارية [٣٨](#page-49-0) معلومات تنظيمية ملصقات شىهادات الأجهزة اللاسلكىة [١٨](#page-29-0) ملصق المعلومات التنظيمية [١٨](#page-29-0) معلومات عن البطارية، العثور على [٣٨](#page-49-0) مفاتيح [١٢](#page-23-0) esc [١٢](#page-23-0) fn تطبيق Windows [١٢](#page-23-0) مفتاح Windows [١٢](#page-23-0) مفاتيح الإجراء اγتخدام [١٣](#page-24-0) مفاتيح العمليات، التعرف على [١٢](#page-23-0) مفتاح esc، التعرف على [١٢](#page-23-0) مفتاح fn، التعرف على [١٢](#page-23-0) مفتاح Windows، التعرف على [١٢](#page-23-0) مفتاح تطبيق Windows، التعرف على [١٢](#page-23-0) مفتاح كتم صوت الميكروفون، التعرف على [١٣](#page-24-0) مفتاح لاسلكي [١٩](#page-30-0) مفتاح وضع الطائرة [١٩](#page-30-0) مكبرات الصوت توصيل [٣٠](#page-41-0) مكبرات الصوت، التعرُف على [١١](#page-22-0)، [١٥](#page-26-0) مكونات الجانب الأسير [٦](#page-17-0) الجانب الأيمن [٥](#page-16-0) الجزء السفلي [١٥](#page-26-0) الجزء العلوي [٨](#page-19-0)

الجهة الخلفية [١٦](#page-27-0) الشاشة [٧](#page-18-0) ملصق Bluetooth ۱۸ ملصق WLAN [١٨](#page-29-0) ملصقات [١٨](#page-29-0) Bluetooth [١٨](#page-29-0) WLAN الخدمة [١٧](#page-28-0) الرقم التسلسلب [١٧](#page-28-0) شـهادة جهاز لاسـلكې [١٨](#page-29-0) معلومات تنظيمية [١٨](#page-29-0) ملصقات الخدمة، مكانها [١٧](#page-28-0) ملصق شـهادة جـهاز لاسـلكي ۱۸ منافذ [٣٢](#page-43-0) [ˬ٥](#page-16-0) HDMI [٣٤](#page-45-0) Miracast [٣١](#page-42-0) USB Type-C Thunderbolt USB 3.x SuperSpeed نفذϣ HP Sleep and Charge بتقنية ه، [٦](#page-17-0) موصل الطاقة USB Type-C ومنفذ HP Sleep تنقنية Thunderbolt [٥](#page-16-0) and Charge منطقة لمس NFC (الاتصالات قريبة المدى) الاتصالات قريبة المدى ∆ منطقة لوحة اللمس التعرف على [٨](#page-19-0) منفذ HDMI توصيل [٣٢](#page-43-0) منفذ HDMI، التعرف على [٥](#page-16-0) HP Sleep تنقنية Thunderbolt نتقنية and Charge o USB Type-C التعرف على منفذ USB 3.x SuperSpeed نتقنىة ϑتعرϟاˬ HP Sleep and Charge على ه،[٦](#page-17-0) منفذ USB Type-C، التوصيل [٣١](#page-42-0) موارد HP ۲ موصل، الطاقة [٥](#page-16-0) موصل الطاقة، التعرف على [٥](#page-16-0) موصل الطاقة USB Type-C ومنفذ HP Sleep and بتقنية Thunderbolt Charge، التعرف علي ه

#### **ن**

نقطة استعادة النظام انشاء [٥٨](#page-69-0) نقطة استعادة النظام٬ إنشاء o٦

#### <u>ھ</u>

هوائيا WLAN، التعرف على ٧ هوائيا WWAN، التعرف على ٧ هوائيان لاسـلكيان، التعرُف على ٧

#### و

وسائط HP Recovery إنشاء ٦ه الاسترداد ٦٠ وسائط الاسترداد إنشاء ٦ه الإنشاء بواسطة HP Recovery oV Manager وضع Hibernation (الإسبات) إنهاء ٣٦ بدء تشغيل ٣٦ يتم تنشيطه عندما تكون البطارية على وشك النفاذ ٣٩